$\sim$ 

# Wdrożenie strategii szkoleniowej

Szkolenia informatyczne dla pracowników Generalnej Dyrekcji Ochrony Środowiska (GDOŚ) i Regionalnych Dyrekcji Ochrony Środowiska (RDOŚ)

# **MS Excel – poziom zaawansowany**

# **MATERIAŁY SZKOLENIOWE**

# Człowiek – najlepsza inwestycja!

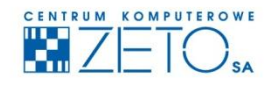

CENTRUM KOMPUTEROWE ZETO S.A. ul. Narutowicza 136, 90-146 Łódź, tel.: 42/675 63 00, 42/675 63 71, faks: 42/678 21 47 www.ckzeto.pl

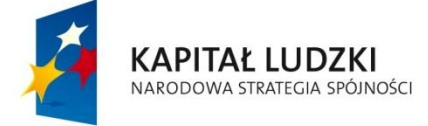

**UNIA EUROPEJSKA** EUROPEJSKI<br>FUNDUSZ SPOŁECZNY

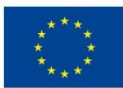

Projekt jest współfinansowany ze środków Unii Europejskiej w ramach Europejskiego Funduszu Społecznego, Poddziałanie 5.1.1 Modernizacja systemów zarządzania i podnoszenie kompetencji kadr, Działanie 5.1 Wzmocnienie potencjału administracji rządowej, Priorytet V Dobre rządzenie, Programu Operacyjnego Kapitał Ludzki.  $\sim$ 

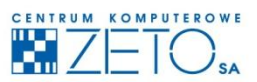

# **MS Excel - poziom zaawansowany**

# **MATERIAŁY SZKOLENIOWE**

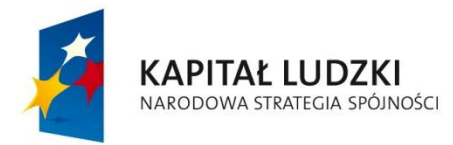

**UNIA EUROPEJSKA** EUROPEJSKI<br>EUROPEJSKI<br>FUNDUSZ SPOŁECZNY

Projekt współfinansowany przez Unię Europejską ze środków Europejskiego Funduszu Społecznego w ramach Programu Operacyjnego Kapitał Ludzki (Priorytet V, Działanie 5.1, Poddziałanie 5.1.1)

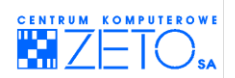

# **Program szkolenia "MS Excel – poziom zaawansowany"**

## **Zagadnienie Czas**

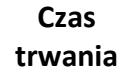

- 1. Zaawansowana obsługa baz danych. Bazy danych typu tabela a możliwości 1 godzina obsługi procesu sprawdzania i analizy danych. Najważniejsze zasady i dobre praktyki, stosowane w procesie obsługi dużych zbiorów liczb. Proste filtrowanie danych. Sortowanie danych.
- 2. Typy danych: tekstowe, liczbowe, daty i czas, logiczne, kody błędów. Obsługa filtra zaawansowanego: zasady tworzenia kryteriów, obsługa mechanizmu filtrowania. 1 godzina
- 3. Zaawansowane operacje z wykorzystaniem dat i czasu (funkcje ułatwiające proces analityczny informacji zawartych w bazach danych). 1 godzina
- 4. Analityczne funkcje bazodanowe i zaawansowane kryteria analityczne, umożliwiające wielowymiarową analizę danych. 1 godzina
- 5. Analiza danych za pomocą sum pośrednich. Obsługa automatycznego konspektu. Wielopoziomowe grupowanie danych. 1 godzina
- 6. Tworzenie zaawansowanych formuł. Tworzenie formuł warunkowych z użyciem wielokrotnie złożonej funkcji JEŻELI, wykorzystującej różne kryteria analityczne. Funkcje proste i zagnieżdżone. Funkcje tablicowe. 1 godzina
- 7. Rozszerzenie informacji o pisaniu formuł z użyciem zaawansowanych operacji logicznych: podstawowe funkcje tekstowe, informacyjne. 1 godzina
- 8. Trzy sposoby adresowania w EXCEL'u (adresowanie z użyciem adresów względnych, bezwzględnych mieszanych, adresów tabelarycznych, nazw komórek i obszarów danych) – ich zastosowania ograniczenia i możliwości. 1 godzina
- 9. Obsługa tabel przestawnych podstawowe operacje na bazach danych. 1 godzina
- 10. Obsługa tabel przestawnych informacje o grupach, tabelarycznych sumach pośrednich, sposobach prezentacji danych, szybkich sposobach tworzenia nowych tabel na podstawie tabel już istniejących, różnych typach funkcji wykorzystywanych w bazie danych. Wykresy przestawne. 1 godzina
- 11. Obsługa tabel przestawnych operacje grupowania c.d., filtrowanie danych wewnątrz tabel. Zasady sortowania informacji w tabelach przestawnych. 1 godzina
- 12. Wykres jako zaawansowane narzędzie analityczne. Zaawansowane techniki 1 godzinawizualizacji i analizy danych. Łącza międzyskoroszytowe.

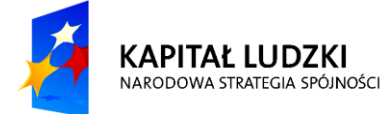

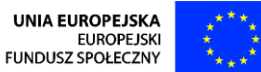

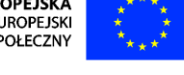

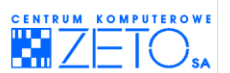

- 13. Obsługa sum pośrednich. Techniki kopiowania danych i tworzenia 1 godzina zestawień w EXCEL'u. Obsługa operacji wklej specjalnie oraz zaznaczanie wyłącznie widocznych komórek.
- 14. Formaty warunkowe jako narzędzie wspomagające proces obsługi arkusza oraz zaawansowane narzędzie analityczne. Formaty oparte o dane i formuły. 1 godzina
- 15. Zaawansowane formuły logiczne i wyszukujące (m.in. funkcje wyszukujące 1 godzina w powiązaniu z nazwami obszarów).
- 16. Analiza danych za pomocą narzędzi EXCEL'a: szukanie wyniku, obsługa narzędzia SOLVER. Obsługa tzw. scenariuszy. Zagadnienia optymalizacyjne w EXCEL'u. 1 godzina
- 17. Tworzenie reguły poprawności wprowadzania danych. Makropolecenia. Podstawy tworzenia własnych funkcji przy użyciu VBA. 1 godzina
- 18. Reguły zabezpieczeń dokumentu iochrony danych. Tworzenie list 1 godzina niestandardowych. Współdzielenie zasobów EXCEL'a.

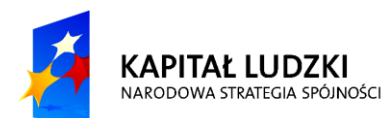

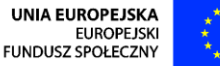

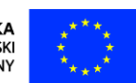

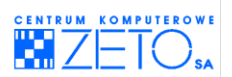

# Spis treści

 $\hat{\boldsymbol{\gamma}}$ 

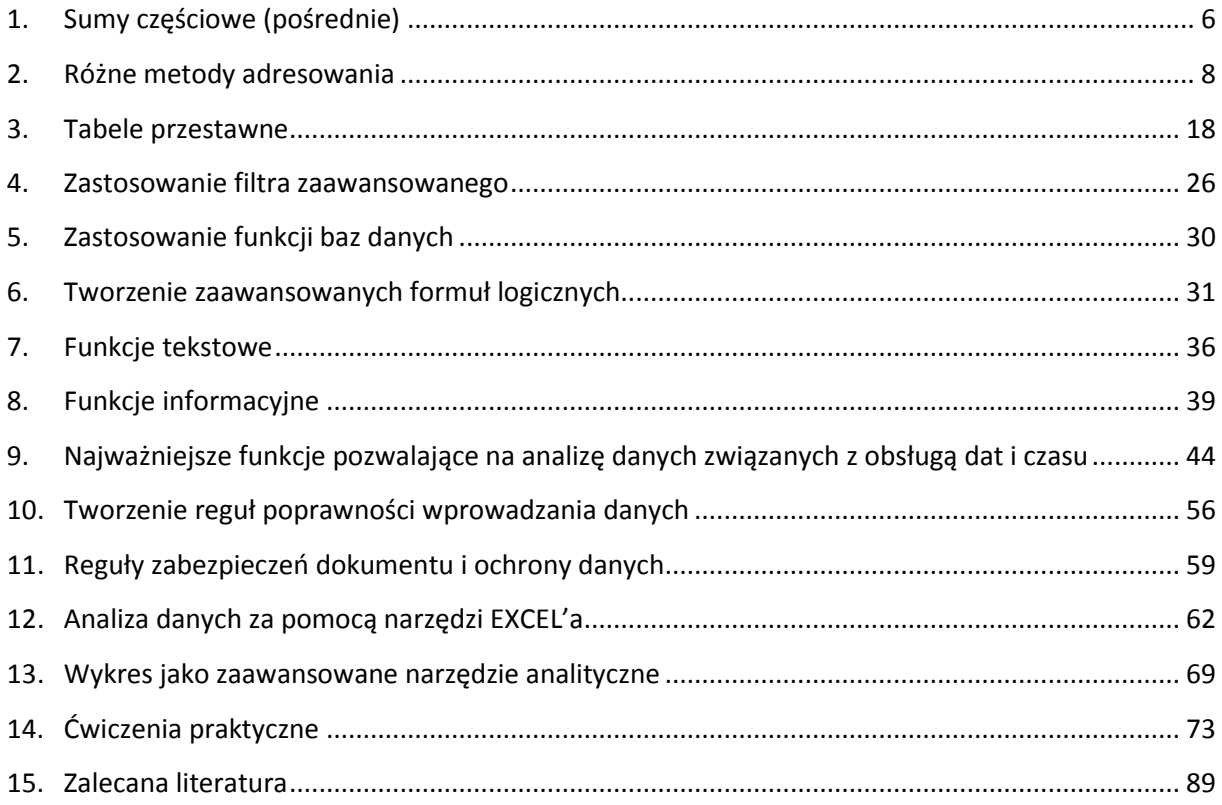

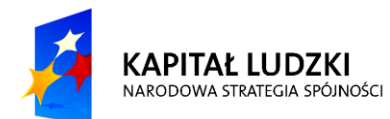

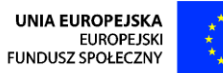

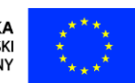

 $\tilde{\mathbf{r}}$ 

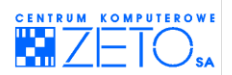

# **Skrypt**

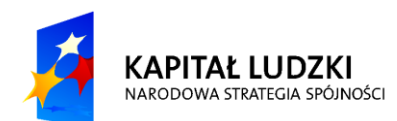

UNIA EUROPEJSKA<br>EUROPEJSKI<br>FUNDUSZ SPOŁECZNY

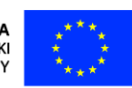

Projekt współfinansowany przez Unię Europejską ze środków Europejskiego Funduszu Społecznego w ramach<br>Programu Operacyjnego Kapitał Ludzki (Priorytet V, Działanie 5.1, Poddziałanie 5.1.1)

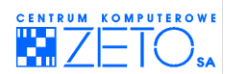

# <span id="page-6-0"></span>**1. Sumy częściowe (pośrednie)**

# **Typy funkcji**

Typy funkcji, które możesz wprowadzad za pomocą mechanizmu **Sum częściowych**, analizując dane wewnątrz bazy danych:

- **SUMA**, **ILOCZYN;**
- **MAKSMUM**, **MINIMUM**, **ŚREDNIA;**
- **ILE.LICZB**, **ILE.NIEPUSTYCH;**
- **ODCH.STANDARDOWE**, **ODCH.STANDARD.POPUL**, **WARIANCJA**, **WARIANCJA.POPUL.**

## **Wprowadzanie sum pośrednich do bazy danych**

*Jak wprowadzid sumę pośrednią do bazy danych?*

- Posortuj dane w kolumnie, która będzie stanowiła kryterium łączenia danych w sumy pośrednie;
- **Przesuń kursor do dowolnej komórki znajdującej się wewnątrz bazy danych:**
- Wybierz menu **Dane** a następnie **Suma częściowa**;
- W polu **Dla każdej zmiany w** wybierz nazwę kolumny stanowiącej kryterium łączenia danych za pomocą funkcji (np. "miesiąc" – jeżeli dane mają być sumowane miesiącami, "nazwa firmy" – jeżeli dane mają być sumowane nazwami firm). Pamiętaj, że ma to być ta sama kolumna, za pomocą której uprzednio sortowałeś bazę danych;
- W polu **Użyj funkcji** wybierz funkcję, której użyd ma EXCEL agregując dane za pomocą funkcji **Sumy częściowe**;
- Wewnątrz pola **Dodaj sumę częściową do** wybierz kolumnę, na danych której EXCEL ma przeprowadzić operacje obliczeniowe (np. sumujące);
- Naciśnij przycisk *OK*.

Źb źródłem danych wykorzystywanym do analizy za pomocą sum częściowych może być wyłącznie baza danych zakresowa. Oznacza to, że jeżeli za pomocą sum pośrednich chcesz przeanalizować dane pochodzące z bazy danych typu "tabela", musisz ją przekształcić na okoliczność analizy w typową bazę danych zakresową.

*Jak przekształcid bazę danych typu tabela na bazę danych zakresową?*

- Wybierz menu **Dane** a następnie **Narzędzia tabel / Projektowanie** a następnie **Konwertuj na zakres**;
- Naciśnij przycisk *OK*, odpowiadając na pytanie "Czy dokonać konwersji tabeli na zwykły zakres?".

Pamiętaj, że po wykonaniu analizy za pomocą sum częściowych, możesz powtórnie przekształcić bazę danych na bazę typu tabela.

Jeżeli baza danych była sortowana wielokluczowo (złożony porządek sortowania), w polu **Dla**  każdej zmiany w powinieneś wybrać kolumne, która jest głównym (podstawowym) elementem porządku sortowania.

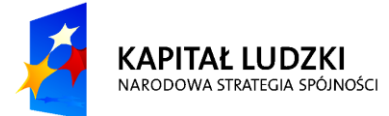

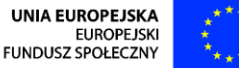

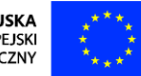

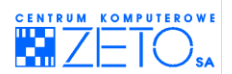

 $\triangle$ <sup> $\bm{v}$ </sup> Jeżeli zamierzasz użyć innej funkcji albo operację sumowania chcesz przeprowadzić na innej kolumnie z danymi, jednocześnie usuwając stare wyniki, operację wstawiania sumy częściowej przeprowadź ponownie. Zadbaj jednak o to aby w oknie Sumy częściowe zaznaczony był check-box **Zamień bieżące sumy częściowe.** 

Jeżeli w trakcie wstawiania sum częściowych po raz kolejny, odznaczysz check-box Zamień **bieżące sumy częściowe**, EXCEL doda nowe sumy częściowe nie usuwając starych. Jednocześnie wówczas utworzony zostanie nowy poziom konspektu.

Aktywny check-box **Podsumowanie poniżej danych** umieszcza wiersz podsumowujący wszystkie sumy pośrednie poniżej bazy danych. Nieaktywny check-box skutkuje umieszczeniem podsumowania powyżej bazy danych.

**C**-Podczas wstawiania sum częściowych EXCEL wprowadza do arkusza automatycznie tworzony konspekt. Ułatwia on przeglądanie wyników agregacji danych. Pamiętaj jednak, że EXCEL umożliwia wprowadzenie wyłącznie ośmiu poziomów konspektu. Przy wstawianiu kolejnych sum częściowych do arkusza, w przypadku przekroczenia liczby dostępnych poziomów konspektu, sumy częściowe będą wstawiane dalej. Nie będą one jednak organizowane wewnątrz konspektu. Wszystkie sumy częściowe zostaną wówczas dodane do ostatniego poziomu konspektu

Okno umożliwiające wstawianie sum częściowych do bazy danych.

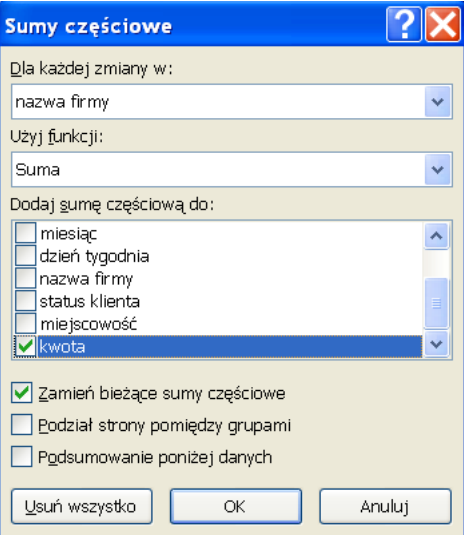

# **Usuwanie sum pośrednich z bazy danych**

*Jak usunąd sumy pośrednie z bazy danych?*

- Przesuń kursor do dowolnej komórki znajdującej się wewnątrz bazy danych;
- Wybierz menu **Dane** a następnie **Suma częściowa**;
- Naciśnij przycisk **Usuo Wszystko**, umieszczony w oknie **Sumy częściowe**.

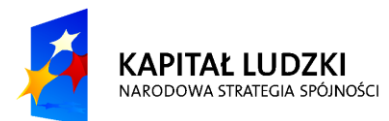

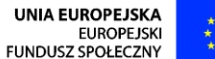

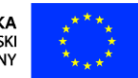

Projekt współfinansowany przez Unie Europejska ze środków Europejskiego Funduszu Społecznego w ramach Programu Operacyjnego Kapitał Ludzki (Priorytet V, Działanie 5.1, Poddziałanie 5.1.1)

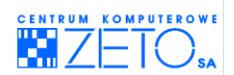

# **Kopiowanie sum częściowych w inne miejsce (np. do innego arkusza)**

### *Jak skopiowad wyniki wyświetlane przez sumy częściowych w inne miejsce?*

- Użyj znaczników poziomu konspektu aby wybrać odpowiedni poziom prezentacji danych agregowanych w sumach częściowych;
- Zaznacz cały obszar z sumami;
- Naciśnij klawisz *F5* a następnie naciśnij przycisk **Specjalnie…**;
- Zaznacz opcję **Tylko widoczne komórki** a następnie naciśnij przycisk **OK**;
- Wykonaj operację **Kopiuj**;
- Znajdź i wybierz właściwe miejsce dla raportu z wyników;
- <span id="page-8-0"></span>Wykonaj operację **Wklej**.

# **2. Różne metody adresowania**

## **Typy funkcji**

 $\bigcirc$ -Metody adresowania, które możesz wykorzystać przy pisaniu formuł w EXCEL'u:

- $\blacksquare$  adresacia z użyciem oznaczeń kolumn i wierszy:
- **adresacja z użyciem nazw tabel;**
- **adresacja z użyciem nazw komórek i obszarów;**
- **adresacja W1K1.**

## **Adresacja z użyciem oznaczeń kolumn i wierszy**

#### *Jak skorzystad z adresowania z użyciem oznaczeo kolumn i wierszy?*

- Istnieją trzy możliwości skorzystania z adresowania z użyciem oznaczeń kolumn i wierszy:
	- o Wariant pierwszy polega na możliwości wpisania za pomocą klawiatury, adresu odpowiedniej komórki, w odpowiednim miejscu formuły. w takim przypadku w pierwszej kolejności należy wprowadzić numer kolumny a następnie numer wiersza, określającego położenie komórki w arkuszu. Przy wprowadzaniu adresu wielkośd liter nie ma żadnego znaczenia, ponieważ EXCEL po zatwierdzeniu formuły i tak poprawi litery oznaczające kolumnę w adresie na wielkie (czyli drukowane).
	- o Wariant drugi polega na kliknięciu myszką (w trakcie wprowadzania formuły) komórki, której adres zamierzamy wprowadzić. w takim przypadku EXCEL automatycznie wprowadzi adres komórki. w przypadku odwołań do obszarów, czyli zakresów komórek (np. **H9:H50**), można po prostu w trakcie pisania formuły przeciągnąd myszką z wciśniętym lewym klawiszem po komórkach z danego obszaru. EXCEL samodzielnie zapisze adres obszaru.
	- o Wariant trzeci polega na użyciu klawiszy strzałek, umieszczonych na klawiaturze (w trakcie wprowadzania formuły), w celu wskazania właściwej komórki. w takim przypadku EXCEL automatycznie wprowadzi adres wskazanej ostatecznie komórki. w przypadku odwołań do obszarów, czyli zakresów komórek (np. **H9:H50**), można w trakcie pisania formuły wskazać początkową komórkę obszaru za pomocą klawiszy strzałek, umieszczonych na klawiaturze a następnie nacisnąć klawisz SHIFT i wskazać

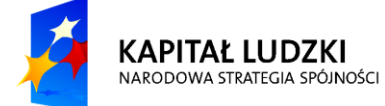

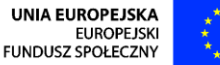

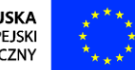

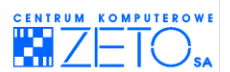

strzałkami, umieszczonymi na klawiaturze końcową komórkę obszaru.

 $\triangle$  Adresacja z użyciem oznaczeń kolumn i wierszy jest wykorzystywana w czterech wariantach:

- **względna** (**=B3**\*22%). Taki typ adresacji oznacza, że w przypadku kopiowania formuły ją wykorzystującej do innej komórki, adres ją wykorzystujący przesunie się (zmieni się) o tyle wierszy i tyle kolumn o ile ich przesunięto formułę w wyniku kopiowania, np.: formuła (**=B3**\*22%) przesunięta o dwie kolumny w prawo i o trzy wiersze w dół zmieni się na (**=D6\***22%);
- **bezwzględna** (**=\$B\$3**\*22%). Taki typ adresacji oznacza, że w przypadku kopiowania formuły ją wykorzystującej do innej komórki, adres ją wykorzystujący nie zmieni się w ogóle (nie przesunie się), np.: formuła (**=\$B\$3**\*22%) przesunięta o dwie kolumny w prawo i o trzy wiersze w dół zachowa postać (=\$B\$3\*22%). z tego powodu operacja dodania symboli dolarów do adresu nazywana jest "blokowaniem komórki" lub zakresu komórek, np. **\$B\$3:\$B\$23**;
- **mieszana z blokadą kolumny** (**=\$B3**\*22%). Taki typ adresacji oznacza, że w przypadku kopiowania formuły ją wykorzystującej do innej komórki, adres ją wykorzystujący przesunie się (zmieni się) o tyle wierszy o ile ich przesunięto formułę w wyniku kopiowania. Przy wykonywaniu operacji kopiowania formuły wykorzystującej taki typ adresacji nie ulegnie jednak zmianie (nie przesunie się) pozycja kolumny w adresie, np.: formuła (**=\$B3**\*22%) przesunięta o dwie kolumny w prawo i o trzy wiersze w dół zmieni się na (**=\$B6**\*22%)
- **mieszana z blokadą wiersza** (**=B\$3**\*22%). Taki typ adresacji oznacza, że w przypadku kopiowania formuły ją wykorzystującej do innej komórki, adres ją wykorzystujący przesunie się (zmieni się) o tyle kolumn o ile ich przesunięto formułę w wyniku kopiowania. Przy wykonywaniu operacji kopiowania formuły wykorzystującej taki typ adresacji nie ulegnie jednak zmianie (nie przesunie się) pozycja wiersza w adresie, np.: formuła (**=B\$3**\*22%) przesunięta o dwie kolumny w prawo i o trzy wiersze w dół zmieni się na (**=D\$3**\*22%).

Symbol "\$" (dolar), wykorzystany w adresacji bezwzględniej i obydwu typach adresacji mieszanej, można wprowadzić za pomocą klawiatury. Można jednak skorzystać ze specjalnego klawisza funkcyjnego **F4**, wprowadzającego do adresu, przy którym miga kursor, symbole dolara automatycznie. Naciskając klawisz **F4** wielokrotnie możemy zmieniad typ adresu kolejno pomiedzy każdym z typów adresu: bezwzględny, każdy z wariantów mieszanych a także względny: **\$B\$3**, **B\$3**, **\$B3**, **B3**.

Klawisz F4 jest często wykorzystywany także wewnątrz formuły, w przypadku blokowania kilku adresów komórek lub ich zakresów, np. zaznaczona w całości formuła **=SUMA(H9:H50)/(J3\*G4)** po jednym naciśnięciu klawisza **F4** zmieni się na **=SUMA(\$H\$9:\$H\$50)/(\$J\$3\*\$G\$4)**.

 $\triangleq$  w przypadku wprowadzania formuły odwołującej się do komórki umieszczonej w innym arkuszu, jej adres ulegnie rozbudowie o nazwe arkusza, zakończona symbolem "!" (wykrzyknik), np. **=kwiecieo!D7\*D3**, co oznacza: weź wartośd z komórki **D7**, znajdującej się w arkuszu **kwiecieo** i pomnóż ją przez wartość odczytaną z komórki **D3** aktualnego arkusza.

 $\triangleq$ Jeżeli w nazwie arkusza zastosowano spację lub inne dozwolone znaki specjalne, nazwa arkusza rozpocznie się od symbolu " **'** " apostrof, który zostanie powtórzony dodatkowo przed symbolem wykrzyknika, oznaczającym nazwę arkusza, np. **='raport roczny'!D7**. Ta sama formuła, odwołująca się do nazwy arkusza, wykorzystującej zamiast spacji symbol "\_" (podkreślnik), wyglądać będzie następująco: **=raport\_roczny!D7**

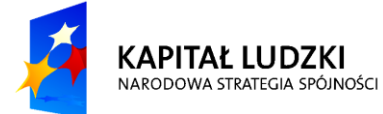

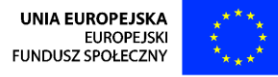

Projekt współfinansowany przez Unie Europejska ze środków Europejskiego Funduszu Społecznego w ramach Programu Operacyjnego Kapitał Ludzki (Priorytet V, Działanie 5.1, Poddziałanie 5.1.1)

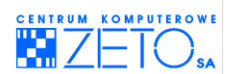

 $\triangleq$  w przypadku wprowadzania formuły odwołującej się do komórki umieszczonej w innym skoroszycie (zeszycie, pliku), jej adres ulegnie rozbudowie o nazwę arkusza, zakończoną symbolem "**!**" (wykrzyknik) oraz nazwę skoroszytu, ujętą w nawiasach kwadratowych, np. **=[testy.xlsx]marzec!\$D\$9\*maj!D9**, co oznacza: weź wartośd z komórki **D9** (odwołanie bezwzględne), znajdującej się w arkuszu **marzec**, skoroszytu o nazwie **testy.xlsx** i pomnóż ją przez wartość odczytaną z komórki D9 (odwołanie względne), odczytaną z arkusza maj – aktualnego arkusza.

Pamiętaj, że przy odwołaniu do komórki lub obszaru innego zeszytu, który jest aktualnie zamknięty. EXCEL automatycznie uzupełni adres o ścieżkę dostępu do pliku:

### **='C:\Documents and Settings\Kurs\Pulpit\TESTY\_EXCEL\[testy.xlsx]marzec'!\$D\$9\*maj!F11**

Pamiętaj także, że otwarcie skoroszytu, na który powołuje się formuła spowoduje jej automatyczne uproszczenie do postaci opisanej wcześniej a także automatyczne odświeżenie danych, czyli powtórne zaczytanie aktualnej wartości z wybranej komórki lub obszaru.

## **Adresacja z użyciem nazw tabel (tzw. adresowanie tabelaryczne)**

*Jak skorzystad z adresowania z użyciem nazw tabel?*

- \* Stań wewnątrz tabeli w komórce, w której zamierzasz wprowadzić formułę, wykorzystującą ten typ adresacji lub stań w komórce, umieszczonej na zewnątrz tabeli, jeżeli chcesz wyłącznie odwołać się do konkretnej komórki lub obszaru umieszczonego wewnątrz tabeli;
- Rozpocznij wprowadzanie formuły;
- Metody wprowadzania adresu wewnątrz formuły są analogiczne do przedstawionych szczegółowo w przypadku poprzedniego typu adresacji, czyli: wpisanie adresu z klawiatury, użycie do tego celu myszy, użycie do wskazania komórek lub zakresów – strzałek dostępnych na klawiaturze;
- Adres konkretnej kolumny (jej tabelową nazwę) można wprowadzid jednak także używając myszy w inny niż to opisano wcześniej sposób. Metoda ta działa jednak wyłącznie wewnątrz tabeli. Jeżeli zamierzasz więc odwołać się do konkretnej kolumny tabeli poza nią, musisz użyć z jednej z pozostałych metod. Jeśli jednak formuła przecz ciebie wprowadzana umieszczona jest wewnątrz tabeli, możesz odwołać się do nazwy kolumny tabeli w następujący sposób: wprowadź z klawiatury symbol otwartego nawiasu kwadratowego "**[**" a następnie naciśnij na klawiaturze klawisz odpowiadający literze rozpoczynającej nazwę kolumny, do której chcesz się odwołać. EXCEI otworzy wówczas m.in. listę kolumn tabeli rozpoczynających się od wpisanej przez Ciebie litery. Kliknij dwukrotnie na właściwej nazwie a następnie wprowadź z klawiatury symbol zamkniętego nawiasu kwadratowego "]".

 $\triangle$  Pamiętaj, że aby użyć adresowania z użyciem nazw, komórka lub nazwa kolumny, do której chcesz sie odwołać w formule, musi być elementem tzw. tabeli, czyli specjalnego trybu obsługi bazy danych, który uzyskad można poprzez przekształcenie zwykłej bazy danych lub utworzenie od podstaw tabeli, za pomocą polecenia **Formatuj jako tabelę**, dostępnego z menu **Narzędzia główne**.

 $\Omega$  Adresacja z użyciem nazw tabel jest wykorzystywana w czterech wariantach:

 adresacja z użyciem nazwy tabeli (**=faktury[[#Ten wiersz];[kwota]]**\*22%). Taki typ adresacji oznacza, że EXCEL ma pobrad dane z kolumny **kwota** tego wiersza tabeli o nazwie **faktury**, w którym została wpisana formuła. Ten sposób adresowania przyjmowany jest w tabeli domyślnie, jeżeli wskazujesz w formule komórkę z innej kolumny aktualnego wiersza

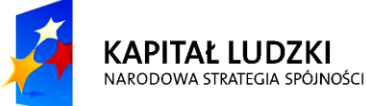

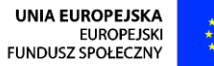

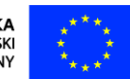

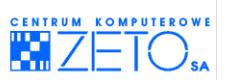

(rekordu). Automatyczne używanie tego typu adresów w tabeli i korzystanie zamiast nich z adresów z użyciem oznaczeń kolumn i wierszy (np. B3) można wyłączyć w opcjach EXCEL'a w grupie **Formuły** i sekcji **Praca z formułami**, wyłączając check-box **Użyj nazw tabel** w formułach. Trzeba jednak pamiętać, że nawet wówczas EXCEL obsługuje i rozumie tego typu adresy. Zaletą takiego typu adresowania jest jego znaczeniowa czytelność a także fakt, że za jego pomocą można odwoływad się do komórek i kolumn z innych tabel. Wyraźną wadą takiego typu adresów jest jednak ich rozwlekłość i niewielka czytelność rozbudowanych formuł na nich opartych. w takim przypadku można korzystać z uproszczonej formy adresowania tabelarycznego, opisanej w następnym punkcie;

- uproszczona adresacja tabelaryczna z użyciem nazw kolumn (**=[kwota]**\*22%) lub (**=[kwota]-[upust]**). Taka forma adresowania ma niewątpliwe zalety czytelności i zwięzłości formy zapisu. Jedyną jej wadą jest brak możliwości odwoływania się za jej pomocą do komórek spoza tabeli, w której została użyta oraz do komórek z innych wierszy tabeli. Aby jednak skorzystać z takiej możliwości, można mieszać różne formy adresowania, np. **=[kwota]**\*\$G\$7 lub **=[kwota]\*stawki[vat]** (co oznacza: weź wartośd z tego samego wiersza kolumny **kwota** aktualnej tabeli i pomnóż ją przez wartośd odczytaną z kolumny **vat** odnalezioną w tabeli **stawki**. o ile w tabeli **stawiki** w takim przypadku będzie wyłącznie jedyny wiersz, formuła będzie działad nienagannie w każdej komórce tabeli, do której została wpisana. Jeśli jednak w tabeli **stawki** umieszczonych będzie więcej niż jeden wiersz (rekord), formuła będzie starać się zaczytywać dane do konkretnego wiersza tabeli z odpowiadającej temu wierszowi wartości z tabeli **stawki**, odczytanej z tego samego wiersza arkusza dla każdego z rekordów tabeli. w takim przypadku brak w danym rekordzie tabeli odpowiadającego mu rekordu umieszczonego w tym samym wierszu arkusza zwróci błąd **#ARG!**;
- adresacja z użyciem wskazania konkretnej wartości, odczytanej dla danej kolumny z wiersza sumy tabeli **=faktury[[#Sumy];[kwota]]**\*22%). Zapis taki oznacza: weź z wiersza sumy tabeli **faktury** wartośd odczytaną z odpowiadającej mu kolumny **kwota** i pomnóż ją przez 22%.

**Ograniczeniem tego typu adresacji jest bark możliwości odwoływania się za jej pomocą do** obszarów innych niż:

- cała kolumna tabeli;
- pojedyncza komórka z wiersza tabeli, umieszczonego w tym samym wierszu arkusza, w którym wprowadzana jest formuła (w tabeli lub na zewnątrz niej);
- pozycji wiersza sumy z konkretnej kolumny tabeli.

 $\triangle$ Pamietai. że nawet, gdy wyłączone jest automatyczne używanie odwołań tabelarycznych w tabelach, są one obsługiwane przez EXCEL'a i możesz je wprowadzać wpisując je bezpośrednio z klawiatury. z kolei przy włączonym automatycznym adresowaniu tabelarycznym w tabelach można używać zamiast nich adresów z użyciem oznaczeń kolumn i wierszy (np. **B3**). w tym celu należy je jednak wpisywać bezpośrednio z klawiatury.

## **Adresacja z użyciem nazw komórek i obszarów**

*Jak skorzystad z adresowania z użyciem nazw komórek i obszarów?*

- Zdefiniuj nazwę dla konkretnej komórki lub obszaru komórek;
- W trakcie wprowadzania formuły, wprowadź za pomocą klawiatury zdefiniowaną wcześniej nazwę. Zauważ, że EXCEL podpowiada w trakcie pisania zdefiniowane wcześniej nazwy rozpoczynające się od wpisanych przez Ciebie znaków, oznaczając je na rozwijalnej liście

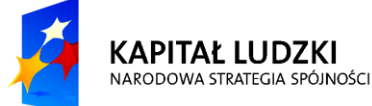

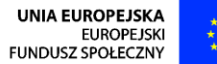

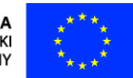

Projekt współfinansowany przez Unie Europejska ze środków Europejskiego Funduszu Społecznego w ramach Programu Operacyjnego Kapitał Ludzki (Priorytet V, Działanie 5.1, Poddziałanie 5.1.1)

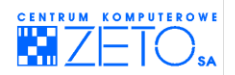

specjalnym symbolem etykiety. Umożliwia to wybranie nazwy z listy:

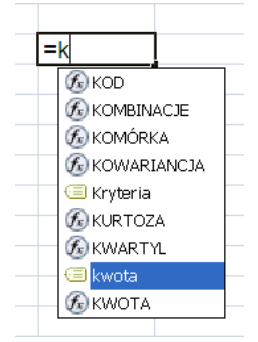

 Możesz także w trakcie pisania formuły nacisnąd klawisz **F3**. Umożliwi to wybranie nazwy ze specjalnej, rozwijalnej listy nazw:

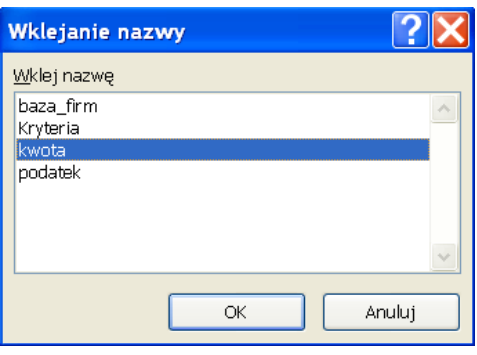

 $\triangleq$ W niektórych sytuacjach EXCEL sam wprowadza do arkusza własne nazwy. Dzieje się tak np. jeśli używasz filtra zaawansowanego. Wówczas EXCEL wprowadza własną nazwę dla zdefiniowanego przez ciebie obszaru kryteriów. Operacja ta przeprowadzana jest dopiero po zastosowaniu przez Ciebie filtra. Dzięki takiemu działaniu EXCEL'a, przy kolejnym użyciu filtra zaawansowanego, odwołując się do obszaru, w którym zdefiniowałeś kryteria, możesz posłużyd się wprowadzoną przez EXCEL'a nazwą lub wykorzystać ją do innych celów.

Podobna sytuacja ma miejsce przy tworzeniu tabel. Jeżeli utworzysz w obszarze arkusza nową tabelę, EXCEL wprowadzi dla niej automatycznie nazwę. Nazwę tę, jeżeli zaistnieje taka potrzeba możesz zmienić na bardziej czytelną dla siebie:

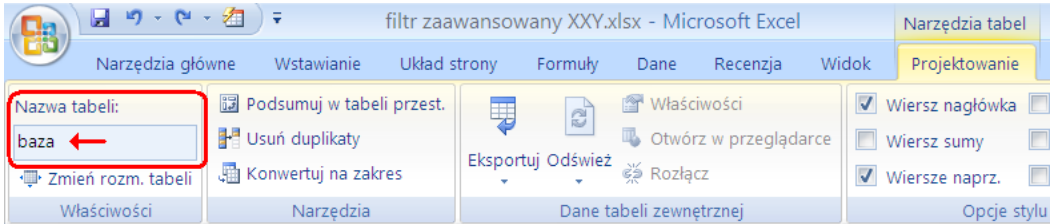

Niestety nazywając obszar tabeli EXCEL pomija jej nagłówek. Dyskredytuje to między innymi wykorzystanie nazwy takiej tabeli dla filtra zaawansowanego lub funkcji **BD.** Przy większości zastosowań jednak taka nazwa jest wystarczająca, np. funkcje wyszukujące lub tabele przestawne, przy tworzeniu których EXCEL specjalnie na tę okazję zaczytuje nagłówki kolumn spoza obszaru nazwy.

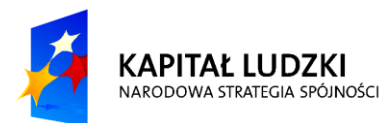

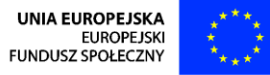

Projekt współfinansowany przez Unie Europejska ze środków Europejskiego Funduszu Społecznego w ramach Programu Operacyjnego Kapitał Ludzki (Priorytet V, Działanie 5.1, Poddziałanie 5.1.1)

12

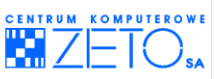

Automatyczna nazwa tabeli oznaczona jest w organizatorze funkcji, wyświetlanym w trakcie pisania formuł specjalną ikoną sygnalizującą nazwę bazy danych:

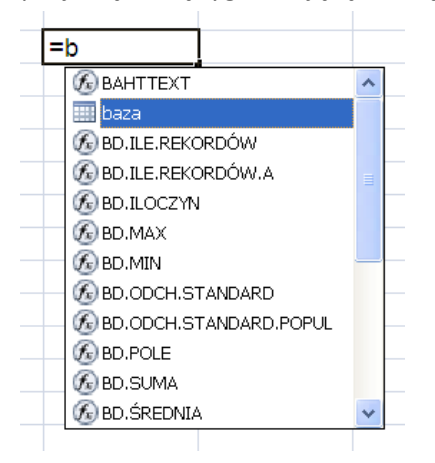

Pamiętaj jednak, że jeśli potrzebujesz, możesz nadać każdej tabeli własną nazwę, w identyczny sposób, jak w przypadku innych obszarów i komórek.

Możesz także zaznaczyć całą bazę rozciągając na niej znaną Ci techniką obszar zaznaczenia, lub wpisać następującą adresację **baza[#Wszystko]**. Oznacza ona tym razem, że EXCEL wykorzystać ma całą bazę danych wraz z jej nagłówkami.

Adresacja **baza[[#Nagłówki];[kwota]]** oznacza pobranie informacji z wiersza nagłówków bazy danych z kolumny **kwota**.

*Jak nadad własną nazwę obszarowi z danymi lub komórce?*

- Zaznacz konkretny obszar lub pojedynczą komórkę, której chcesz nadad nazwę;
- Po lewej stronie wiersza formuły do tzw. pola nazwy wprowadź nazwę, która chcesz nadać konkretnemu obszarowi lub pojedynczej komórce a następnie naciśnij klawisz *ENTER*.

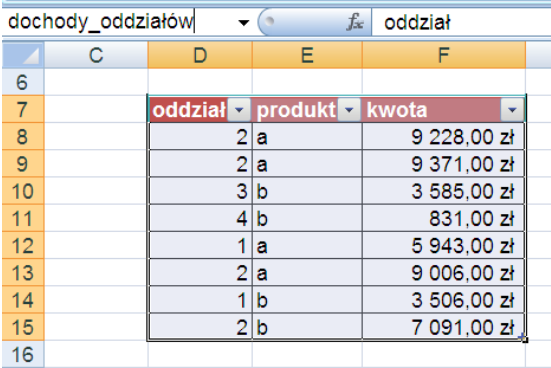

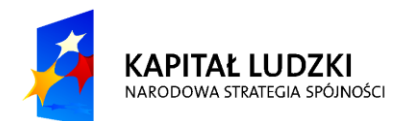

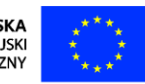

Projekt współfinansowany przez Unie Europejska ze środków Europejskiego Funduszu Społecznego w ramach Programu Operacyjnego Kapitał Ludzki (Priorytet V, Działanie 5.1, Poddziałanie 5.1.1)

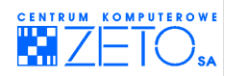

*Jak usunąd własną nazwę, nadaną obszarowi z danymi lub komórce?*

Wybierz menu **Formuły** a następnie **Menedżer nazw**:

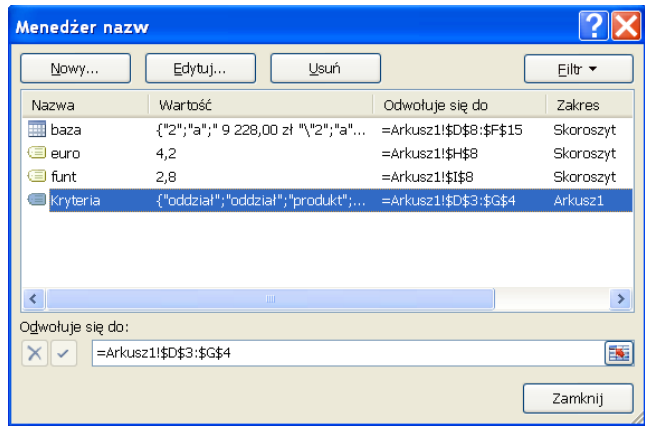

Podświetl na liście wybraną do usunięcia nazwę a następnie naciśnij przycisk **Usuo**.

 $\bullet$ Pamiętaj, że po usunięciu nazwy, na którą powołują się formuły arkusza, wyświetlą one błędy, informujące o nierozpoznanej nazwie użytych w ich składni:

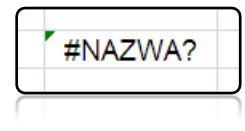

Jednakże po ponownym wprowadzeniu usunietych nazw do arkusza, formuły zaczną działać, bez konieczności ich wcześniejszego wprowadzania.

 $\triangle$ Pamiętaj, że nazwy bazy danych typu tabela, wprowadzonej przez EXCEL'a usunąć się nie da... można ją najwyżej zmienić.

Jeżeli nazwałeś kolumnę **kwota** przykładowej bazy danych nazwą **kwota** a dla kolejnej kolumny wprowadziłeś nazwę podatek, aby pomnożyć wartość zapisaną w kolumnie kwota przez wartość zapisaną w kolumnie **podatek,** w każdym z wierszy bazy danych wystarczy wpisad następującą formułę:

#### **=kwota\*podatek)**

w przypadku próby mnożenia wartości wpisanej w konkretnym wierszu kolumny **kwota** przez wartość wpisaną recznie, należy wpisać w każdym wierszu tabeli tę samą formułę, umieszczoną poniżej:

#### **=kwota\*22%**

Oczywiście wewnątrz bazy danych typu tabela EXCEL automatycznie sam wprowadzi wpisaną przez Ciebie formułę wewnątrz całej kolumny.

 $\ddot{Q}$ W nazwach bazy danych możesz używać zarówno liter alfabetu łacińskiego, polskich liter i cyfr. Dopuszczalnym znakiem specjalnym jest tutaj zamiast spacji lub myślnika symbol "**\_**" (podkreślnik – czyli myślnik z SHIFT'em). Spacje oraz inne charakterystyczne znaki specjalne nie są dozwolone.

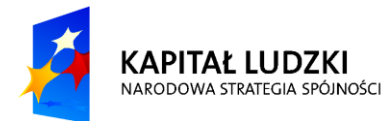

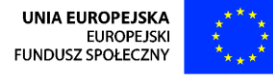

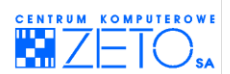

W nazwach tabel można używać zarówno dużych (drukowanych), jak i małych (pisanych) liter alfabetu. Jednak mimo, że EXCEL będzie pamiętał jakimi literami daną nazwę wpisałeś, nie będzie brał ich pod uwagę w adresowaniu z użyciem nazw, chod samodzielnie będzie je wyświetlał dokładnie tak jak je wprowadziłeś.

 $\triangle$ Nazwy obszarów mogą być również wykorzystywane do odnajdywania wybranych komórek lub obszarów w arkuszu lub zeszycie. w takim celu należy skorzystać z wyszukiwarki nazw, dostępnej po naciśnięciu symbolu strzałki w dół, umieszczonego po prawej stronie pola nazwy:

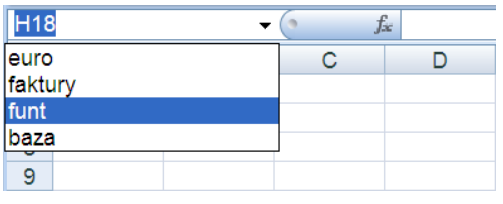

 $\frac{1}{2}$ W nazwach komórek nie można także stosować oznaczeń, które kojarzyłyby się z numerami wierszy arkusza. Nie jest dozwolone także wprowadzanie nazw, które przypominają adresy fizycznie istniejących w arkuszu komórek, np.: **1650**, **BB500**, **XFD2650**.

Ponieważ pole nazwy wykorzystywane jest zarówno do nadawania nazw komórkom i obszarom arkusza, jak i do przechodzenia do konkretnych (istniejących) adresów komórek, próba nazwania komórki B6 za pomocą nazwy H8, skończy się podświetleniem w arkuszu (przejściem) do tej drugiej.

Możliwe jest jednak nadawanie poszczególnym komórkom lub obszarom arkusza nazw złożonych z jednej lub większej liczby liter, np. **A**, **H**, **CC**, **ABC** itp. Jednak w przypadku, gdy użyjesz nazw, oznaczających adres komórki, np. **AA90** lub **XFB5000** EXCEL zrozumie, że chcesz podświetlid (przejśd do) komórkę o takim adresie. Stanie się tak, ponieważ takie komórki znajdują się fizycznie w arkuszu. Jest jednak możliwe wprowadzenie nazwy **XGG500**, ponieważ taki adres komórki nie istnieje w arkuszu i EXCEL nie będzie starał się zapobiegać w tym przypadku, brakowi jednoznaczności adresowania, który oznaczałby nadanie komórce nazwy oznaczającej adres innej komórki.

 $\triangle$ Nazwy wprowadzane za pomocą pola nazw umieszczonego po lewej stronie wiersza formuły, mają globalną siłę oddziaływania "Skoroszyt". Oznacza to ni mniej ni więcej jak to, że można się do niej odwołać w ramach całego skoroszytu (czyli zeszytu). Oznacza to także, że nazwa taka jest nazwą unikalną i nie może być wprowadzona po raz kolejny w całym skoroszycie.

W EXCEL'u można wprowadzać jednak nazwy, których działanie (siła oddziaływania) jest czysto lokalne. Oznacza to, że nazwa ta może zostać powtórzona w innym arkuszu. w takim przypadku każdy arkusz skoroszytu może dysponowad identycznymi nazwami, które oznaczają inne komórki a co z tym związane – także i inne wartości do nich przypisane.

*Jak wprowadzid nazwę o lokalnej sile oddziaływania?*

- Zaznacz konkretny obszar lub pojedynczą komórkę, której chcesz nadać nazwę;
- Wybierz menu **Formuły** a następnie **Definiuj nazwę**;
- W polu **Nazwa** dostępnym w otwartym oknie dialogowym, wprowadź nazwę, jaką chcesz nadad komórce lub zakresowi komórek;
- Wybierz z rozwijalnego pola **Zakres**, nazwę arkusza, do którego chcesz ograniczyd siłę działania (czytelnośd) nazwy a następnie naciśnij przycisk *OK*;

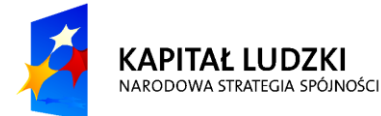

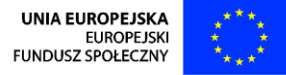

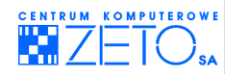

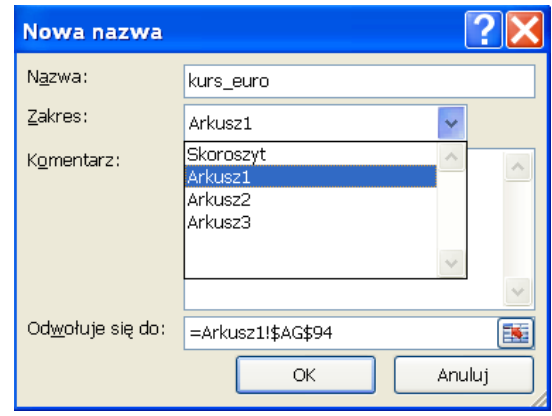

Używając nazw o lokalnej sile działania możesz sprawić by te same formuły oparte o nazwy, wykorzystywane w różnych arkuszach, odwoływały się wyłącznie do komórek z danego konkretnego arkusza. Przykładową sytuacją byłoby tu umieszczenie średniego kursu konkretnej waluty, innego w każdym z arkuszy. Powołanie się na lokalnie działającą nazwę komórki przechowującej kurs, oznacza w takim razie powołanie się na inny kurs, podany w każdym z arkuszy.

**Z**Zwróć uwagę, że w menedżerze nazw, w kolumnie zakres została umieszczona informacja o sile oddziaływania nazwy, tzw. **Zakres**. Pamiętaj jednak, że raz wybranego zakresu oddziaływania nazwy nie da się zmienić. Można jednak wybraną nazwę usunąć a następnie wprowadzić ją od nowa, wybierając inny zakres oddziaływania.

## **Adresacja W1K1**

#### **przykłady:**

#### **=WK[-1]/W6K12 lub =WK[-1]/W[-5]K[1] lub =WK[-1]\*19%**

*Jak skorzystad w formułach z adresacji typu W1K1?*

 Należy ją włączyd w opcjach EXCEL'a, w grupie **Formuły** i sekcji **Praca z formułami**, **Styl odwołania W1K1**.

Adresacja z użyciem stylu **W1K1** jest wykorzystywana w EXCEL'u w bardzo rzadkich przypadkach. Są jednak sytuacje, gdy jest ona wygodna i dlatego bywa, choć niezmiernie rzadko, wykorzystywana przez użytkowników EXCEL'a.

Adresacja z użyciem stylu **W1K1** jest stylem adresowania, który zastępuje klasyczne adresowanie z użyciem oznaczeń kolumn i wierszy. Po zmianie sposobu adresowania na styl W1K1, wszystkie dotychczasowe adresy z użyciem oznaczeń kolumn i wierszy w całym zeszycie (np. B9 lub \$B\$9) zostaną automatycznie przez EXCELA pokazane stylem **W1K1**.

Nie jest więc możliwe równoczesne adresowanie klasycznym adresowaniem z użyciem oznaczeń kolumn i wierszy i stylem W1K1. Można jednak, jeśli zajdzie taka potrzeba wyłączyć adresowanie W1K1 i ponownie rozpocząć adresowanie stylem klasycznym.

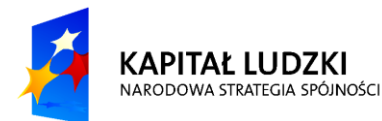

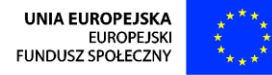

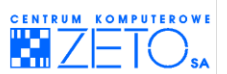

Tuż po włączeniu adresowania stylem **W1K1** nagłówki kolumn arkuszy w całym zeszycie zmienią się na nagłówki oznaczane liczbowo, w identyczny sposób jak nagłówki wierszy, np.:

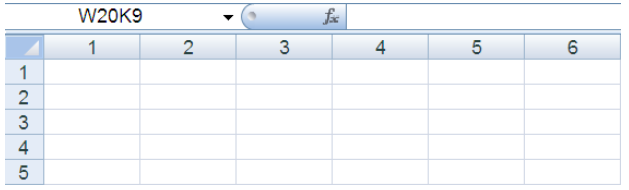

**AZ** Natychmiast po włączeniu stylu **W1K1**, klasyczne adresy komórek w całym skoroszycie, zostaną zmienione na adresy komórek pokazujące odwołania do konkretnych komórek i obszarów za pomocą stylu **W1K1**. Sytuacja ta będzie miała miejsce w całym zeszycie. w adresowaniu **W1K1** literowe oznaczenie w – oznacza numer **"wiersza"** a literowe oznaczenie **K** – oznacza numer **"kolumny"**. Przy czym liczby podane po symbolach literowych bez nawiasu – są odpowiednikiem adresu bezwzględnego, np. **W3K4** to w istocie klasyczny adres **\$D\$3**. Liczby podane po symbolach literowych w nawiasach kwadratowych – są odpowiednikiem adresu względnego określanego, jako liczbowe oznaczenie przesunięcia komórki adresowanej w stosunku do komórki, w której wpisywana jest formuła, np. **W[-3]K[-4]** to w istocie zapis: "odczytaj wartośd położoną o 3 wiersze w górę i o cztery kolumny w lewo (czyli przy formule wpisanej do komórki klasycznie oznaczanej jako **E5** to zapis taki oznacza odwołanie do komórki **A2)**.

W takim przypadku adres **B3** wewnątrz formuły, użytej w komórce **C7**, zostanie przez EXCEL'a pokazany, jako:

- **W[-4]K[-1]** (co oznacza ni mniej ni więcej, tylko: "weź wartość z komórki położonej cztery wiersze powyżej aktualnej komórki i o jedną kolumny w lewą stronę". Taka metoda adresowania jest odpowiednikiem klasycznego adresu względnego (**B3**);
- **W3K2** jest odpowiednikiem klasycznego adresu **\$B\$3**;
- Adres **B3** wewnątrz formuły, użytej w komórce **C13**, zostanie przez EXCEL'a pokazany, jako **W[-10]K2** jest odpowiednikiem klasycznego adresu **\$B3**;
- Adres **B3** wewnątrz formuły, użytej w komórce **C16**, zostanie przez EXCEL'a pokazany, jako **W3K[-1]**, wpisane jest odpowiednikiem klasycznego adresu **B\$3**;
- Adres WK<sup>[-2]</sup>, oznacza: "weź wartość oddaloną o 2 kolumny w lewo;
- Adres WK[2], oznacza: "weź wartość oddaloną o 2 kolumny w prawo;
- Adres W<sup>[-</sup>3]K, oznacza: "weź wartość oddaloną o 3 wiersze w górę;
- Adres W[3]K, oznacza: "weź wartość oddaloną o 3 wiersze w dół;
- Formuła **(W[3]K[2]\*W[-3]K[-2])-W2K1**, oznacza: "weź wartość oddaloną o 3 wiersze w dół oraz 2 kolumny w prawo i pomnóż ją przez wartośd oddaloną o 3 kolumny w lewo oraz 2 kolumny w górę i na końcu odejmij od wyliczenia wartość umieszczoną w wierszu 2 i kolumnie 1 arkusza (czyli klasycznym adresie **\$A\$2**).

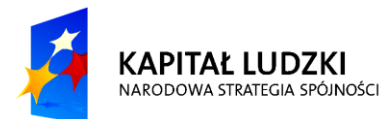

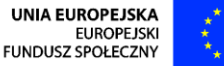

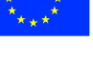

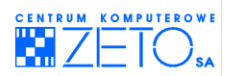

# <span id="page-18-0"></span>**3. Tabele przestawne**

# **Zalety tabel przestawnych**

 $\bigcirc$ Zalety tabel przestawnych:

- najszybciej działający mechanizm analityczny EXCEL'a;
- prosta technika obsługi w podstawowym zakresie operacji;
- możliwość tworzenia wielowymiarowych zestawień;
- **•** czytelny i precyzyjny zapis zestawień;
- możliwość tworzenia zestawień wykorzystujących różne typy funkcji;
- brak ingerencji w oryginalny zbiór danych, jak to ma np. miejsce w sumach częściowych;
- nożliwość tworzenia wielu różnych zestawień dla pojedynczego zbioru danych.

 $\bigcirc$ Typy funkcji, które możesz wykorzystać wewnątrz tabel przestawnych:

- **F** SUMA, ILOCZYN;
- **MAKSMUM**, **MINIMUM**, **ŚREDNIA;**
- **ILE.LICZB** (LICZNIK), **ILE.NIEPUSTYCH** (LICZNIK)**;**
- **ODCH.STANDARDOWE**, **ODCH.STANDARD.POPUL**, **WARIANCJA**, **WARIANCJA.POPUL;**
- **Własne formuły, tworzone przez użytkownika tabeli.**

## **Analiza danych z użyciem tabel przestawnych**

*Jak wprowadzid tabelę przestawną?*

Przesuń kursor do dowolnej komórki znajdującej się wewnątrz bazy danych, którą chcesz przeanalizować za pomocą tabeli przestawnej:

Źb źródłem danych wykorzystywanym do analizy za pomocą tabeli przestawnej, może być wyłącznie baza danych. Jest jednak obojętne, czy źródło to stanowić będzie baza danych zakresowa, czy baza danych uporządkowana w postaci tabeli.

w przypadku, gdy źródłem danych dla tabeli przestawnej jest baza danych zakresowa, należy zadbad to, aby baza danych była zaopatrzona w bezpośrednio przylegający do niej wiersz nagłówkowy – wiersz opisujący informacje zapisane w poszczególnych kolumnach (polach) bazy danych. Ważne jest także, aby w wierszu nagłówkowym nie brakowało opisu dla żadnej z kolumn oraz aby opisy te miały charakter unikalny, np. "kwota 1", "kwota 2" a nie "kwota", "kwota":

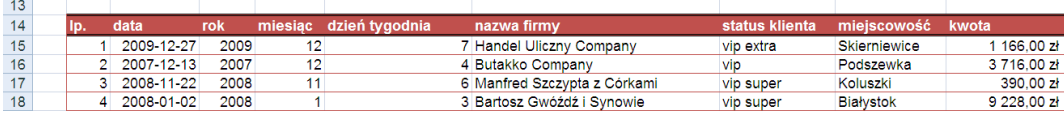

- Wybierz menu **Wstawianie** a następnie **Wstaw tabelę przestawną**;
- Zaakceptuj lub odpowiednio skoryguj proponowany przez EXCEL'a zakres danych wykorzystywanych do analizy za pomocą tabel przestawnych. Jeżeli baza danych jest skonstruowana zgodnie z wymogami obowiązującymi przy konstrukcji baz danych, korekta zakresu danych wykorzystywanych do analizy nie będzie konieczna;

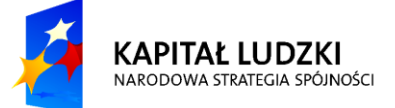

**UNIA EUROPEJSKA FUROPE ISK** FUNDUSZ SPOŁECZNY

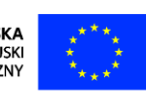

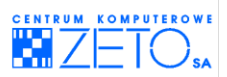

 Wykorzystując operację przeciągania myszką nagłówków bazy danych (z obszaru Lista pól tabeli przestawnej) do przygotowanych przez EXCEL'a specjalnych zbiorników agregacyjnych tabeli przestawnej zdecyduj, z której kolumny oryginalnej bazy danych informacje mają zostad umieszczone wewnątrz którego z elementów konstruujących tabelę przestawną. Poniższe zestawienie opisuje sposób ułożenia poszczególnych elementów oryginalnej bazy danych wewnątrz tabeli przestawnej:

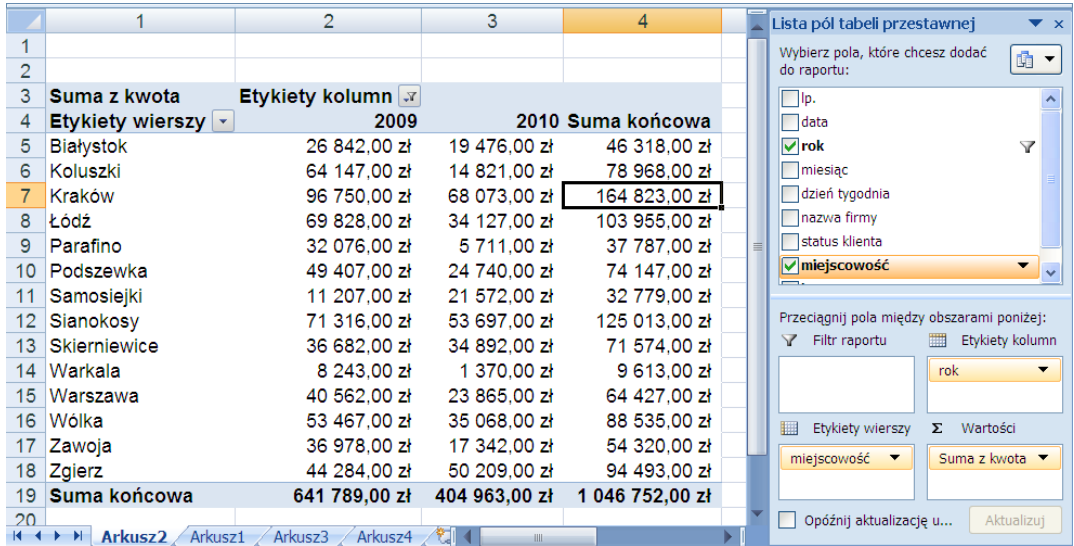

 $\triangleq$  Na powyższym przykładzie tabela przestawna wyświetla dane w postaci sum transakcji przypadających w oryginalnej bazie danych na rekordy (w tym przypadku pojedyncze faktury) wystawione na konkretną kwotę, dla konkretnego klienta z konkretnej miejscowości.

Wewnątrz oryginalnej bazy danych rekordów mogą byd nawet setki tysięcy ale tzw. agregatów, czyli elementów pokazujących dane zgrupowane na wyższym poziomie organizacji, niż pojedyncze tzw. fakty (czyli poszczególne rekordy), jest znacznie mniej – w tym konkretnym przypadku zaledwie kilkanaście.

Wewnątrz tabeli przestawnej można użyć innej, niż domyślnie przyjęta "suma" funkcji agregującej dane. Funkcję tę możesz wybrad z listy najczęściej wykorzystywanych przez EXCEL'a funkcji lub samodzielnie wprowadzid do tabeli własną formułę obliczeniową.

*Jak zmienid funkcję agregującą dane wyświetlane wewnątrz tabeli przestawnej?*

- Na dowolnej komórce umieszczonej w kolumnie (polu) tabeli przestawnej, w której chcesz zmienid rodzaj funkcji obliczeniowej naciśnij prawy klawisz myszki a następnie z otwartego menu kontekstowego wybierz **Ustawienia pola wartości**;
- Wewnątrz zakładki **Podsumowanie według** wybierz konkretny rodzaj funkcji obliczeniowej tabeli;
- Naciśnij przycisk *OK.* akceptując wybór.

 $\triangleq$ Dla przykładu: wybór funkcji licznik – wyświetli liczbę rekordów zagregowanych w postaci grupy danych wyświetlanych w tabeli. w opisywanym powyżej przykładzie, wybór funkcji licznik, wyświetla wewnątrz tabeli przestawnej liczbę faktur wystawionych dla klientów z tej samej miejscowości ramach w konkretnego roku kalendarzowego.

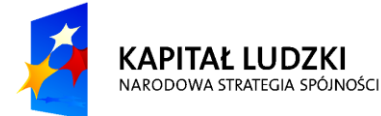

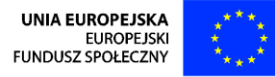

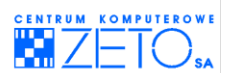

 $\bullet$  Tabela przestawna pozwala dla jednej kolumny (pola) bazy danych pokazywać wiele różnych informacji, na różne sposoby, np. jako sumę kwot, jako liczbę rekordów spełniających zdefiniowane warunki, jako wyliczony procentowy udział w zyskach każdej z konkretnych typów kategorii danych je agregujących.

*Jak wyświetlid wewnątrz jednej tabeli przestawnej wiele kolumn agregujących dane za pomocą różnych funkcji działających na tej samej kolumnie źródłowej bazy danych?*

- Z *Listy pól tabeli przestawnej* przeciągnij kolumnę, na której chcesz wykonad obliczenie, do zbiornika wartości tyle razy, ile różnych funkcji chcesz dla tej kolumny (pola) zastosowad;
- W sposób opisany wcześniej, wybierz dla każdej z kolumn inną funkcję obliczeniową.

*Jak wyświetlid wewnątrz jednej z kolumn tabeli przestawnej wartości w postaci procentowej?*

- Naciśnij na wybranej kolumnie prawy klawisz myszki a następnie otwórz zakładkę *Pokazywanie wartości jako*;
- Z rozwijalnej listy wyboru **Pokaż wartości jako***,* wybierz opcję **Procent z kolumny** lub (w zależności od podstaw) **Procent z wiersza**;
- Naciśnij przycisk **OK***.* akceptując wybór;
- **■** Zmień nagłówki kolumn, wyświetlane wewnątrz tabeli przestawnej na odpowiednio czytelne dla osoby analizującej dane wyświetlane wewnątrz tabeli.

*Jak zmienid nagłówki kolumn w tabeli przestawnej?*

- Zaznacz komórkę, wyświetlającą nagłówek konkretnej kolumny tabeli przestawnej;
- Pisząc na klawiaturze, wprowadź odpowiedni opis (nagłówek) dla danej kolumny z danymi;
- Zatwierdź wpis, naciskając klawisz *ENTER*.

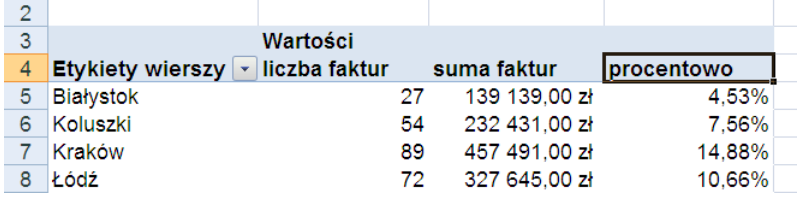

 $\triangle$  Jeżeli zaistnieje taka potrzeba, pole umieszczone w tabeli przestawnej możesz przestawić z obszaru wiersza, do obszaru kolumny (stąd nazwa mechanizmu tabeli). Dowolne pole tabeli przestawnej możesz także w dowolnym momencie wyrzucić (usunąć) z tabeli.

*Jak usunąd (wyrzucid) niepotrzebne pole z tabeli przestawnej?*

 Przeciągnij myszką pole tabeli z organizatora (obszaru ze zbiornikami na poszczególne pola tabeli), na zewnątrz organizatora. Zostanie wówczas wyświetlona ikona z krzyżykiem a następnie puść lewy klawisz myszki;

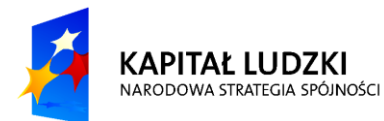

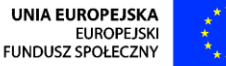

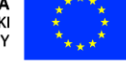

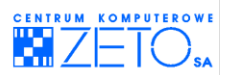

 Druga metoda wykonania tej samej operacji, polega na naciśnięciu, wewnątrz organizatora pól tabeli przestawnej, na wybranym polu lewego klawisza myszki a następnie wybranie z menu polecenia Usuń pole:

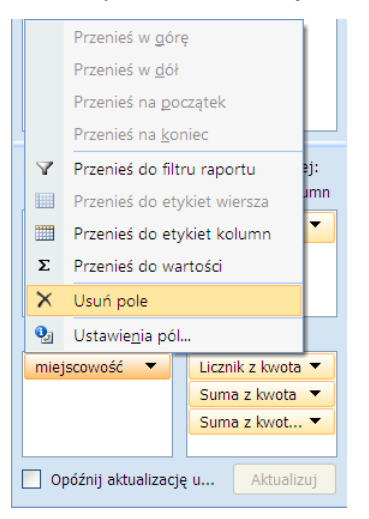

*Jak odfiltrowad dane, umieszczone wewnątrz tabeli przestawnej?*

- Naciśnij lewy klawisz myszki na strzałce, umieszczonej po prawej stronie nagłówka kolumny tabeli, którą chcesz odfiltrować;
- Wybierając proste lub zaawansowane techniki filtrowania zdefiniuj odpowiednie warunki filtrowania danych:

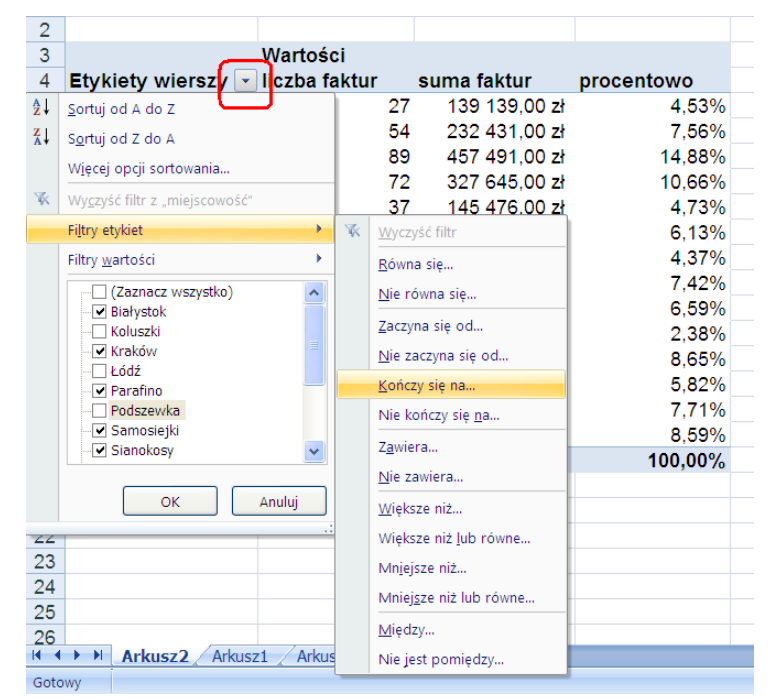

Naciśnij przycisk *OK*, potwierdzając wybór filtra.

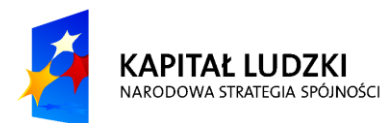

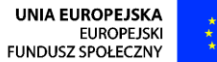

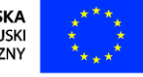

 $21$ 

 $\hat{\mathbf{z}}$ 

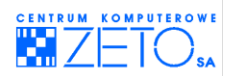

*Jak ustawid w tabeli przestawnej złożony porządek danych?*

- Przeciągnij do organizatora tabeli przestawnej, do wnętrza zbiornika gromadzącego informacje wyświetlane w wierszach kolejne pola (kolumny) tabeli. Kolejność ich ułożenia wewnątrz zbiornika wpływa na sposób ich ułożenia w tabeli:
	- o Ustawienie kolejności wyświetlania pól w wierszach tabeli: **rok**, **miejscowośd**.

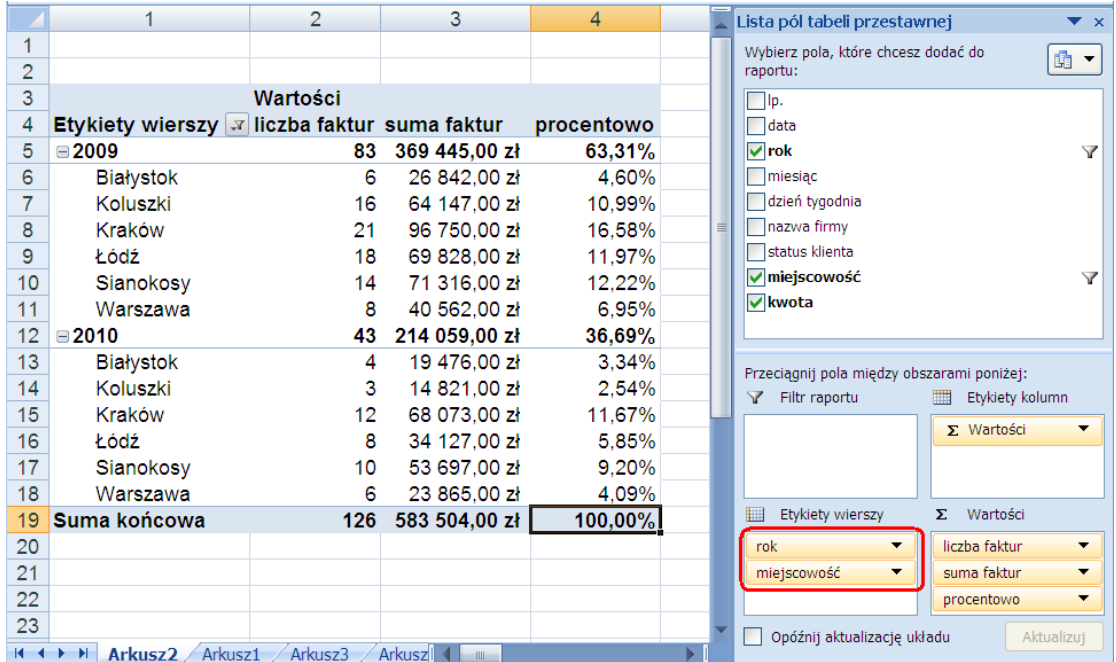

o Ustawienie kolejności wyświetlania pól w wierszach tabeli: **miejscowośd, rok**:

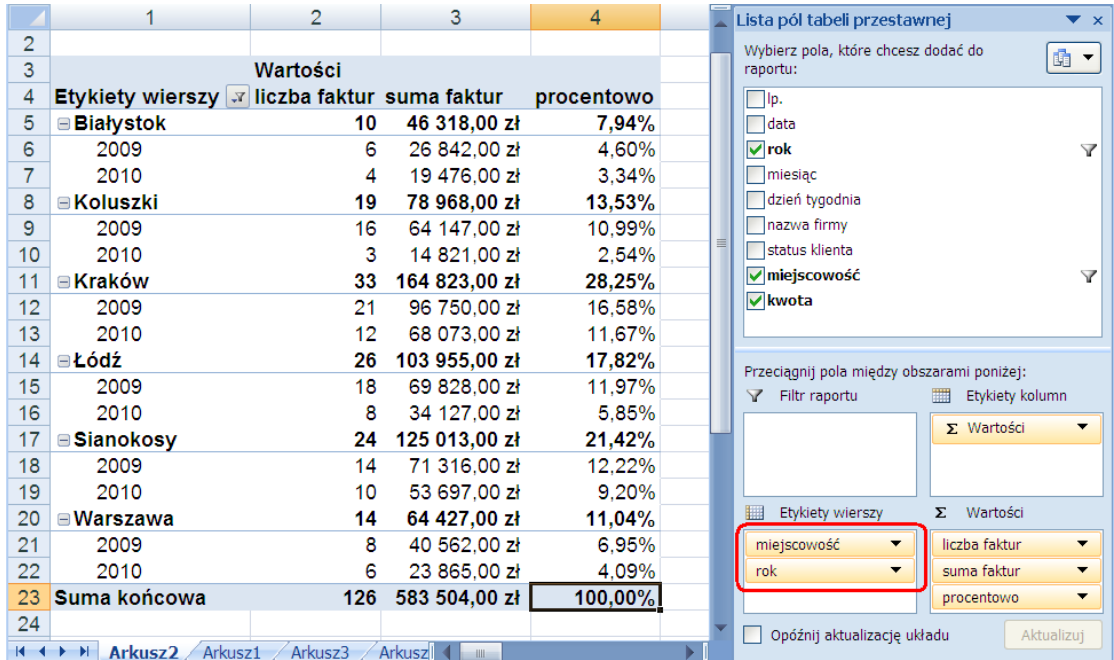

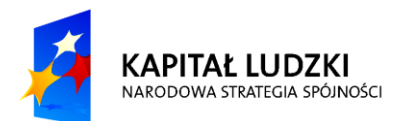

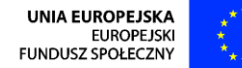

22

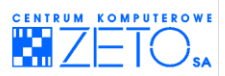

o Ustawienie kolejności wyświetlania pól w kolumnach tabeli: **rok, wartości**:

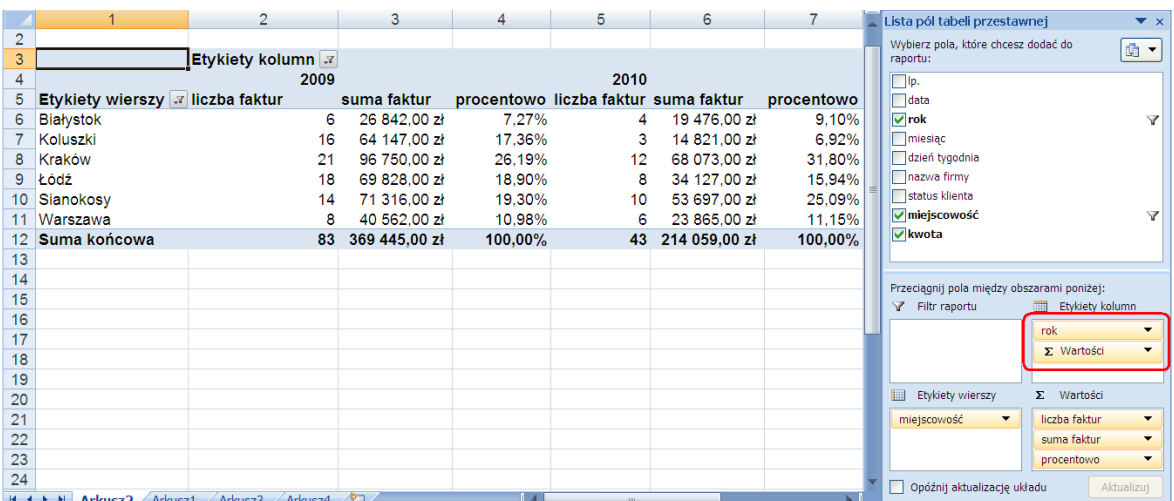

o Ustawienie kolejności wyświetlania pól w kolumnach tabeli: **wartości**,: **rok**

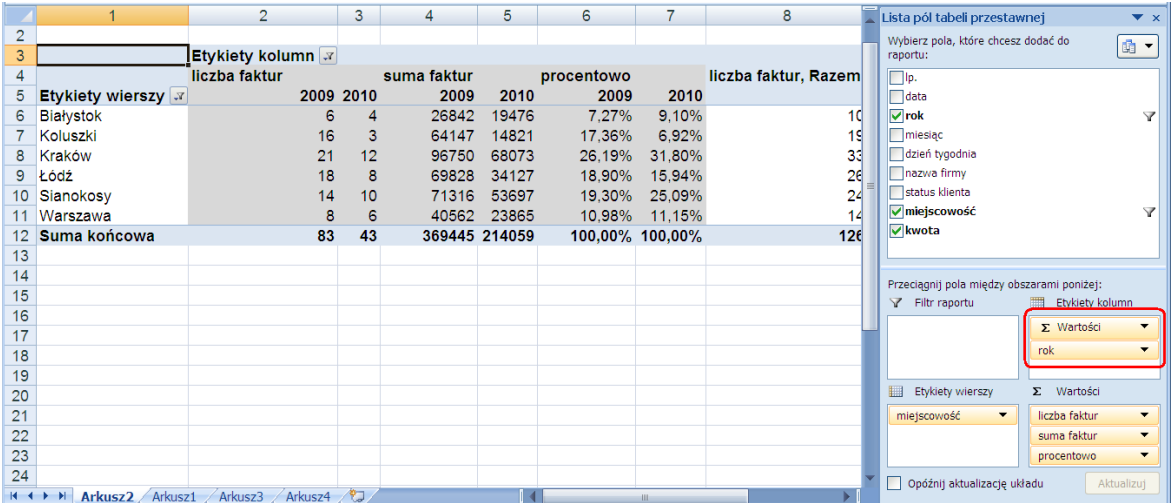

o Ustawienie kolejności wyświetlania pól w wierszach tabeli: **miejscowośd, wartości**:

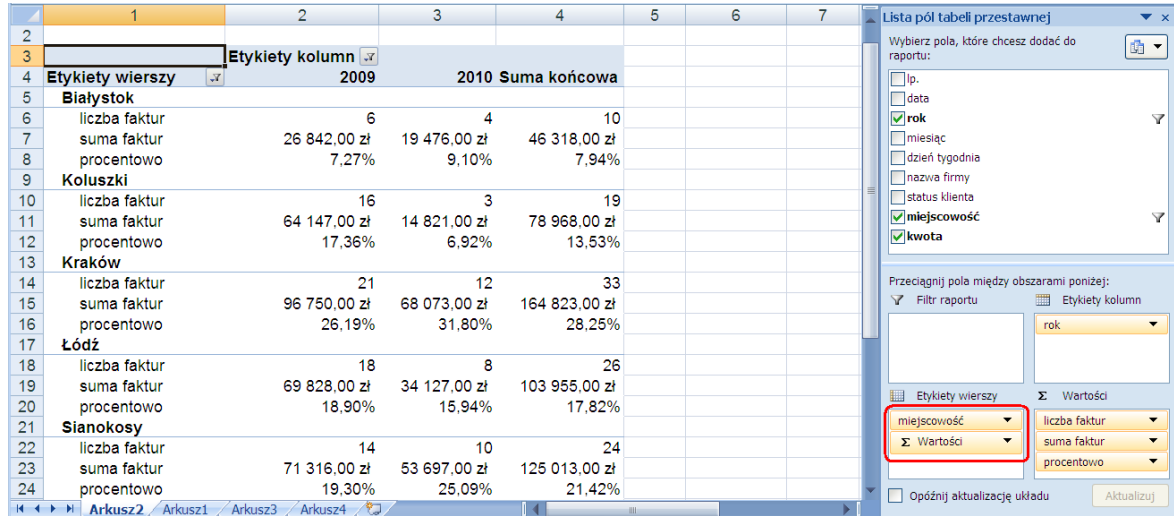

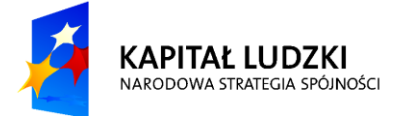

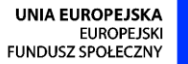

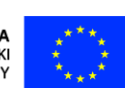

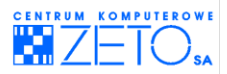

o Ustawienie kolejności wyświetlania pól w wierszach tabeli: **wartości**, **miejscowośd**:

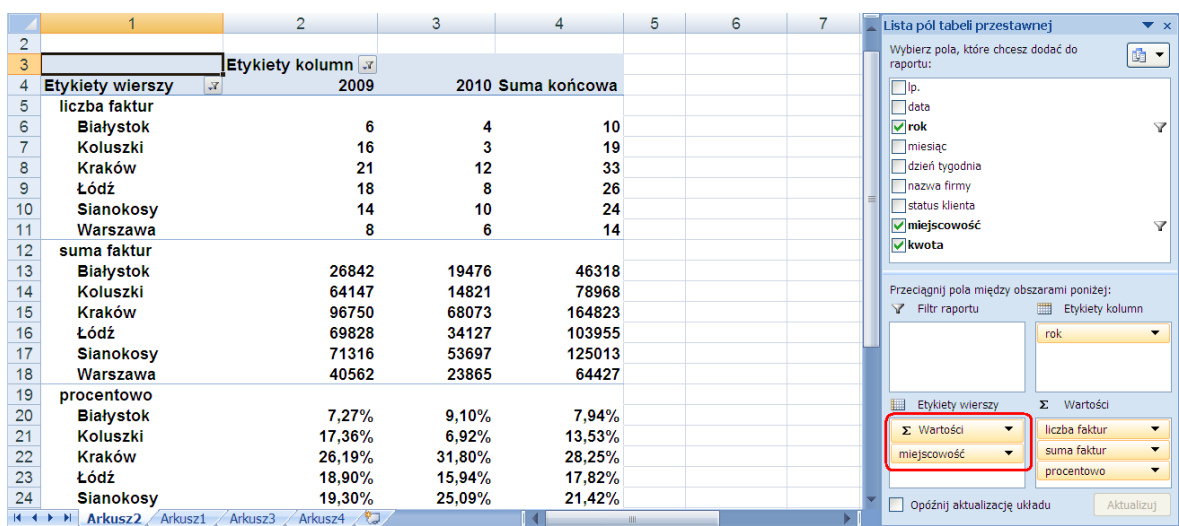

 $\triangle$  Jeżeli zaistnieje taka potrzeba, tabelę przestawną można skopiować i wkleić w inne miejsce. Jest to najszybsza metoda utworzenia nowej tabeli na podstawie starej. Pamiętaj jednak, że jeśli nie skopiujesz tabeli przestawnej w całości – wklei się ona jako tabela nieprzestana.

*Jak uzyskad nową tabelę przestawną techniką kopiowania?*

- Wybierz z menu **Narzędzia tabeli przestawnej** zakładkę **Opcje**, a następnie naciśnij przycisk **Zaznacz** i wybierz **Cała tabela przestawna**;
- Uruchom operację kopiowania (*CTRL+C*);
- Wybierz miejsce dla nowej tabeli tak, aby blokowała ona w przyszłości możliwości rozszerzania się innych tabel przestawnych;
- Uruchom operacie wkleienia (CTRL+V).

 $\triangleq$  w tabeli przestawnej możliwe jest grupowanie danych. Wówczas można dowolnie sumować i zestawiać w inny sposób dane – na poziomie grupy. Jedną z ciekawszych możliwości grupowania danych, jest możliwość grupowania poszczególnych dat wprowadzonych do jednego z pól bazy danych w oddzielne miesiące, kwartały, lata (o ile takie informacje są potrzebne). w takim przypadku EXCEL wprowadza do tabeli przestawnej dodatkowe pola (kolumny) umożliwiające analizę jej zawartości. Należy jednak pamiętać, że pola te wprowadzane są wyłącznie do tabeli przestawnej, bez ingerencji w dane oryginalnej bazy danych.

*Jak wewnątrz tabeli przestawnej zgrupowad poszczególne daty w miesiące, kwartały, lata?*

- Wprowadź kolumnę (pole) zawierające daty do bazy danych;
- Naciśnij na jednej z dat prawy klawisz myszki;
- Z rozwijalnego menu wybierz polecenie **Grupuj**;
- Stosownie do konkretnych potrzeb wybierz, zaznaczając w menu opcje grupowania dat, np. w miesiące, kwartały lata:

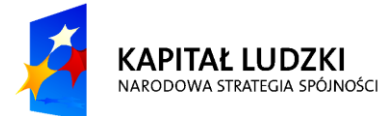

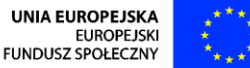

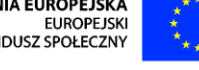

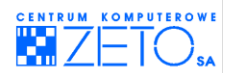

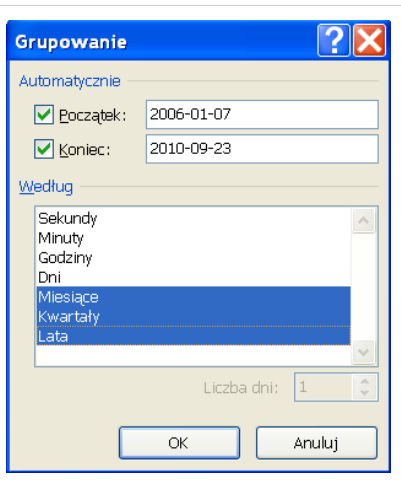

 Po wykonaniu tej operacji EXCEL automatycznie doda do bazy dodatkowe kolumny, umożliwiające analizę informacji na wyższym stopniu organizacji niż pojedyncza data.

 $\triangle$  Zauważ, że EXCEL usunął z tabeli przestawnej kolumnę z oryginalnym datami. Jeżeli zaistnieje taka potrzeba możesz wykonać operację odwrotną do grupowania – rozgrupuj. w takim przypadku informacje o poszczególnych datach wrócą do tabeli a poprzednio utworzone grupy zostaną usunięte.

 $\triangleq$  Pamiętaj, że na każdym agregacie (grupie analitycznej) tabeli przestawnej możesz dwukrotnie kliknąć myszką. EXCEL zaczyta wówczas do oddzielnego arkusza rekordy (fakty), zgrupowane wybraną funkcją analityczną. Tabela przestawna zadziała wówczas jak bardzo szczegółowy filtr.

Po zanalizowaniu raportu w postaci zaczytanych do innego arkusza EXCEL'a rekordów, arkusz można usunąć, klikając na zakładce umożliwiającej jego wybranie prawym klawiszem myszki i wybierając polecenie Usuń. Excel usunie wówczas wyłącznie raport, umieszczony w arkuszu, pozostawiając dane w oryginalnej bazie danych nietknięte:

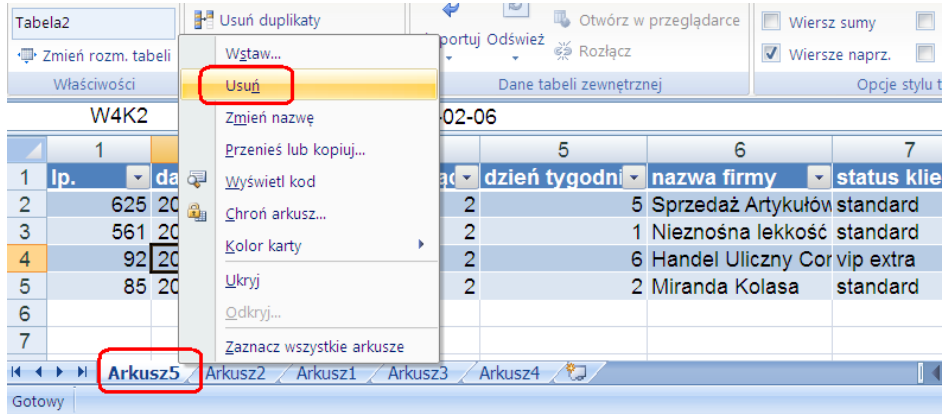

 $\triangle$  Pamiętaj także, że po aktualizacji lub dopisaniu kolejnych rekordów do oryginalnej (źródłowej dla tabeli przestawnej) bazy danych, informacje w niej zawarte należy odświeżyć, aby tabela przestawna wyświetlała aktualne wyniki.

*Jak odświeżyd dane, wyświetlane w tabeli przestawnej?*

- Podświetl (zaznacz) dowolną komórkę umieszczoną w tabeli przestawnej a następnie naciśnij prawy przycisk myszki;
- Wybierz opcję **Odśwież**. Dane zostaną odświeżone.

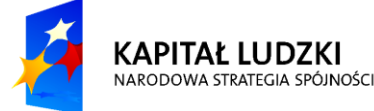

UNIA EUROPEJSKA **FUROPE ISK** FUNDUSZ SPOŁECZNY

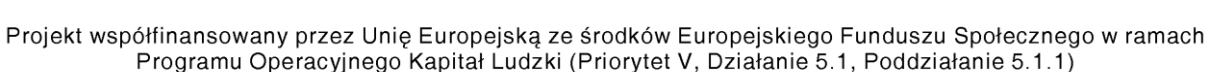

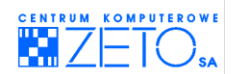

# <span id="page-26-0"></span>**4. Zastosowanie filtra zaawansowanego**

## **Zastosowania i możliwości**

Excel udostępnia użytkownikowi mechanizm tzw. filtra zaawansowanego. Jego największymi zaletami są:

- możliwośd filtrowania danych w oparciu o bardzo złożone kryteria, których liczba jest ograniczona praktycznie wyłącznie rozmiarem arkusza;
- możliwośd wykorzystania jako kryteriów komórek, w których wartości wyliczone zostały przez formuły;
- możliwośd wykorzystania jako kryteriów filtrowania formuł opartych o działania logiczne, czyli sprawdzających poprawności twierdzeń;
- brak konieczności wielokrotnego definiowania tych samych kryteriów dla powtarzających się systematycznie akcji filtrowania danych;
- możliwośd wykorzystania kryteriów już zdefiniowanych kiedyś w innym zeszycie lub arkuszu;
- możliwość filtrowania danych bez ukrywania ich wewnątrz bazy danych z natychmiastowym przeniesieniem ich w inne miejsce;
- **•** możliwość wykorzystania kryteriów definiowanych na potrzeby filtra także przez inne mechanizmy EXCEL'a.

#### *Jak użyd filtra zaawansowanego?*

Zbuduj (wprowadź) w obszarze arkusza tabelę kryteriów, które mają zostać wykorzystane jako kryteria dla filtra zaawansowanego.

 $\triangle$  Podstawowe zasady budowania tabeli kryteriów dla filtra, są następujące:

- Tabela kryteriów wygląda bardzo podobnie do zwykłej bazy danych;
- Tabela taka musi mied wiersz nagłówkowy a poszczególne warunki wprowadzane są jako całości w kolejnych wierszach arkusza, w czym przypominają rekordy.

#### Poniżej przedstawiono typową tabelę kryteriów dla filtra zaawansowanego:

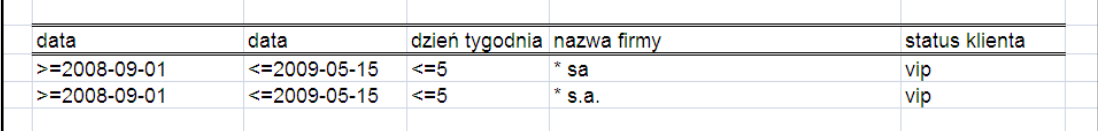

Tabelę kryteriów należy w tym przypadku odczytywać następująco:

- wyłącznie rekordy, które związane są z obsługą spółek akcyjnych;
- $\blacksquare$  tylko klienci typu "vip";
- daty z przedziału od 2008-09-01 do 2009-05-15;
- rekordy związane z obsługą dni powszednich (bez sobót i niedziel).

Zauważ, że przedział dat zbudowano na bazie dwu kolumn, odwołujących się do tego samego nagłówka kolumny "data".

Dni tygodnia oparto na odwołaniu do kolumny o nazwie "dzień tygodnia" i wykorzystaniu operatora

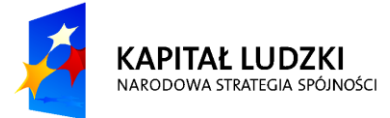

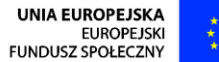

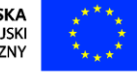

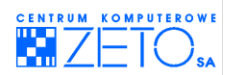

porównawczego "<=" (mniejsze lub równe).

Status prawny firmy – "spółki akcyjne" wyodrębniono na podstawie końcówki nazwy firmy, zakładając, że spółki akcyjne na końcu nazwy mają umieszczony skrót mówiący o statusie prawnym firmy. Ponieważ w bazie danych, w nazwach firm użyto zapisu z dwoma rodzajami skrótów, obydwa warianty zostały wzięte pod uwagę.

Tzw. status klienta uzależniono od wpisu wprowadzanego w bazie danych dla każdego rekordu, umieszczanego w kolumnie "status". w tym przypadku chodzi wyłącznie o klientów typu "vip".

Zauważ, że w kolejnych kolumnach tabeli z kryteriami budowane są kryteria obowiązujące na równych prawach dla każdego z rekordów filtrowanej bazy danych. Wpisy z tego samego wiersza tabeli z kryteriami stanowią jak gdyby pojedynczy, rozbudowany warunek poprawności elementów wyszukiwanych w bazie danych.

Kolejny wiersz bazy z kryteriami oznacza zatem kolejny dopuszczalny wariant (nowy zestaw możliwości), które pozwalają do listy nieodnalezionych dotychczas rekordów dodad następne, spełniające kolejny zestaw warunków.

Gdyby kryteria wyszukiwania miały dopuszczać także wybór "spółek cywilnych" baza kryteriów musiałaby być wówczas skonstruowana następująco:

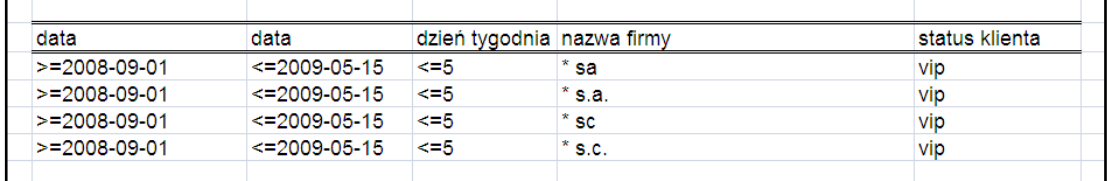

W przypadku, gdyby dla spółek cywilnych obowiązywały inne restrykcje związane z wyszukiwaniem rekordów niż dla spółek akcyjnych, baza danych mogłaby wyglądać wówczas następująco:

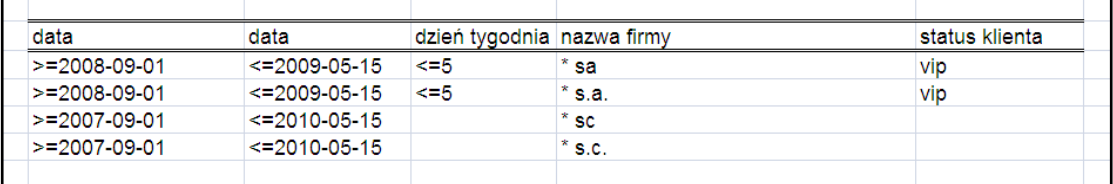

Zapis taki oznaczałby w tym przypadku, że w przypadku spółek cywilnych obowiązują inne przedziały dat, brak ograniczeń co do dnia tygodnia i brak ograniczeń co do "statusu klienta".

Czyli:

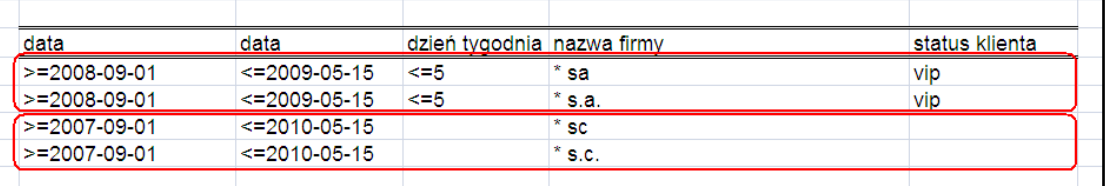

W zaawansowanych kryteriach wyszukiwania stosowane są najczęściej następujące operatory:

**daty**, **liczby**, **kwoty**: **>**, **<**, **>=**, **<=**, **<>**, (samego symbolu "**=**" nie wpisuje się, ponieważ wpis niepoprzedzony właśnie tym symbolem oznacza "=")

**teksty**: **\*** (zastępujący dowolną liczbę dowolnych znaków), **?** (zastępujący jeden dowolny znak)

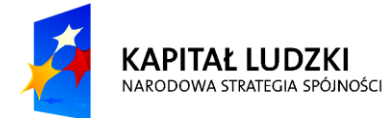

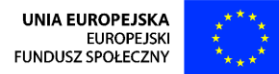

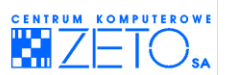

- **■** Wybierz menu Dane a następnie z grupy poleceń Sortowanie i filtrowanie przycisk **Zaawansowane**;
- Uzupełnij informacje wewnątrz okna dialogowego:

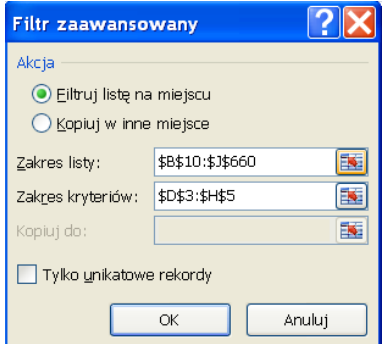

W tym przypadku pole **Zakres listy** oznacza obszar wyznaczający granice bazy danych, która ma zostać przefiltrowana.

Pole o nazwie **Zakres kryteriów** oznacza obszar, w którym umieszczono bazę danych z kryteriami dla filtra.

Efekt działania filtra w tym przypadku będzie następujący:

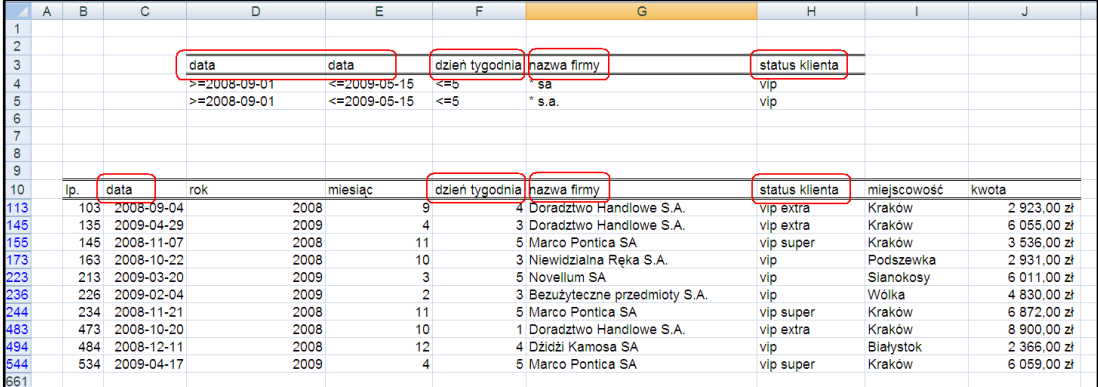

Na pewno zauważyłeś, że działanie filtra w kolumnie status jest zaskakujące.

Działa on tak, że po wpisanym przez Ciebie tekście umieszcza na jego końcu niewidoczny symbol "\*", który oznacza dowolną końcówkę po wpisanym początku "vip".

W większości jest to dobre rozwiązanie, jednak jeżeli chcesz odnaleźć wyłącznie klientów typu "vip" bez "vip super", "vip extra", musisz niewidoczną gwiazdkę "\*" na końcu tekstu po prostu usunąć. Jak usunąć jednak coś, czego nie widać? Metody są dwie, choć przy zastosowaniu którejkolwiek z nich osiągniemy ten sam efekt. Obydwie metody polegają na wprowadzeniu do komórki zamiast wpisu ..**vip**" inny wpis:

- **'=vip**
- **="=vip"**

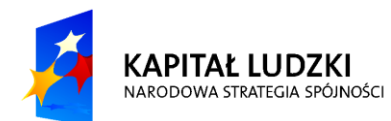

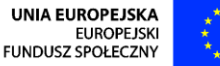

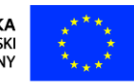

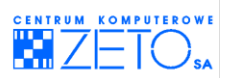

W takim przypadku użycie filtra zaawansowanego pozwoli uzyskać następujący efekt:

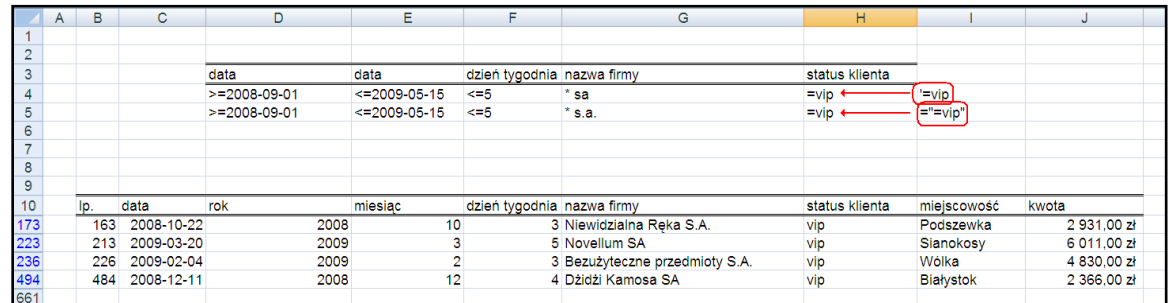

Zauważ, że mimo wprowadzenia do komórek bazy danych z kryteriami dla filtra dwu różnych wpisów w dwu różnych komórkach bazy, w obydwu przypadkach po ich wprowadzeniu EXCEL wyświetla ten sam tekst "=vip". Jak widać w tym przypadku efekt działania filtra jest zadowalający.

Filtr zaawansowany pozwala także zdefiniować kryteria oparte na formułach logicznych. w takim jednak przypadku, żeby EXCEL wiedział, że chodzi o inny typ formuły, niż prosty (wykorzystujący do filtrowania wartość wyświetlaną w komórce) należy do kolumny bazy danych z kryteriami wpisać nieistniejącą w bazie danych nazwę nagłówka kolumny, lub pominąć ją w ogóle.

Przykład takiego filtra będzie następujący:

#### **=J11>ŚREDNIA(\$J\$11:\$J\$660)**

Oznacza to żądanie pokazania wyłącznie wpisów wyższych lub równych średniej liczonej z całej kolumny bazy danych. Rzecz jasna – dotyczących wyłącznie klientów typu "vip".

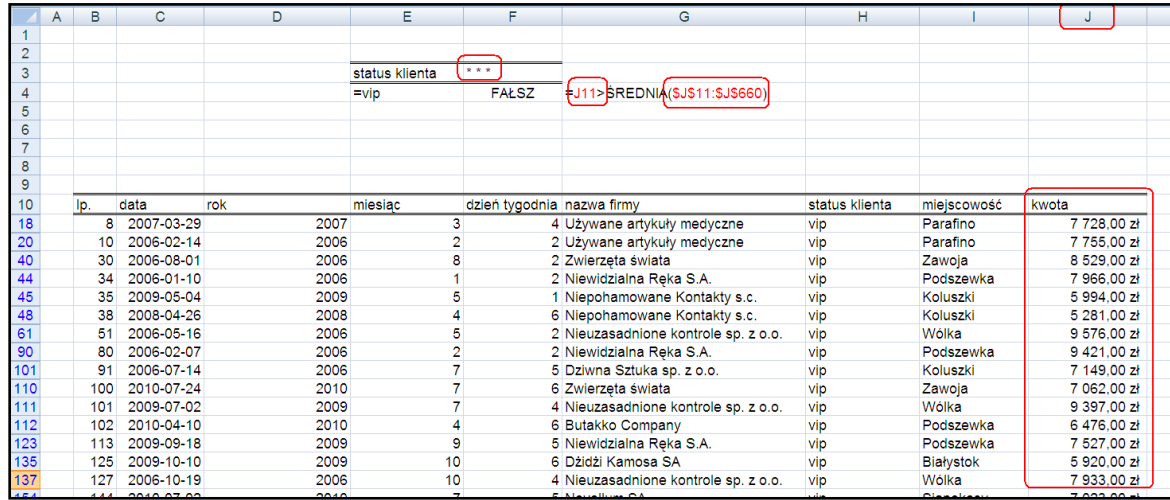

Jak to działa?

EXCEL w tego typu formułach sprawdza dla pierwszego rekordu zawartość komórki J11 a ponieważ komórka ta nie jest zablokowana, dla następnego rekordu przesuwa odwołanie do komórki **J12**, w kolejnym (trzecim) rekordzie sprawdza komórkę **J13** itp.

Oczywiście sprawdzając formułę dla każdego rekordu po kolei EXCEL nie przesuwa odwołania zablokowanego dolarami **\$J\$11:\$J\$660**. Porównuje więc, dla zmieniających komórek, wartość średniej liczonej z niezmiennego zakresu.

Ponieważ wpisana w komórce tabeli formuła jest w istocie pytaniem logicznym, na które EXCEL musi odpowiedzieć – wyświetla w niej informację "**FAŁSZ**", czyli stwierdza, że nasze twierdzenie nie jest prawdziwe. Jeżeli jednak tego typu formułę zastosujemy jako kryterium filtra zaawansowanego,

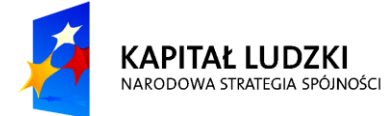

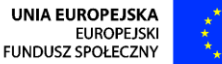

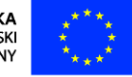

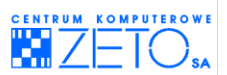

EXCEL sprawdzając prawdziwość formuły dla każdego kolejnego rekordu bazy danych (i odpowiednio dla nich przesuwając odwołania adresowe), wyświetli wyłącznie te, przy których odpowiedź na pytanie: "Czy rekord jest wyższy lub równy niż średnia całej kolumny?" brzmi "**PRAWDA**".

# <span id="page-30-0"></span>**5. Zastosowanie funkcji baz danych**

# **Typy funkcji**

Typy funkcji, które możesz wprowadzad za pomocą mechanizmu **funkcji baz danych**, analizując dane wewnątrz bazy danych:

- **BD.SUMA;**
- **BD.MAX;**
- **BD.MIN;**
- **BD.ŚREDNIA;**
- **BD.ILOCZYN;**
- **DB.ILE.REKORDÓW**, **BD.ILE.REKORDÓW.A;**
- **BD.POLE;**
- **BD.WARIANCJA**, **BD.WARIANCJA.POPUL** (wariancja populacji);
- **BD.ODCH.STANDARD**, **BD.ODCH.STANDARD.POPUL** (odchylenie standardowe populacji).

 $\triangle$ Pamietaj, że funkcje baz danych działają wyłącznie w bazach danych. Nie ma jednak znaczenia, czy są to bazy danych zakresowe, czy bazy danych typu tabela.

*Jak wprowadzid funkcję baz danych do arkusza?*

- Zdefiniuj dla funkcji kryteria identycznie, jak to ma miejsce w przypadku filtra zaawansowanego;
- Podświetl (zaznacz) dowolną komórkę, w której chcesz uzyskać wynik za pomocą funkcji baz danych;
- Wprowadź formułę, zgodnie z następującym schematem: **BD.FUNKCJA(baza;pole;kryteria)**;
- Naciśnij klawisz ENTER.

**Pamiętaj Schemat organizacji funkcji należy rozumieć następująco:** 

- **BD.FUNKCJA** jedna z funkcji baz danych, np. BD.SUMA;
- **baza** baza danych, na której działa funkcja.

Obszar bazy danych powinien zostać wskazany wraz z jej nagłówkami, które muszą mieć charakter unikalny i muszą być kompletne (nie mogą być puste). Do określenia obszaru bazy danych można zastosowad dowolną z technik adresowania, opisaną w rozdziale poświęconym adresowaniu.

- pole nazwa nagłówka kolumny bazy danych, na której EXCEL ma wykonać operację określoną w nazwie funkcji bazy danych. Nazwę tę można podad bezpośrednio w formule, umieszczając ją w cudzysłowie. Można także wskazać inną komórke, w której została wpisana, np. komórkę w nagłówku przetwarzanej bazy danych;
- **kryteria** obszar, przechowujący kryteria, wykorzystywane przez funkcję baz danych, w trakcie analizy rekordów w niej zapisanych. Funkcja baz danych wykona operacje

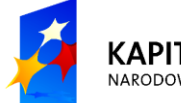

**KAPITAŁ LUDZKI** NARODOWA STRATEGIA SPÓJNOŚCI

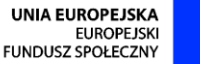

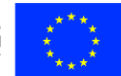

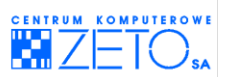

obliczeniowe wyłącznie na tych rekordach, które podlegać będą kryteriom zdefiniowanym w obszarze wskazanym w adresie kryteriów. w obszarze arkusza, w którym przechowywane są kryteria wykorzystywane przez funkcję baz danych, należy je zdefiniować w sposób identyczny, jak to ma miejsce w przypadku zastosowania filtra zaawansowanego.

#### **Przykład:**

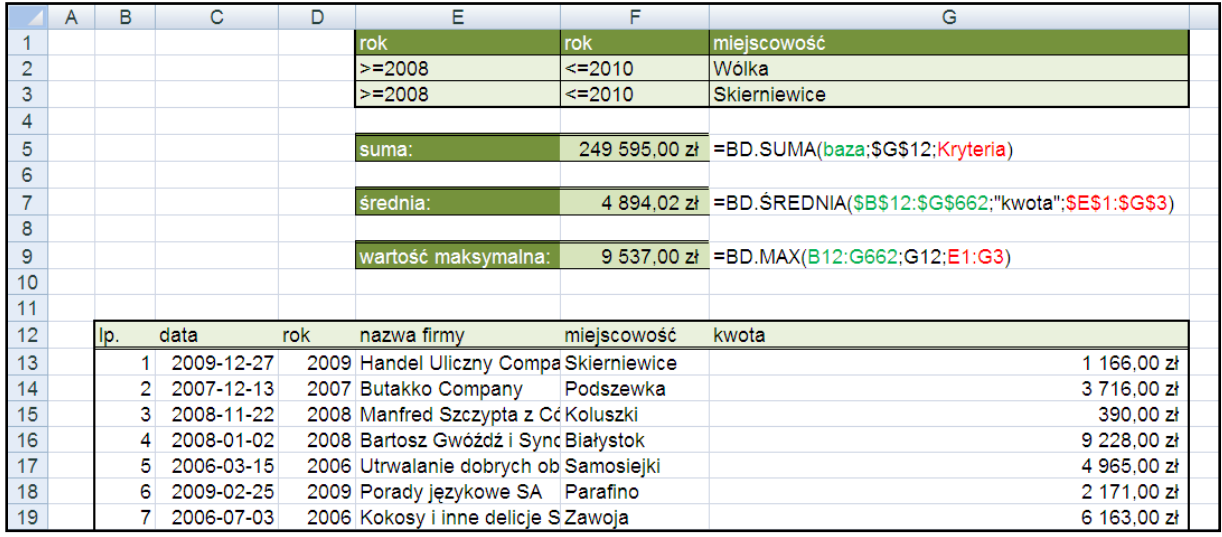

# <span id="page-31-0"></span>**6. Tworzenie zaawansowanych formuł logicznych**

## **Typy funkcji:**

Typy funkcji, najczęściej wykorzystywanych do tworzenia zaawansowanych formuł logicznych:

- **JEŻELI;**
- **ORAZ;**
- **LUB.**

# **Funkcja JEŻELI**

Funkcja daje w wyniku jedną z dwóch wartości: *wartośd\_jeżeli\_prawda* jeżeli warunek jest spełniony, wartość jeżeli fałsz jeżeli warunek nie jest spełniony.

## JEŻELI(test logiczny;wartość jeżeli prawda;wartość jeżeli fałsz)

- **test logiczny** to dowolne wartość lub wyrażenie, które można oszacować jako wartości PRAWDA lub FAŁSZ;
- **wartość jeżeli prawda** jest wartością, którą funkcja da w wyniku, jeżeli warunek jest prawdziwy;
- wartość ieżeli fałsz jest wartościa, która funkcja da w wyniku, jeżeli warunek jest fałszywy.

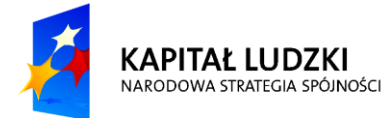

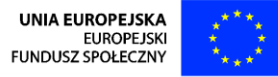

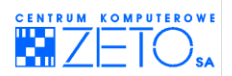

*Jak skorzystad z funkcji JEŻELI?*

- W miejscu, w którym funkcja ma zwrócić (obliczyć) wartość zależną od zdefiniowanych z jej użyciem argumentów, rozpocznij procedurę wprowadzania formuły, wpisując z klawiatury symbol "=".
- Pamiętając o właściwym stosowaniu zasad adresowania, wprowadź w formule funkcję **JEŻELI**, definiując wszystkie konieczne do jej użycia argumenty (składniki potrzebne do jej działania).
- Naciśnij klawisz ENTER.

#### **Przykład:**

Sprzedawca przyznaje rabat w wysokości 5 % wartości zakupów klientom, robiącym zakupy o wartości 1000 zł i więcej. Chcesz obliczyć stawkę i kwotę rabatu dla poszczególnych klientów.

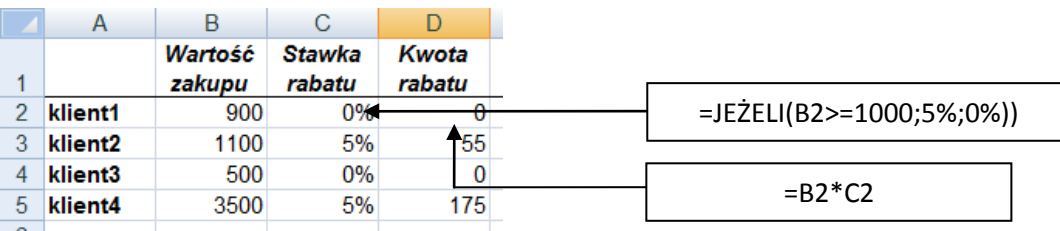

 $\angle$  Funkcii JEŻELI można używać w formule wielokrotnie, definiując różne działania zależne od różnych warunków, np.:

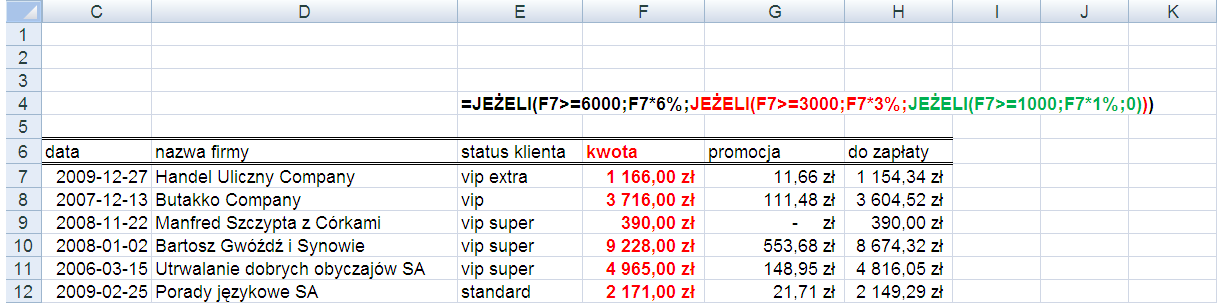

W podanym powyżej przykładzie promocja została przewidziana dla trzech przedziałów kwot:

- **od 1000 zł** ulga wartości 1% transakcji;
- **od 3000 zł** ulga wartości 3% transakcji;
- **od 6000 zł** ulga wartości 6% transakcji.

Zauważ, że definiując formułę, wykorzystującą funkcję **JEŻELI**, każdej kolejnej funkcji **JEŻELI** użyto na miejscu **wartości\_jeżeli\_FAŁSZ** poprzedniej funkcji **JEŻELI**. Zauważ także, że definiując kwotowe warunki promocji wprowadzono je w formule począwszy od największej liczby, a kończąc na najmniejszej. Dzięki takiemu postępowaniu EXCEL, czytając formułę, od razu zastosuje zdefiniowane w niej działanie jeśli uzna, że warunek zostanie spełniony. Jeżeli jednak warunek nie zostanie spełniony, EXCEL uzna, że ma do czynienia z FAŁSZEM (czyli nieprawdą). Będzie wówczas kontynuował czytanie formuły, gdyż kolejna funkcja JEŻELI znajduje się w miejscu, w którym w poprzedniej funkcji zdefiniowano sposób postępowania w przypadku nie stwierdzenia prawdy (**wartośd\_jeżeli\_FAŁSZ**). Wyłącznie wówczas, gdy nawet ostatni warunek w ostatniej funkcji także okaże się niespełniony, EXCEL wykona działanie zdefiniowane przy ostatniej funkcji JEŻELI. Na końcu nie wolno jednak zapomnieć o domknięciu wszystkich otwartych nawiasów od wszystkich funkcji.

Programu Operacyjnego Kapitał Ludzki (Priorytet V, Działanie 5.1, Poddziałanie 5.1.1)

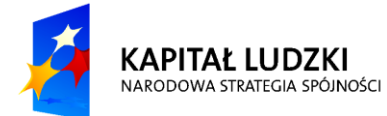

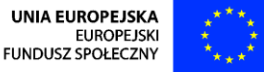

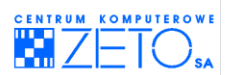

Na podobnych zasadach można wykonywać wielokrotne złożenia funkcji jeżeli, np.:

## **=JEŻELI(E7="vip";F7\*4%;JEŻELI(E7="vip super";F7\*5%;JEŻELI(E7="vip extra";F7\*6%;0)))**

Pamiętać jednak należy, że złożenia takie mogą być wykonywane maksymalnie siedmiokrotnie.

## **Funkcja LUB**

 $\triangleq$  Funkcja ta wyświetla wartość logiczną PRAWDA, jeżeli przynajmniej jeden argument ma wartość logiczną PRAWDA; jeśli wszystkie argumenty mają wartość logiczną FAŁSZ, funkcja wyświetla wartość FAŁSZ.

## **LUB(logiczna\_1;** logiczna2;…**)**

**logiczna\_1**; logiczna2;… – to od 1 do 30 warunków poddanych sprawdzeniu pod kątem wartości logicznej PRAWDA, FAŁSZ.

*Jak skorzystad z funkcji LUB?*

- Rozpocznij procedurę wprowadzania formuły, wpisując z klawiatury symbol "=".
- Pamiętając o właściwym stosowaniu zasad adresowania, wprowadź w formule funkcję **LUB**, definiując wszystkie konieczne do jej użycia argumenty (składniki).

Jeżeli funkcja **LUB** ma zostad użyta wyłącznie jako argument funkcji **JEŻELI**, tak jak to opisano w umieszczonych poniżej przykładach, wprowadź funkcję **JEŻELI**, używając funkcji **LUB** jako jej argumentu, na następujących zasadach:

### **=JEŻELI(LUB(warunek\_1;warunek\_2;…);wartośd\_jeżeli\_PRAWDA;wartośd\_jeżeli\_FAŁSZ)**

Zwród uwagę, że w takim przypadku funkcja **LUB** została użyta na miejscu argumentu funkcji **JEŻELI**, określającego warunek. Oznacza to, że warunek funkcji **JEŻELI** został złożony z warunków sprawdzanych za pomocą funkcji **LUB**. Funkcja **JEŻELI** wykona w takim przypadku działanie określone w miejscu "wartość\_jeżeli\_PRAWDA" w każdym z przypadków, zdefiniowanych jako argumenty (składniki) funkcji **LUB**.

Naciśnij klawisz ENTER.

#### **Przykład:**

Uczniowie, którzy brali udział w olimpiadzie matematycznej na poziomie województw i zajęli jedno z trzech pierwszych miejsc mają możliwość otrzymania indeksu bez egzaminu wstępnego. w kolumnie **Wstęp na studia bez egzaminu** chciałbyś wyświetlid informację **TAK** dla uczniów, którzy spełniają zadany warunek, **NIE** dla uczniów, którzy go nie spełniają.

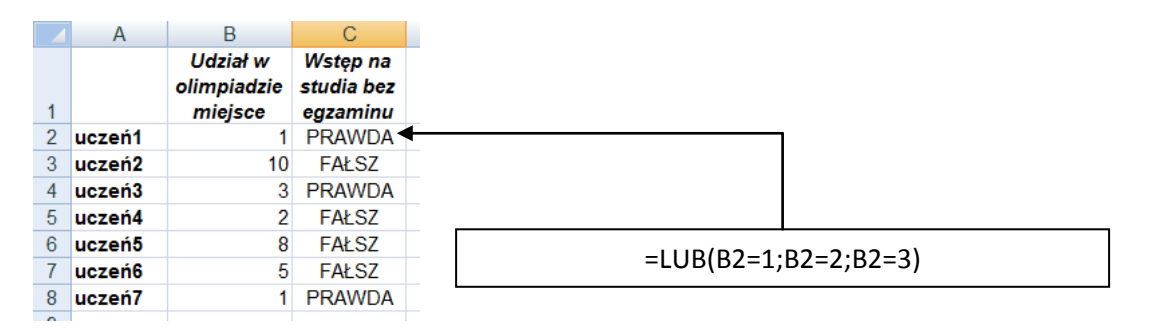

Funkcja **LUB** daje w wyniku wartośd **PRAWDA**, jeżeli warunek jest spełniony, wartośd **FAŁSZ**,

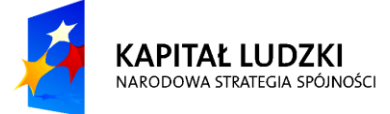

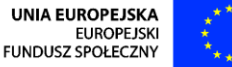

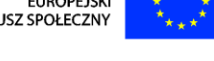

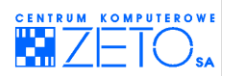

jeżeli nie jest spełniony.

Gdybyś chciał zamiast informacji **PRAWDA, FAŁSZ** wyświetlić, na przykład, odpowiednio słowa **TAK**, **NIE**, umieśd w komórce C2 formułę : **=JEŻELI(LUB(B2=1;B2=2;B2=3);"TAK";"NIE")**

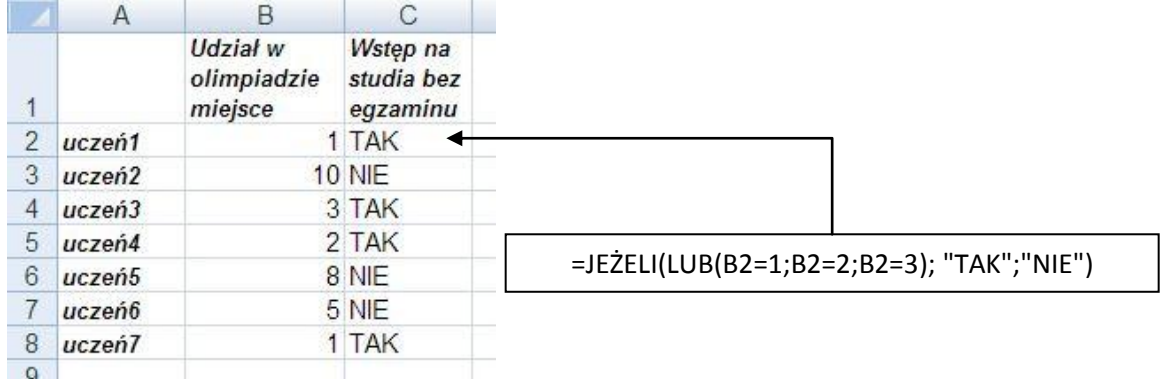

## **Funkcja ORAZ**

Funkcia Wyświetla wartość logiczną **PRAWDA**, jeżeli wszystkie argumenty mają wartość logiczną **PRAWDA**; jeśli przynajmniej jeden argument ma wartośd logiczną **FAŁSZ**, funkcja wyświetla wartośd **FAŁSZ**.

### **ORAZ(logiczna\_1**; logiczna2;…)

**logiczna\_1;** logiczna2;… to od 1 do 30 warunków poddanych sprawdzeniu pod kątem wartości logicznej PRAWDA, FAŁSZ.

*Jak skorzystad z funkcji ORAZ?*

- Rozpocznij procedurę wprowadzania formuły, wpisując z klawiatury symbol "**=**".
- Pamiętając o właściwym stosowaniu zasad adresowania, wprowadź w formule funkcję **ORAZ**, definiując wszystkie konieczne do jej użycia argumenty (składniki).

Jeżeli funkcja **ORAZ** ma zostad użyta wyłącznie jako argument funkcji **JEŻELI**, tak jak to opisano w umieszczonych poniżej przykładach, wprowadź funkcję **JEŻELI**, używając funkcji **ORAZ** jako jej argumentu, na następujących zasadach:

## **=JEŻELI(ORAZ(warunek\_1;warunek\_2;…);wartośd\_jeżeli\_PRAWDA;wartośd\_jeżeli\_FAŁSZ)**

Zwród uwagę, że w takim przypadku funkcja **ORAZ** została użyta na miejscu argumentu funkcji **JEŻELI**, określającego warunek. Oznacza to, że warunek funkcji **JEŻELI** został złożony z warunków sprawdzanych za pomocą funkcji **ORAZ**. Funkcja **JEŻELI** wykona w takim przypadku działanie określone w miejscu "wartość jeżeli PRAWDA" wyłącznie w przypadku, w którym każdy z warunków zdefiniowanych jako argumenty (składniki) funkcji **ORAZ** okaże się prawdziwy.

Naciśnij klawisz ENTER

#### **Przykład:**

Studentom, których dochód przypadający na jednego członka rodziny nie przekracza 500 zł i dodatkowo nie są studentami pierwszego roku przysługuje stypendium w wysokości 200 zł.

Załóżmy, że w kolumnie **Stypendium** chciałbyś uzyskad informację, czy danemu studentowi przysługuje stypendium, w postaci PRAWDA, FAŁSZ, w takim wypadku w komórce D2 umieść formułe

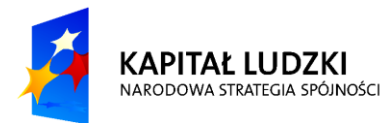

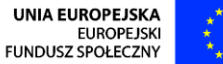

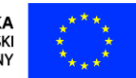

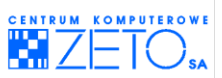

=ORAZ(B2<>1;C2<=500). Gdybyś chciał zamiast informacji PRAWDA, FAŁSZ wyświetlić wartość 200 zł dla studentów, którzy spełniają zadany warunek, a wartość 0 dla pozostałych, wtedy wpisz w komórkę D2 formułę : =JEŻELI(ORAZ(B2<>1;C2<=500);200;0)

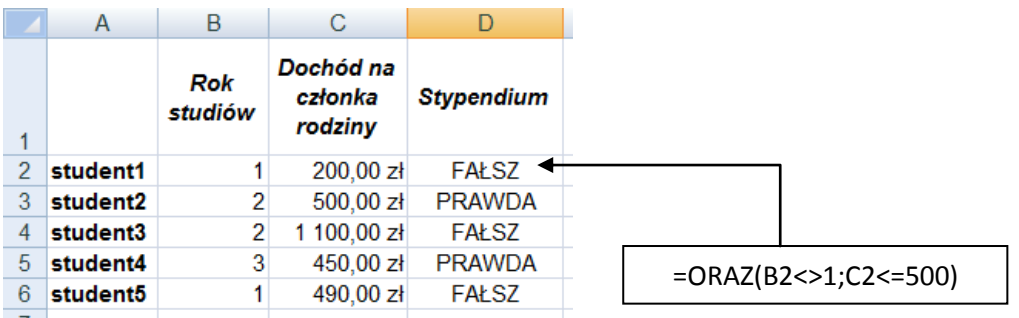

 $\overline{\mathbf{Q}}$  za pomocą funkcji opisanych powyżej (LUB, ORAZ) można definiować złożone warunki, wykorzystywane przez funkcję JEŻELI, np.:

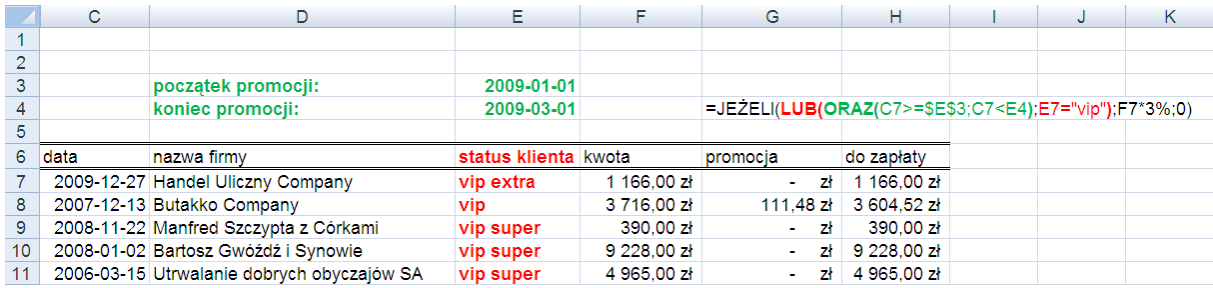

W podanym przykładzie zastosowano promocję dla wszystkich klientów, którzy dokonali transakcji pomiędzy datą początku i końca promocji (funkcja ORAZ) lub mają status klienta typu "vip" (funkcja LUB).

Zwród uwagę, że przy określonych w arkuszu warunkach promocji, funkcja LUB pełni rolę nadrzędną w stosunku do funkcji ORAZ. Oznacza to, że funkcja ORAZ jest wyłącznie argumentem funkcji LUB. Obydwie funkcje zaś są argumentami funkcji JEŻELI, określającymi warunki jej funkcjonowania.

#### **=JEŻELI(LUB(ORAZ(data>=początek\_promocji;data<koniec\_promocji);status="vip");kwota\*ulga;zero)**

Oznacza to, że promocja obowiązuje dla wszystkich klientów typu "vip" lub dla tych, którzy dokonają transakcji pomiędzy określonymi datami (nawet innych niż "vip")".

Schematyczna postać działania funkcji jest wówczas następująca:

## **=JEŻELI(LUB(ORAZ(**warunek\_1.1;warunek\_1.2**)**;warunek\_2**);wartośd\_jeżeli\_PRAWDA;wartośd\_jeżeli \_FAŁSZ)**

Pierwszy warunek (zakres dat) definiowany jest w powyższym przykładzie za pomocą następującej części formuły:

#### **ORAZ(warunek\_1.1;warunek\_1.2)** – czyli **ORAZ(data>=początek\_promocji;data<koniec\_promocji)**

Drugi warunek (alternatywa – zakres dat lub status "vip") definiowany jest za pomocą następującej części formuły:

**LUB(**ORAZ(…)**;warunek\_2)** – czyli **LUB(**warunek\_dat(…)**;status="vip")**

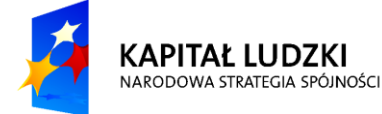

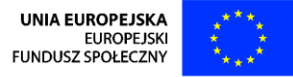
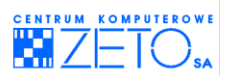

# **7. Funkcje tekstowe**

 $\triangle$ z ponad 20 funkcji tekstowych w niniejszym rozdziale omówimy kilka najbardziej przydatnych:

- **LITERY.WIELKIE;**
- **LITERY.MAŁE;**
- **Z.WIELKIEJ.LITERY;**
- **LEWY;**
- **PRAWY;**
- **FRAGMENT.TEKSTU;**
- **ZŁĄCZ.TEKSTY;**
- **ZASTĄP.**

## **Funkcje LITERY.WIELKIE, LITERY.MAŁE, Z.WIELKIEJ.LITERY**

 $\triangleq$  Funkcie te zmieniają tekst odpowiednio na wielkie, małe litery lub na tekst, w którym pierwsza litera wyrazu jest duża, a pozostałe małe.

### **LITERY.WIELKIE(tekst)**, **LITERY.MAŁE(tekst)**, **Z.WIELKIEJ.LITERY(tekst)**

**tekst** – oznacza tekst, który ma ulec zmianie.

### **Przykłady:**

**LITERY.WIELKIE("ewa ostrowska")** – jest równe *EWA OSTROWSKA*, **LITERY.WIELKIE(A1)** – jest równe *SUKCES*, jeśli w komórce **A1** znajduje się tekst *sukces,* **LITERY.MAŁE(A1)** – jest równe *hura*, jeśli w komórce **A1** znajduje się tekst *HURA*, **Z.WIELKIEJ.LITERY(G6)**– jest równe *Gosia Galisia*, jeśli w komórce **G6** znajduje się tekst "**gosia galisia**"

## **Funkcje LEWY, PRAWY**

 $\triangleq$  Funkcja ta zwraca znaki odpowiednio z lewej lub prawej strony tekstu.

## **LEWY(tekst;liczba\_znaków)**, **PRAWY(tekst;liczba\_znaków)**

- tekst oznacza łańcuch tekstowy, z którego ma być wycięty tekst;
- **E** liczba znaków oznacza ilość znaków, które mają być wycięte.

**Przykłady:**

- **LEWY("Beata";1)** jest równe *B*.
- **LEWY(B1;4)** jest równe *Krak*, jeśli w komórce **B1** znajduje się tekst *Kraków*, **PRAWY(A1;5)** – jest równe *CHOWA*, jeśli w komórce **A1** znajduje się tekst *CZĘSTOCHOWA.*

## **Funkcje FRAGMENT.TEKSTU**

 $\triangle$  Funkcja zwraca ciąg znaków począwszy od dowolnego znaku tekstu.

### **FRAGMENT.TEKSTU(tekst;liczba\_początkowa;liczba\_znaków)**

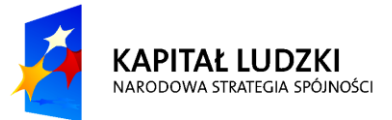

UNIA EUROPEJSKA **FUROPE ISK** FUNDUSZ SPOŁECZNY

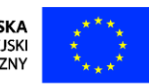

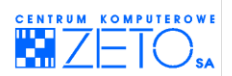

- **tekst** oznacza łańcuch tekstowy, z którego ma być wycięty tekst;
- **· liczba\_początkowa** określa, od którego znaku ma być wycięty fragment tekstu;
- **liczba znaków** oznacza ilość znaków, które mają być wycięte.

**Przykłady:**

### **FRAGMENT.TEKSTU("ZAKOPANE";3;4)** – jest równe *KOPA*

**FRAGMENT.TEKSTU(A10;2;7)** – jest równe *PROGRAM***,** jeżeli w komórce **A10** znajduje się tekst **OPROGRAMOWANIE**

## **Funkcja ZŁĄCZ.TEKSTY**

 $\triangleq$  Funkcia łaczy kilka tekstów w jeden.

### **ZŁĄCZ.TEKSTY(tekst1;tekst2;tekst3;…)**

**tekst1;tekst2;...** oznacza od 1 do 30 tekstów, które mają zostać połączone w jeden tekst.

**Przykłady:**

**ZŁĄCZ.TEKSTY("Anna";"Kowalska")** – jest równe **AnnaKowalska**,

**ZŁĄCZ.TEKSTY(A1;"/";A2)** – jest równe **55/1998**. jeżeli w komórce **A1** znajduje się liczba **55**, a w komórce **A2** znajduje się liczba **1998**,

**ZŁĄCZ.TEKSTY("Anna";" ";"Kowalska")** – jest równe **Anna Kowalska**,

Podobny efekt uzyskasz wpisując formułę =A1**&**" "**&**A2. Znak *ampersand* (**&**) zastępuje funkcję **ZŁĄCZ.TEKSTY**. Ampersand (**&**) sprawia jednak, że formuły stają się krótsze i wydają się czytelniejsze.

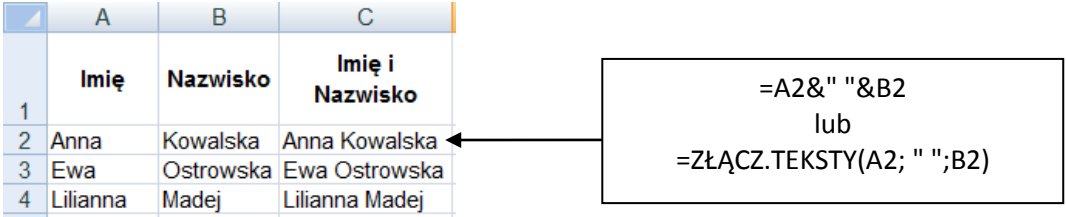

## **Funkcja ZASTĄP**

 $\triangleq$  Funkcja zastępuje część łańcucha tekstowego innym łańcuchem tekstowym.

### **ZASTĄP(tekst;numer\_znaku;liczba\_znaków;nowy\_tekst)**

- **tekst** oznacza tekst, w którym mają być zastąpione niektóre znaki;
- **numer\_znaku** jest pozycją znaku w tekście, począwszy od którego **tekst** zostanie zastąpiony za pomocą **nowy\_tekst**;
- **liczba\_znaków** jest liczbą znaków w tekście tekst do zastąpienia przez nowy tekst;
- **nowy\_tekst** jest tekstem, który zastąpi znaki w tekście.

**Przykłady:**

### **ZASTĄP("MIROSŁAWA";1;4;"BOGU")** – jest równe **BOGUSŁAWA**,

**ZASTĄP(A10;4;3;B10)** – jest równe **AB-111-555**, jeżeli komórka **A10** zawiera **AB-671-555** a komórka

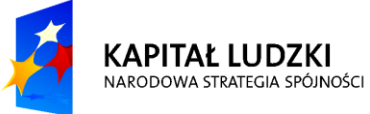

**INIA EUROPEJSKA FUROPE ISK** FUNDUSZ SPOŁECZNY

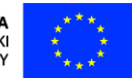

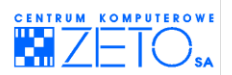

**B10** zawiera **111**.

## **Funkcja SZUKAJ.TEKST**

Funkcia daie w wyniku numer znaku, przy którym określony znak lub łańcuch znaków wystąpił po raz pierwszy.

### **SZUKAJ.TEKST(szukany\_tekst;tekst;liczba\_początkowa)**

- **szukany tekst** jest tekstem, który należy znaleźć;
- **tekst** jest tekstem, w którym szukany jest **szukany\_tekst**;
- **liczba\_początkowa** jest to numer znaku w tekście, licząc od lewej, od którego należy rozpocząć poszukiwanie.

**Przykłady:**

**SZUKAJ.TEKST("R";"BARBARA";1)** – jest równe **3**,

**SZUKAJ.TEKST("R";"BARBARA";4)** – jest równe **6**.

**SZUKAJ.TEKST(D1;E1;F1)** – jest równe **6**, jeżeli w komórce **D1** znajduje się znak **R**, w komórce **E1** tekst **BARBARA**, w komórce **F1** znajduje się liczba **4**.

**ZA** z funkcji SZUKAJ.TEKST można skorzystać, aby znaleźć położenie znaku lub łańcucha znaków. Po wykonaniu takiego zadania możliwe jest wykorzystanie funkcji **FRAGMENT.TEKSTU** lub **ZASTĄP** do zmiany tekstu.

### **Przykłady:**

Załóżmy, że w firmie używa się następujących kodów towarów :

AB-125-38, FAN-125-39, TBB-125-89, RT-125-60. Fragment kodu uległ zmianie – należy zmienid znaki 125 na znaki 222.

W tym celu należy najpierw znaleźć pozycję łańcucha znaków 125. Łańcuch ten zaczyna się na czwartej lub piątej pozycji w tekście. Aby określić czy jest to pozycja czwarta czy piąta najprościej jest określid jaka jest pozycja znaku 1 w symbolu.

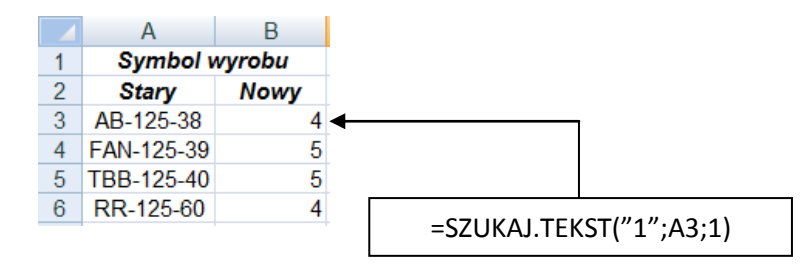

Aby zastąpid ciąg znaków 125 znakami 222 należy zastosowad funkcję ZASTĄP.

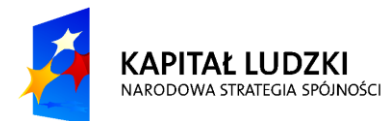

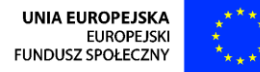

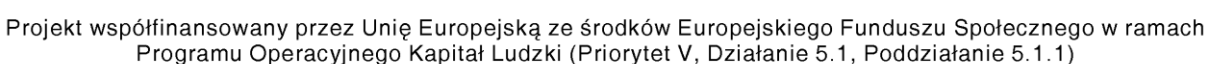

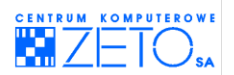

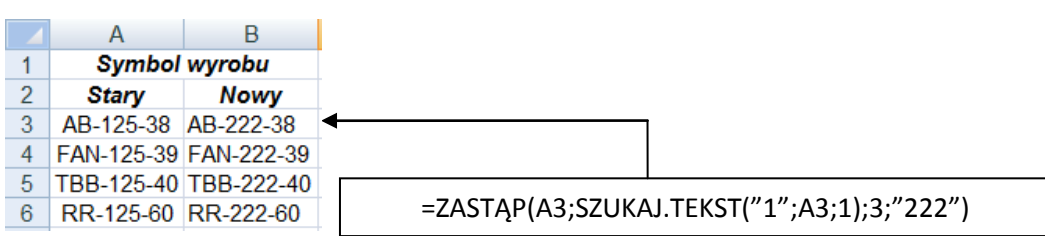

## **Funkcja ZNAJDŹ**

 $\triangleq$  Odnajduje jeden łańcuch tekstowy wewnątrz innego łańcucha i podaje w wyniku numer znaku, przy którym pojawia się po raz pierwszy *szukany\_tekst*.

w przeciwieństwie do funkcji **SZUKAJ.TEKST**, funkcja ZNAJDŹ odróżnia wielkie i małe litery.

### **ZNAJDŹ(szukany\_tekst;tekst;liczba\_początkowa)**

- **szukany\_tekst** jest tekstem, który należy znaleźć;
- **tekst** jest przeszukiwanym tekstem;
- **liczba\_początkowa** jest to, licząc od lewej, numer znaku w tekście, od którego należy rozpocząć przeszukiwanie.

#### **Przykłady:**

```
ZNAJDŹ("R";"Ryszard";1) jest równe 1.
```
**ZNAJDŹ("r";"Ryszard";1)** jest równe **6**.

### **Funkcja TEKST**

 $\triangle$  Funkcja przekształca wartość w tekst w określonym formacie liczbowym. Po przekształceniu wynik nie będzie już dłużej obliczany jako liczba.

### **TEKST(wartość;format\_tekst)**

- **wartośd** jest wartością liczbową, formułą dającą w wyniku liczbę lub adresem komórki;
- **format tekst** jest formatem liczbowym w postaci tekstowej.

### **Przykłady:**

**TEKST(5,5;"0,00 zł")** jest równe **5,50 zł**,

**TEKST(G2;"dd mmmm rr")** jest równe 16 czerwiec 87, jeżeli wewnątrz komórki **G2** wpisana jest data **1987-06-16**

## **8. Funkcje informacyjne**

Wynikiem funkcji informacyjnych są wyświetlone w konkretnych komórkach arkusza informacje na temat komórek.

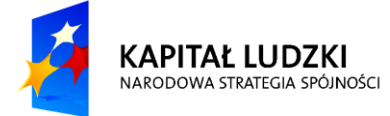

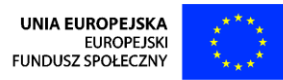

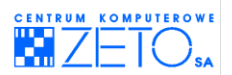

## **CZY.ADR(wartość)**

Zawraca wartość PRAWDA, jeżeli wartość jest adresem.

### **CZY.BŁ(wartość)**

Zawraca wartość PRAWDA, jeżeli wartość błędu jest różna od #N/D (wartość niedostępna).

### **CZY.BŁĄD(wartość)**

Zawraca wartość PRAWDA, jeżeli wartość jest dowolną wartością błędu.

## **CZY.BRAK(wartość)**

Zawraca wartośd **PRAWDA**, jeżeli wartością błędu jest **#N/D**.

### **CZY.LICZBA(wartość)**

Zawraca wartośd **PRAWDA**, jeżeli wartością jest liczba.

Jeżeli wpisana do komórki wartość jest datą EXCEL także zwróci wartość **PRAWDA**. Wynika to oczywiście z faktu, że każda data to dala EXCEL'a w istocie liczba, równa kolejnemu dniu z jego kalendarza. Format komórki z datą w takim przypadku kompletnie nie wpływa na proces analizy. z punktu widzenia funkcji informacyjnej EXCEL'a, komórka z datą (niezależnie od jej formatu) jest zawsze komórką zawierającą liczbę.

### **CZY.LOGICZNA(wartość)**

Zawraca wartość **PRAWDA**, jeżeli wartość jest wartościa logiczna.

Jeżeli wpisana do komórki wartośd odpowiada słowu **PRAWDA** lub **FAŁSZ**, EXCEL zwróci także odpowiedź PRAWDA, niezależnie od tego, czy analizowana zawartość komórki została wyliczona przez formułę, czy wprowadzona przez operatora.

### **CZY.NIE.TEKST(wartość)**

Zawraca wartość PRAWDA, jeżeli wartość nie jest tekstem (puste komórki nie są tekstem).

## **CZY.PUSTA(wartość)**

Zawraca wartość PRAWDA, jeżeli wartość odnosi się do pustej komórki.

## **CZY.TEKST(wartość)**

Zawraca wartość PRAWDA, jeżeli wartość jest tekstem.

wartość – dowolna wartość lub odwołanie do komórki.

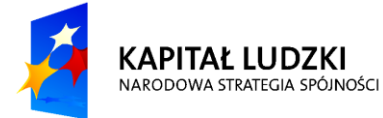

UNIA EUROPEJSKA **FUROPE ISK** FUNDUSZ SPOŁECZNY

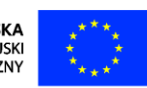

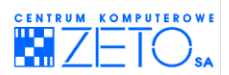

### **Przykład:**

W poniższym przykładzie w każdym kolejnym wierszu, począwszy od wiersza nr 2, analizowana jest za pomocą innych funkcji informacyjnych zawartość kolejnych komórek umieszczonych w kolejnych kolumnach wiersza 1-go.

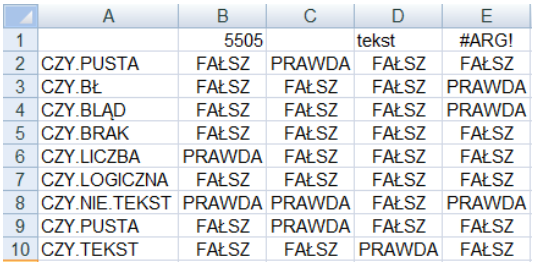

### **Przykład:**

Zastosowanie funkcji CZY.PUSTA

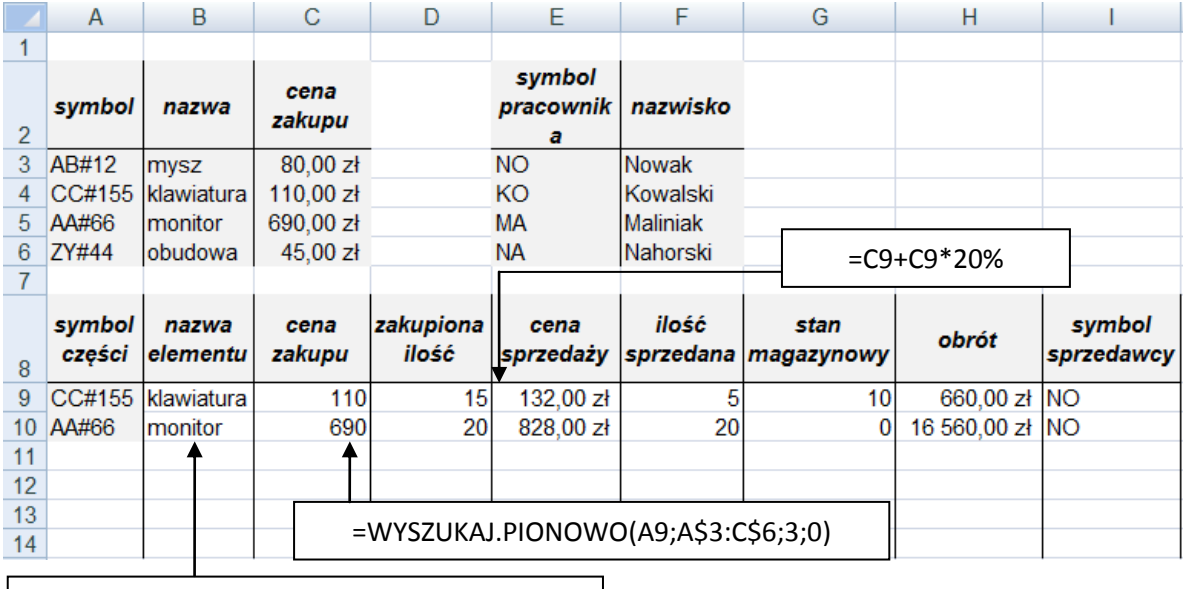

=WYSZUKAJ.PIONOWO(A9;A\$3:C\$6;2;0)

Hurtownia prowadzi sprzedaż akcesoriów komputerowych. Tabela przedstawia w wierszach kolejne operacje zakupu i sprzedaży. Aby uzupełnić tabelę wystarczy wpisać dane do odpowiednich kolumn (kolumny na białym tle), dane z kolumn wyróżnionych szarym tłem pojawią się automatycznie pod warunkiem, że przeciągniemy do nich formuły z poprzedniego wiersza.

Aby po wpisaniu symbolu nowej części nie kopiować za każdym razem formuł do następnych wierszy, można zawczasu skopiowad formuły do określonej liczby wierszy. Wtedy po wpisaniu danych do "białych kolumn", w "kolumnach szarych" dane pojawią się automatycznie.

Pojawia się jednak pewien problem, w komórkach, do których zostały "na zapas" skopiowane formuły, pojawiają się komunikaty o błędach.

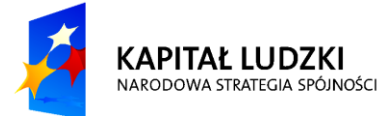

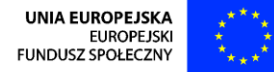

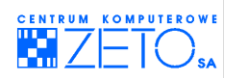

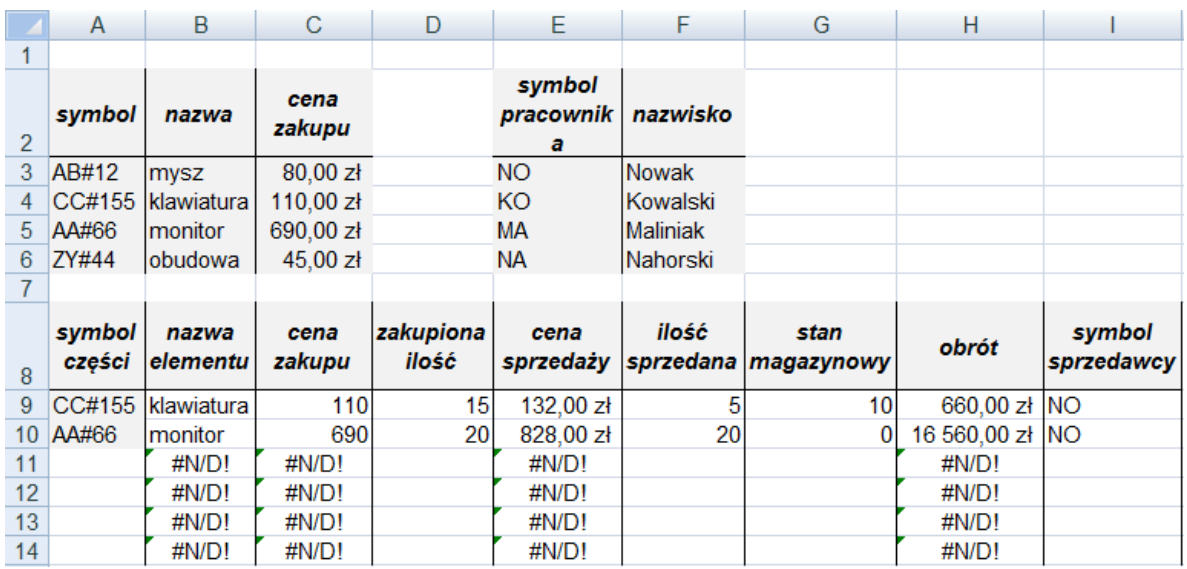

W komórce B11 znajduje się komunikat #N/D, ponieważ pierwszym argumentem tej funkcji jest adres A11. Funkcja WYSZUKAJ.PIONOWO spodziewa się tam znaleźć symbol części, tymczasem komórka jest pusta.

Jak uniknąć tych komunikatów?

Należałoby zbadad, czy komórka A11 jest pusta. Jeżeli tak, wstawid do komórki B11 spację, jeżeli natomiast komórka nie jest pusta (tzn. wpisany jest symbol części) zastosować funkcję **WYSZUKAJ.PIONOWO**.

### Formuła z komórki B9 : **=WYSZUKAJ.PIONOWO(A9;A\$3:C\$6;2;0)**

zmieni więc swoją postać na formułę

### **=JEŻELI(CZY.PUSTA(A9);" ';WYSZUKAJ.PIONOWO(A9;A\$3:C\$6;2;0)).**

Podobnie należy zmienić pozostałe formuły.

### *Kiedy korzystad z funkcji informacyjnych?*

- Funkcje informacyjne wykorzystywane są najczęściej jako argumenty innych funkcji, np. JEŻELI, umożliwiając różne działania w zależności od typu zawartości, umieszczonego w analizowanej za pomocą funkcji informacyjnej, komórce.
- Funkcje informacyjne bywają także, choć rzadziej, wykorzystywane do uzyskiwania informacji na temat typu zawartości danej komórki.

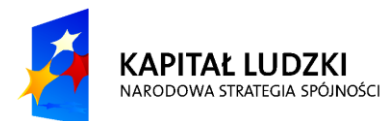

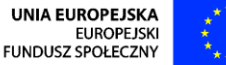

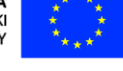

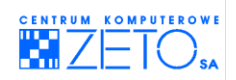

### **Przykład:**

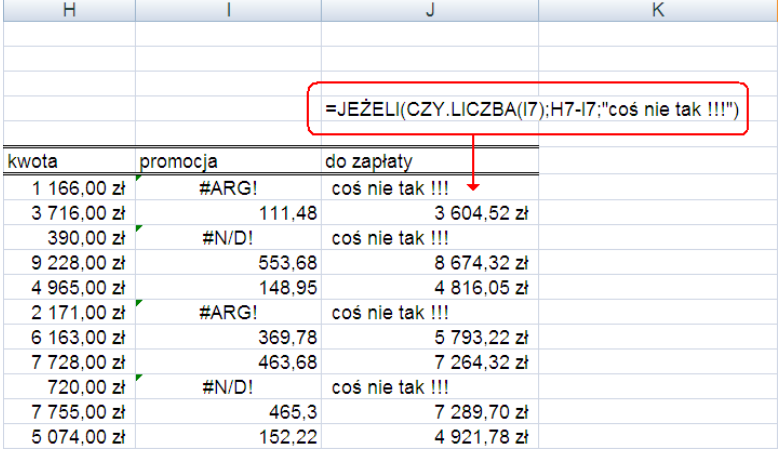

Powyższy przykład ilustruje sytuację, w której funkcja informacyjna została zastosowana jako argument funkcji **JEŻELI**.

Cała formula z użyciem funkcji **JEŻELI** może byd rozumiana w nastepujący sposób:

"Jeżeli w komórkach kolumniy *promocja* odnaleziona zostanie liczba – to należy ją odjąd od wartości odczytanej z kolumny *kwota*. w każdym innym przypadku należy wprowadzid wpis "coś nie tak".

Oczywiście wprowadzona formuła jest w istocie skróconą wersją formuły:

#### **=JEŻELI(CZY.LICZBA(I7)=PRAWDA;H7-I7;"coś nie tak !!!")**

Jak widać pominięcie argumentu porównawczego "PRAWDA" oznacza, że domyślnie wartość odczytaną po analizie zawartości komórki przyjmujemy za "PRAWDA".

Tę samą formułę można więc napisać na kilka sposobów:

- =**JEŻELI**(**CZY.LICZBA(I7)**;H7-I7;"coś nie tak !!!")
- =**JEŻELI**(**CZY.LICZBA(I7)=PRAWDA**;H7-I7;"coś nie tak !!!")
- =JEŻELI(CZY.LICZBA(I7)<>PRAWDA;"coś nie tak !!!";H7-I7)
- =**JEŻELI**(**CZY.LICZBA(I7)=FAŁSZ**;"coś nie tak !!!";H7-I7)

Jednak nie miałaby w każdym przypadku identycznego działania nastepująca formuła:

### =**JEŻELI**(**CZY.BŁĄD(I7)**;"coś nie tak !!!";H7-I7)

Możliwe do odczytania typy zawartości komórki to przecież także "tekst", który ani nie jest liczbą, ani nie jest błedem. Formuła wpisana wczesniej miałaby w tym przypadku znacznie bardziej uniwersalne znaczenie, w przypadku obsługi danych, które nie są liczbami.

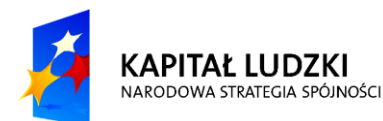

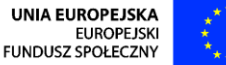

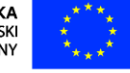

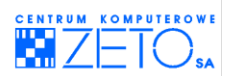

# **9. Najważniejsze funkcje pozwalające na analizę danych związanych z obsługą dat i czasu**

## **Typy funkcji:**

Typy funkcji, najczęściej wykorzystywanych do analizy danych związanych z obsługą dat:

- **DATA;**
- **ROK**, **MIESIĄC**, **DZIEO**, **GODZINA**, **MINUTA**, **SEKUNDA;**
- **DZIEO.TYG;**
- **DZIŚ**, **TERAZ;**
- **F** TEKST;
- **DATA.RÓŻNICA.**

## **Funkcja DATA**

Funkcja pozwala na utworzenie daty z mniejszych elementów składowych, takich jak: rok, miesiąc, dzień.

### **DATA(rok;miesiąc;dzieo)**

- **rok** liczba całkowita reprezentująca rok. Liczba ta może zostać odczytana z komórki, której adres podaje się zamiast wartości.
- **miesiąc** liczba całkowita (od 1 do 12) reprezentująca miesiąc. Liczba ta może zostać odczytana z komórki, której adres można wskazad zamiast wartości.
- **dzień** liczba całkowita (od 1 do 31) reprezentująca miesiąc. Liczba ta może zostać odczytana z komórki, której adres można wskazać zamiast wartości.

### **Przykład:**

**DATA(D5;E5;F5)** – jest równe *2010-02-15*, przy założeniu, że w komórkach arkusza znajdowały się kolejno: **D5** – 2010, **E5** – 2, **F5** – 15.

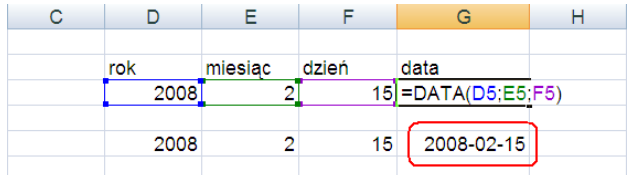

Funkcja **DATA** bardzo często wykorzystywana jest do łączenia w całe daty zawartości poszczególnych komórek, w których elementy składowe dat wprowadzono oddzielnie. Operacje z użyciem funkcji **DATA** najczęściej wykorzystywane są wewnątrz baz danych, w których użytkownik potrzebuje utworzyć oddzielną kolumnę z pełną datą w całej bazie danych, z kolumn zawierających poszczególne elementy składowe dat:

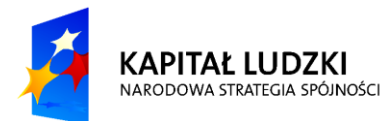

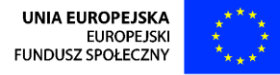

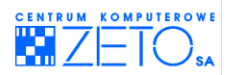

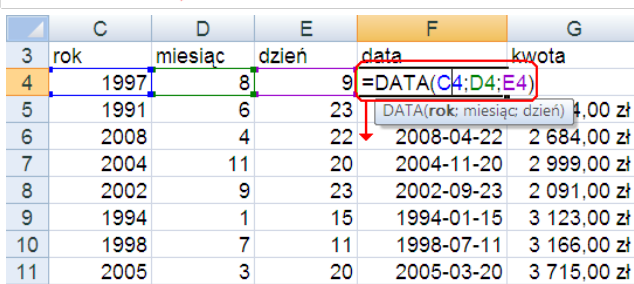

#### **Przykład:**

Funkcja **DATA** może zostać również użyta jako element składowy formuły, umożliwiając w ten sposób wewnątrz niej odwołanie do daty **określenie daty**. Bez funkcji **DATA** EXCEL nie będzie wiedział, że wpisany przez operatora układ elementów, rozdzielonych symbolem myślnika (minus) to nie działanie matematyczne a data:

zapis nieprawidłowy:

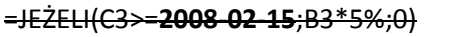

zapis prawidłowy:

#### **=JEŻELI(C3>=DATA(2008;2;15);B3\*5%;0)**

Zapis taki oznacza dla EXCEL'a po prostu działanie matematyczne **2008 minus 02 minus 15**, czyli liczbę 1991, która nie oznacza roku a kolejny dzień w kalendarzu EXCEL'a, licząc od dnia pierwszego, czyli daty **1900-01-01**.

Pamiętać bowiem należy, że każda data jest dla EXCEL'a w istocie kolejnym dniem w jego kalendarzu o konkretnym numerze, czyli konkretną liczbą. Każda kolejna liczba dodatnia wpisana do arkusza oznacza potencjalną datę.

Liczba z powyższego przykładu – **1991** – jest więc datą **1905-06-13**.

### **Formaty niestandardowe**

EXCEL pozwala formatować daty na różne sposoby.

Format domyślny czyli taki, w którym EXCEL oczekuje, że operator będzie wprowadzał daty, odczytywany jest z ustawień systemu WINDOWS. Ustawienia te można zmienić w Panelu sterowania systemu, w grupie **Opcje regionalne i językowe**:

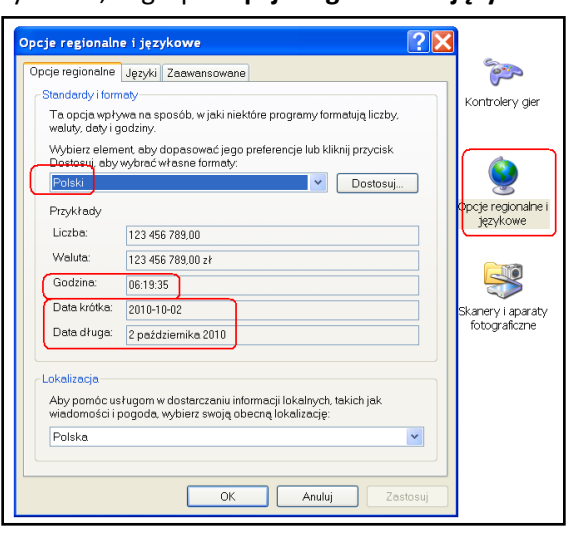

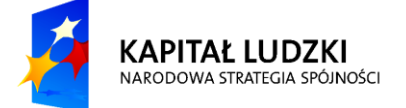

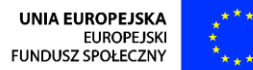

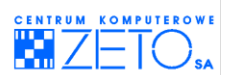

Z tej właśnie grupy odczytywany jest przez EXCEL'a sposób zapisu czasu, liczb i walut. Oczywiście zmiana tych ustawień w systemie WINDOWS spowoduje odmienne działanie EXCEL'a.

Istnieje jednak możliwośd zmiany sposobu zapisu wybranych dat w EXCEL'u bez stosowania zmian dotyczących całego EXCEL'a.

Operacje takie umożliwia zmiana formatu daty. Jak wyjaśnialiśmy już to wcześniej każda liczba dodatnia to dla EXCEL'a potencjalna data, przyporządkowana do określonego dnia z jego kalendarza, zaczynającego się od 1900-01-01.

Oprócz wbudowanych formatów dat, które można zmienid zmieniając je w EXCEL'u w zakładce *Liczby*, można jednak w EXCEL'u zdefiniować dowolny format użytkownika. Operację taką przeprowadza się wybierając menu **Formatuj komórki** a następnie **Niestandardowe**:

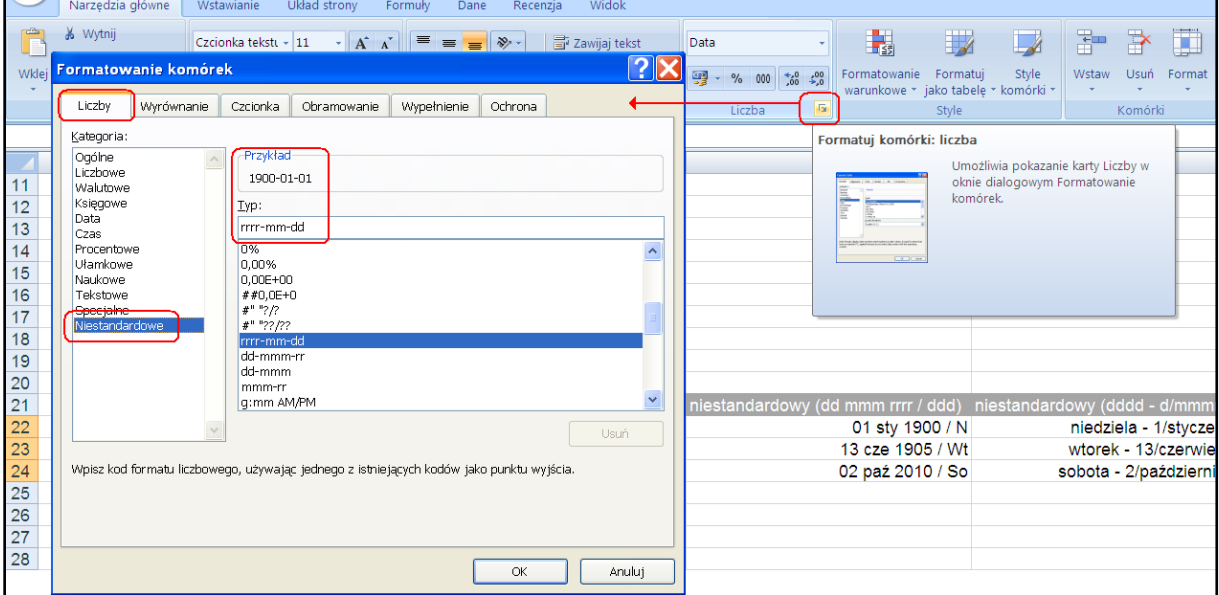

Szczegółowe zasady stosowania formatów niestandardowych zostały bardzo dokładnie opisane w pomocy EXCEL'a. Najczęściej wykorzystywane są jednak następujące ustawienia kodów oznaczeń sposobu formatowania dat:

podane poniżej przykłady odnoszą się do następującej daty – **2008-03-06**.

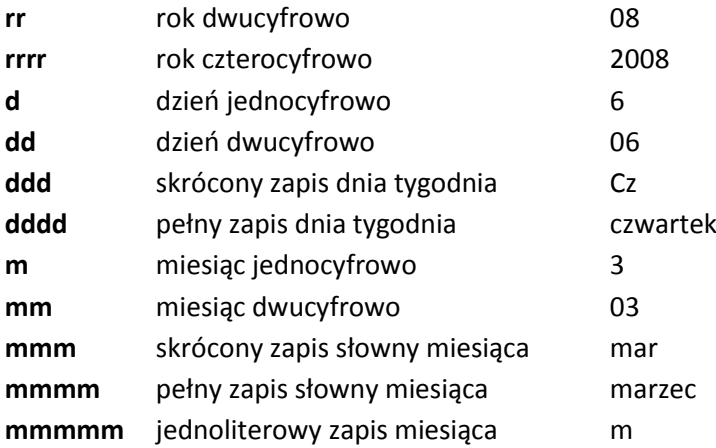

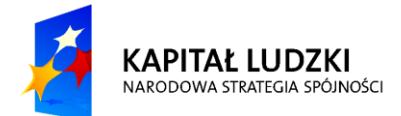

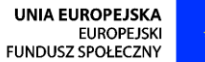

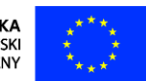

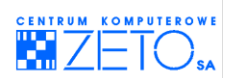

Format niestandardowy umożliwia stosowanie własnych reguł zapisu liczb. Reguły te oparte są o znaczenie przypisane symbolom specjalnym wykorzystywanym w tych formatach, np.:

format niestandardowy **dd mmm rrrr / ddd** oznacza zapis – **01 sty 1900 / N**

format niestandardowy dddd - d/mmmm/rrrr oznacza zapis - niedziela - 1/styczeń/1900

Poniżej przedstawiono porównanie formatów zastosowanych dla formatowania tych samych dat:

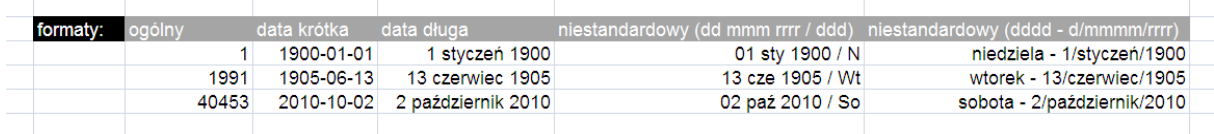

## **Funkcja ROK, MIESIĄC, DZIEŃ, GODZINA, MINUTA, SEKUNDA**

 $\triangleq$  Funkcje te pozwalają wyodrębnić (wyciąć) z pełnej daty lub zapisu reprezentującego czas niezbędne dla operatora informacje jednostkowe:

Poniżej przedstawiono działanie funkcji, użytych na następującej zawartości komórki **G9**:

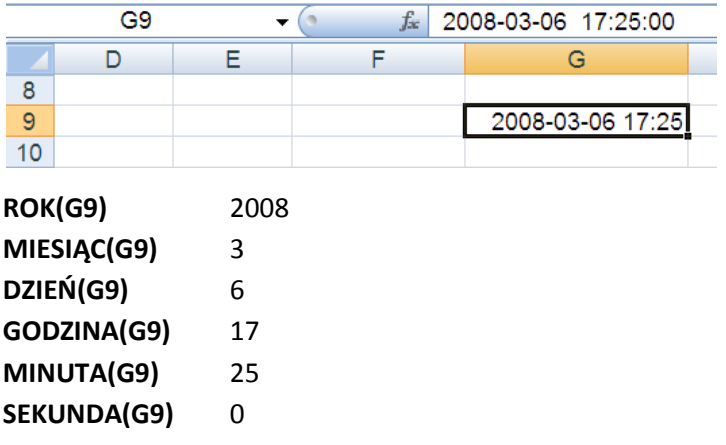

 $\triangle$  Oparcie analizy w bazie danych o wyodrębnioną pojedynczą informację z całej daty w wielu sytuacjach bywa bardzo użyteczne. Opisane powyżej funkcje mogą być wykorzystywane pomocniczo zarówno w przypadku filtrowania bazy danych filtrem prostym jak i zaawansowanym ale korzystać wyodrębnianych za ich pomocą informacji mogą funkcje BD. (bazowodanowe) jak i funkcje warunkowe, np.:

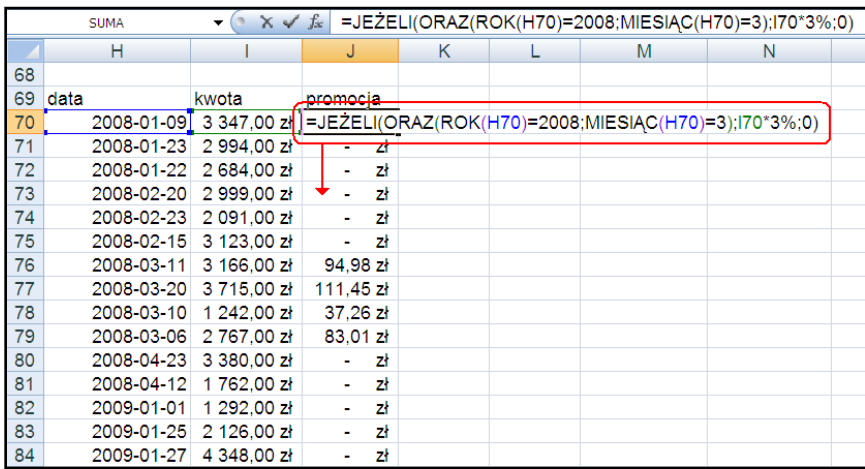

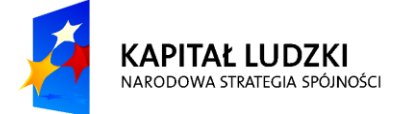

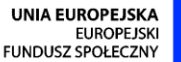

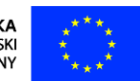

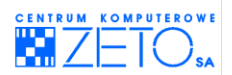

## **DZIEŃ.TYG**

Funkcja **DZIEO.TYG** pozwala na sprawdzenie dnia tygodnia odpowiadającego dacie wpisanej do wskazanej komórki. Funkcja ta wyświetla wynik w postaci liczby, której odpowiada kolejny numer dnia tygodnia. Jest to bardzo wygodne, ponieważ łatwo za pomocą liczb określać przedziały liczb odpowiadające zakresom dni tygodni przy wykorzystaniu np. filtra zaawansowanego, funkcji **BD** (bazowodanowych) lub funkcji warunkowych. z tego właśnie powodu funkcja ta wykorzystywana jest najczęściej wewnatrz baz danych, kiedy jej zastosowanie może odnosić się do każdego z rekordów bazy danych oddzielnie.

Funkcja ta jednak aby mogła zostać prawidłowo wykorzystana w polskich warunkach, wymaga niewielkiej modyfikacji. Dlaczego? EXCEL domyślnie numeruje dni tygodnia począwszy od niedzieli – numer 1 a skończywszy na sobocie – numer 7. Odpowiada to oczywiście konwencji amerykańskiej numeracji dni, w której początkiem tygodnia jest niedziela. w naszym kręgu kulturowym jednak tydzień zaczyna się od poniedziałku a kończy na niedzieli. Dlatego należy pamiętać, że funkcja ta wymaga w naszych warunkach modyfikacji za pomocą specjalnego parametru (równego "2"), wpisanego tuż po adresie komórki której datę ma EXCEL za pomocą funkcji analizowad.

### **Przykład**

**DZIEO.TYG(B7;2)** – wyświetli numer *1*, jeżeli w komórce *B7* została wpisana data związana z niedzielą (konwencja polska).

**DZIEO.TYG(B7)** – wyświetli numer *7*, jeżeli w komórce *B7* została wpisana data związana z niedzielą (konwencja amerykańska).

 $\neq$ Warto zwrócić uwagę na fakt, że funkcja wyświetla dzień tygodnia w postaci liczby. Umożliwia to bardzo wygodną analizę za pomocą filtra zaawansowanego, funkcji **BD** (bazowodanowych) lub funkcji warunkowych, np.:

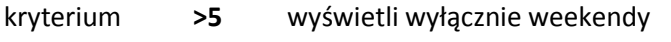

kryterium **<=5** wyświetli wyłącznie dni robocze

EXCEL pozwala na wyświetlenie w konkretnej komórce informacji o dacie w postaci nazwy dania tygodnia. Aby taki efekt uzyskad, w poniższej bazie danych można zastosowad następującą formułę:

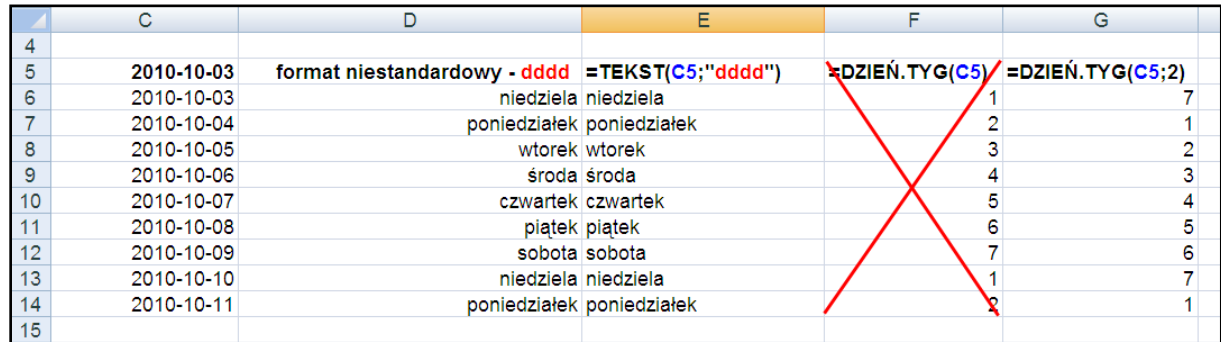

**=TEKST(C5;"dddd")** – jeżeli w komórce *C5* umieszczono datę.

Możliwe jest także sformatowanie komórek zawierających daty formatem niestandardowym **dddd**.

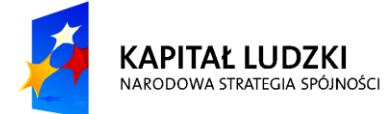

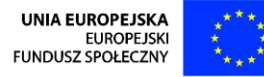

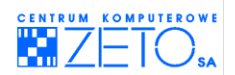

## **Funkcje DZIŚ, TERAZ**

 $\triangleq$ Funkcje te umożliwiają sprawdzenie daty lub daty i czasu w zegarze systemowym. Funkcje te nie przyjmują żadnych argumentów, stąd po otwarciu nawiasu umieszczonego po nazwie tych funkcji, należy go od razu zamknąd.

**DZIŚ()** – odczytuje z systemu operacyjnego komputera aktualną datę. Data odczytywana przez funkcję jest automatycznie aktualizowana przy każdym otwarciu zeszytu w oparciu o datę ustawioną w systemie operacyjnym komputera.

**TERAZ()** – odczytuje z systemu operacyjnego komputera aktualną datę i czas. Data i czas odczytywane przez funkcję są automatycznie aktualizowana w oparciu o datę ustawioną w systemie operacyjnym komputera. Operacja aktualizacji wykonywana jest przy każdym otwarciu zeszytu lub wprowadzeniu nowej formuły a także przy wielu innych operacjach, takich jak m.in. przejście pomiędzy arkuszami, wykonanie wydruku lub naciśnięcie klawisza **F9**.

Ponieważ EXCEL potrafi działać na datach tak samo jak na liczbach możliwe jest użycie tych funkcji m.in. do uzyskania następujących informacji:

**DZIŚ()+1** – ustalenie daty jutrzejszej,

**DZIŚ()-1** – ustalenie daty wczorajszej,

**DZIŚ()+4** – ustalenie daty występującej za 4 dni.

## **Funkcja TEKST**

 $\triangle$  Funkcja pozwala na przekształcenie dowolnej wartości liczbowej lub daty na tekst we wskazanym formacie.

### **TEKST(wartośd;format\_tekstowy)**

- **wartość** dowolna liczba, data lub adres komórki, zawierającej każdą z tych informacji;
- **format\_tekstowy** dowolny format niestandardowy, określający sposób zapisu liczby lub daty. Format ten wymaga zdefiniowania go w cudzysłowie.

**Przykład:**

- **TEKST(D5;"dddd")** jest równe **niedziela**, przy założeniu, że w komórce *D5* umieszczona została data odpowiadająca w kalendarzu EXCEL'a niedzieli.
- **TEKST(D5;"dd.mm.rr / ddd")** jest równe **03.10.10 / N**, przy założeniu, że w komórce *D5* umieszczona została data **2010-10-03**, odpowiadająca w kalendarzu EXCEL'a niedzieli.

## **Funkcja DATA.RÓŻNICA**

 $\triangleq$  Funkcia pozwala na obliczenie liczby upływających lat, miesięcy i dni pomiędzy dwoma wskazanymi datami.

Funkcja ta nie jest dostępna w EXCEL'u standardowo. Nie znajdziemy też do niej opisów w pomocy EXCEL'a. Wynika to z faktu, że jest funkcją odziedziczoną po aplikacji, która była pierwowzorem arkusza EXCEL "Lotus 123". Firma Microsoft jednak nie usunęła jej z EXCEL'a wiedząc, że wielu użytkowników z niej korzysta, podobnie jak korzystało z niej w aplikacji Lotus 123. Funkcja ta jest o tyle wygodna, że pozwala na wykonywanie dokładnych obliczeń z uwzględnieniem

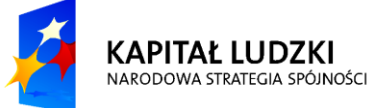

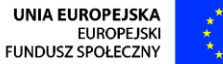

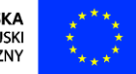

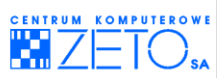

przestępności poszczególnych lat bez konieczności instalacji dodatku EXCEL'a Analysis ToolPak, który także udostępnia takie możliwości.

### **DATA.RÓZNICA(data\_początkowa;data\_koocowa;typ\_informacji)**

- **data\_początkowa** adres komórki zawierający datę począwszy od której EXCEL ma rozpocząć obliczenia;
- **data końcowa** adres komórki zawierający datę skończywszy na której EXCEL ma zakończyć obliczenia;
- **typ informacji** parametr, pozwalający na ustalenie jednostek, w których EXCEL ma wykonać obliczenie: **"Y"** – w latach, **"M"** – w miesiącach, **"D"** w dniach. Parametry muszą zostad ujęte w cudzysłowy.

### **Przykłady:**

**DATA.RÓŻNICA(B2;C2;"Y")** – jest równe *12*, jeśli w komórce *B2* znajduje się data *1998-01-01* a w komórce *C2* została umieszczona data *2010-05-25*.

**DATA.RÓŻNICA(B2;C2;"M")** – jest równe *2*, jeśli w komórce *B2* znajduje się data *2010-02-28* a w komórce *C2* została umieszczona data *2010-05-25*.

**DATA.RÓŻNICA(B2;C2;"D")** – jest równe *27*, jeśli w komórce *B2* znajduje się data *2010-04-28* a w komórce *C2* została umieszczona data *2010-05-25*.

Liczbę upływających dni pomiędzy datami można obliczyć także w prostszy sposób, stosując następującą formułę:

### **=C2-B2**

W takim przypadku wynik jest również równe *27*, jeśli w komórce *B2* znajduje się data *2010-04-28* a w komórce *C2* została umieszczona data *2010-05-25*.

#### Jak to działa?

Daty to przecież kolejne dni w kalendarzu EXCEL'a odpowiadające kolejnym liczbom. Im data jest starsza, tym liczba mniejsza. Im data jest nowsza tym liczba jej odpowiadająca jest większa. w podanym powyżej przykładzie dacie *2010-04-28* odpowiada liczba 40296 a dacie *2010-05-25* odpowiada liczba 40323. Jeżeli więc zgodnie z zasadami matematyki od liczby większej odejmiemy liczbę mniejszą – uzyskamy różnicę, czyli w tym przypadku liczbę upływających dni.

Oczywiście jeżeli wynik pomnożymy przez 24 (w dniu są bowiem 24 godziny) – otrzymamy wynik w godzinach. Jeżeli zaś wynik godzinowy pomnożymy przez 60 (w godzinie jest bowiem 60 minut) ) – otrzymamy wynik w minutach.

Wykonując obliczenia czysto matematyczne na wybranych datach i godzinach możemy wyliczyć wszystko, co jest nam potrzebne do analizy np.: czasu pracy, czasu wykonywanych zadań itp. Bardziej skomplikowane wyliczenia wymagają zaś użycia specjalnego dodatku EXCEL'a o nazwie **Analysis ToolPak**. Przy wyliczeniach jednak warto pamiętad, że jeżeli EXCEL ma wyliczaś upływający czas pomiędzy dwoma różnymi datami, należy wprowadzid je w jednej komórce – w pokazany poniżej sposób, rozdzielając datę od czasu spacją:

## 2010-06-02 15:30

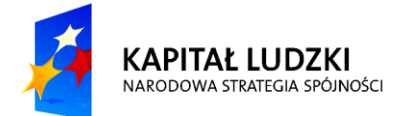

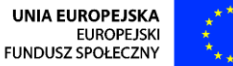

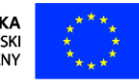

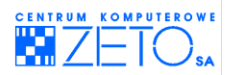

### **Filtr automatyczny a obsługa dat**

Excel umożliwia analizę danych wewnątrz baz danych z użyciem prostych i wygodnych operacji filtrowania dat. Pamietać jednak należy, że operacje te (podobnie jak opisane wcześniej funkcje) działają prawidłowo wyłącznie na prawidłowo wpisanych datach – czyli datach wprowadzonych do arkusza zgodnie z konwencja obowiązującą w systemie operacyjnym.

EXCEL 2007 i wersje wyższe, filtrując dane na podstawie kolumny z datami, grupuje je wygodnie w lata, miesiące i dni, tak że nie jest konieczne dodawanie do bazy danych kolumn funkcjami wydobywającymi z dat informacje jednostkowe do analizy za pomocą filtra automatycznego. Grupy lat, miesięcy i dni tworzone są automatycznie. Do ich wyboru wykorzystywane są proste check-boxy oraz symbole plus, minus. Wykorzystując specjalny element filtrowania – nazwany "filtrem dat" w prosty i wygodny sposób można również dokonać wyboru dat na podstawie selekcji analitycznych.

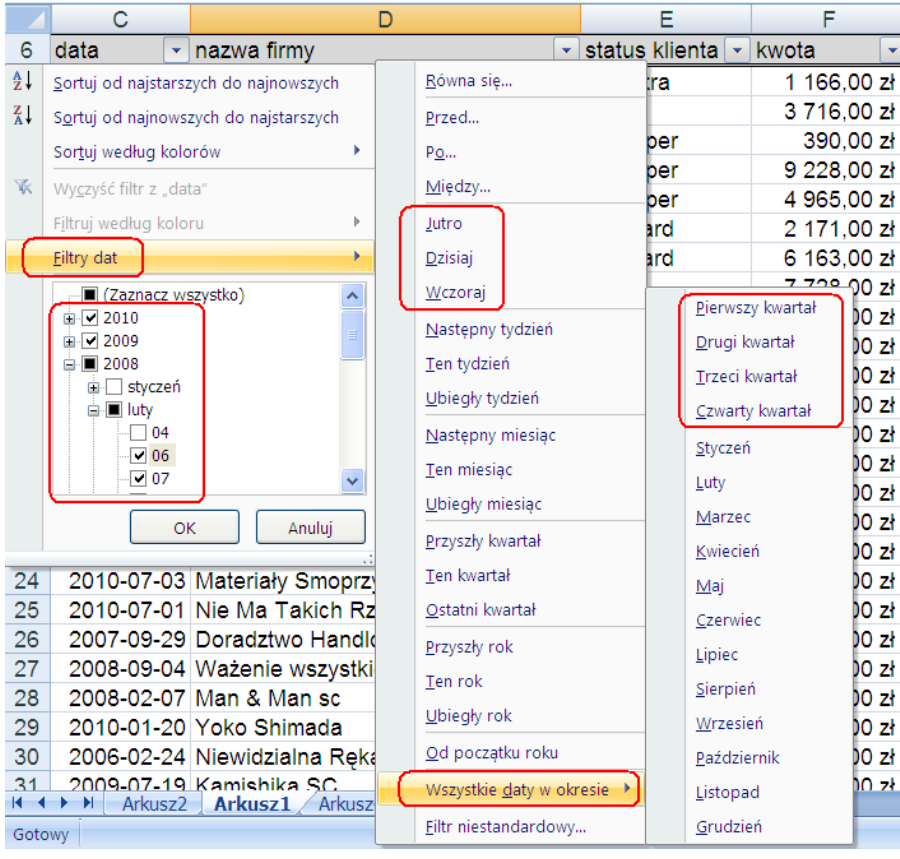

Opcja **Wszystkie daty w okresie** umożliwia dokonanie wyboru na podstawie wytycznych takich jak kwartał lub miesiąc – niezależnie od konkretnych lat.

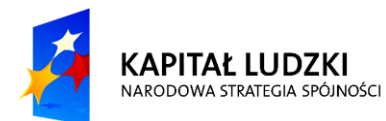

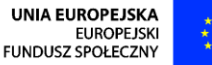

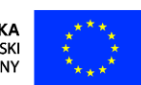

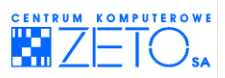

W wygodny sposób EXCEL umożliwia również wyszukiwanie dat, umieszczonych pomiędzy dwoma datami brzegowymi, udostępniając także możliwość wyboru dat z kalendarza:

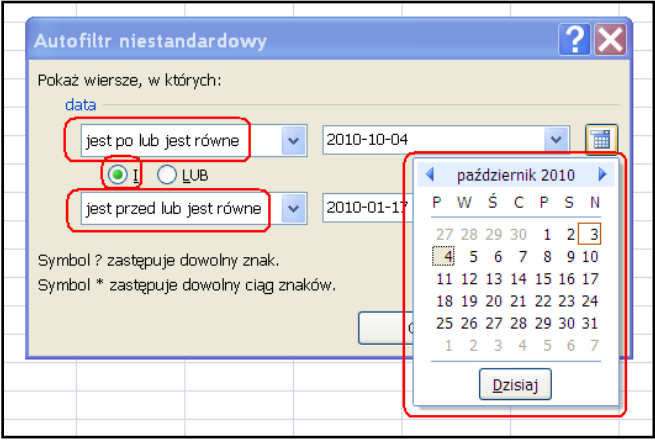

### **Funkcje wyszukiwania i adresu**

Funkcje z tej grupy ułatwiają wyszukiwanie informacji.

## **Funkcja WYSZUKAJ.PIONOWO**

 $\triangleq$ Funkcia wyszukuie informacie ze specialnej tabeli na podstawie danych z pierwszej kolumny tej tabeli.

### WYSZUKAJ.PIONOWO(szukana\_wartość;tabela\_tablica;nr\_indeksu\_kolumny; *przeszukiwany\_zakres)*

- **szukana\_wartość** jest wartością, którą należy znaleźć w pierwszej kolumnie tabeli; może być liczbą, tekstem lub adresem (wg czego szukasz);
- **tabela tablica** tabela tekstowa, liczbowa lub wartości logicznych, z której są pobierane dane;
- **nr indeksu kolumny** numer kolumny w argumencie tabela tablica, z której ma zostać pobrana zwracana pasująca wartość;
- **· przeszukiwany\_zakres** wartość logiczna: aby znaleźć najlepsze dopasowanie w pierwszej kolumnie (sortowanej w kolejności rosnącej) = PRAWDA lub pominięta; aby znaleźć dokładny odpowiednik = FAŁSZ.

### **Przykład:**

### **Wyszukiwanie z opcją "dokładne wyszukiwanie" (przeszukiwany\_zakres przyjmuje wartośd FAŁSZ).**

Dana jest tablica pomocnicza (w obszarze B2:D6) zawierająca wykaz elementów produkowanych w fabryce. Tabela zawiera kody produktów, ich nazwy i ceny. w głównej tabeli chciałbyś korzystając z funkcji WYSZUKAJ.PIONOWO umieścid w kolumnie **Nazwa produktu** nazwy produktów (na podstawie kodów produktów), w kolumnie **Cena zakupu** ceny produktów (również na podstawie kodów produktów).

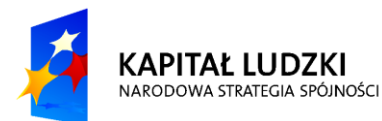

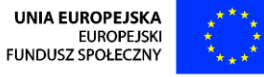

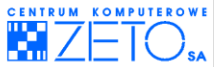

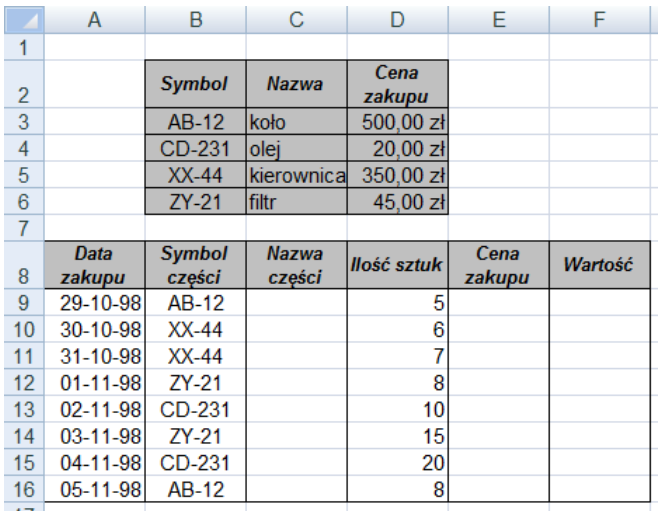

Aby umieścid nazwę produktu w kolumnie **NAZWA PRODUKTU** wpisz do komórki C9 następującą formułę: **= WYSZUKAJ.PIONOWO(B9;B3:D6;2;FAŁSZ**). Adresem tablicy pomocniczej jest adres obszaru B3:B6, a nie B2:B6, ponieważ w adresie nie uwzględniamy wiersza nagłówków. By uzyskać nazwy produktów dla pozostałych pozycji w tabeli głównej skopiuj powyższą formułę do obszaru C10:C16, ale wcześniej uzupełnij formułę o adresy bezwzględne (**= WYSZUKAJ.PIONOWO(B9;B\$3:D\$6;2; FAŁSZ**).

Argumenty tej funkcji są następujące :

- **szukana\_wartośd** *B9*, ponieważ w tej komórce znajduje się symbol produktu (*AB-12*); na podstawie którego chcesz znaleźć nazwę;
- **tabela\_tablica** *B3:D6*; w tym zakresie znajduje się tablica pomocnicza, z której funkcja wyszuka nazwę produktu; zakres nie obejmuje nagłówków tablicy;
- **nr\_indeksu\_kolumny** cyfra *2*, ponieważ nazwy produktów znajdują się w drugiej kolumnie tablicy, licząc od lewej;
- **przeszukiwany\_zakres** wartośd logiczna **FAŁSZ**, ponieważ zależy ci na dokładnym wyszukiwaniu, tzn. w wypadku gdy umieścisz w głównej tabeli błędny kod produktu, pojawi się komunikat o błędzie. Podobną formułę umieśd w komórce *E9* i skopiuj ją do obszaru **E10:E16**.

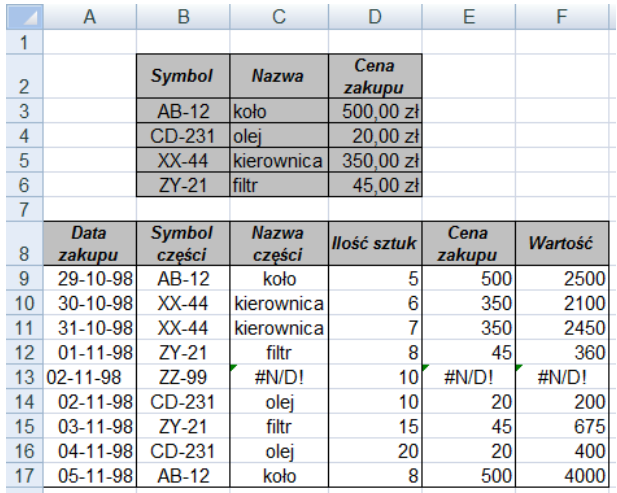

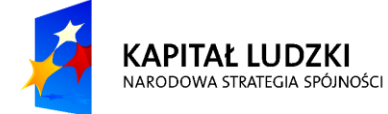

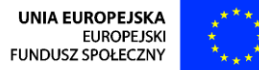

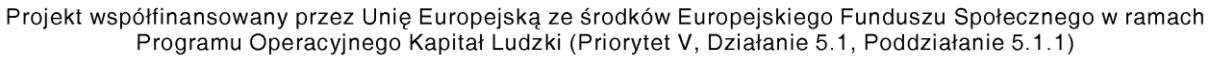

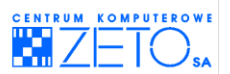

 $\triangle$ Zauważ, że dla błędnego kodu z komórki B13 (nie ma produktu o takim kodzie w tablicy pomocniczej) program Excel wyświetla komunikat o błędzie #N/D. Dzieje się tak dzięki czwartemu argumentowi funkcji *przeszukiwany zakres*, który ma wartość 0).

 $\triangle$ w tablicy pomocniczej kolumna przeszukiwana (w przykładzie kolumna z kodami produktów) musi być pierwszą kolumną tablicy licząc od lewej.

Tablica pomocnicza może znajdować się na dowolnym arkuszu w zeszycie. Wtedy, aby określić adres tablicy należy użyć adresów zewnętrznych lub prościej nazwać tablice i zamiast adresu użyć nazwy.

Zamiast adresu tablicy pomocniczej możesz użyć nazwy tabeli, nie musisz wtedy pamietać o adresowaniu bezwzględnym w adresie tabeli. Możesz, na przykład, nazwad zakres B3:D6 słowem PRODUKTY (zaznacz ten zakres, z menu **Wstaw** wybierz polecenie **Nazwa**, następnie **Definiuj**, w oknie dialogowym *Definiowanie nazw*, w polu **Nazwy w skoroszycie** wpisz wybraną nazwę i kliknij na przycisk OK, by zamknąć okno dialogowe). w takim wypadku formuła wyszukująca nazwę dla pierwszego produktu będzie miała następującą postad: **=WYSZUKAJ.PIONOWO(B9;PRODUKTY;2;0**).

### **Przykład:**

### Wyszukiwanie z opcją "przybliżone wyszukiwanie" (argument typ przyjmuje wartość PRAWDA).

Sprzedawca przyznaje rabat klientom dokonującym dużych zakupów. Jeżeli wartość zakupów jest z przedziału od 1000 zł (włącznie) do 2000 zł klientowi przysługuje 5% rabatu, przy zakupach o wartości 2000zł i więcej rabat jest większy i wynosi 10%.

Dane są informacje o zakupach kolejnych klientów. Określ, czy poszczególnym klientom przysługuje rabat, a jeśli tak, to wylicz stawkę procentową i kwotę rabatu.

Aby, w celu znalezienia stawki rabatu, można było skorzystad z funkcji **WYSZUKAJ.PIONOWO**, powinieneś zbudowad tablicę pomocniczą, zawierającą przedziały wartości zakupów i odpowiadające im stawki procentowe rabatów.

Następnie w komórce *C9* wpisz formułę wyszukującą stawkę procentową rabatu i skopiuj ją dla pozostałych klientów.

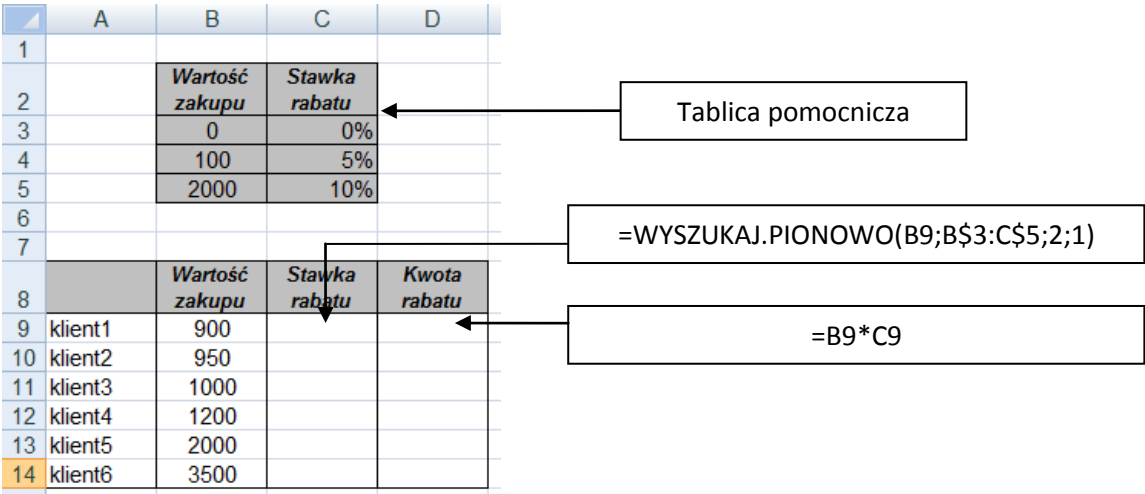

Argumenty tej funkcji są następujące :

 **szukana\_wartośd** – *B9*, ponieważ w tej komórce znajduje się kwota zakupu *klienta1*; od której zależy wysokość rabatu:

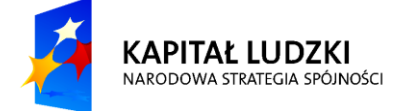

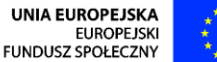

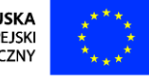

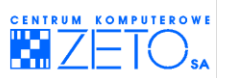

- **tabela\_tablica** *B3:C5*; w tym zakresie znajduje się tablica pomocnicza, z której funkcja wyszuka stawkę rabatu;
- **nr\_indeksu\_kolumny** cyfra *2*, ponieważ stawki rabatu znajdują się w drugiej kolumnie licząc od lewej strony tablicy;
- **Piliprzeszukiwany zakres wartość logiczna PRAWDA**, ponieważ zadowala cię przybliżone wyszukiwanie, tzn. w wypadku gdy w tabeli głównej znajdzie się kwota zakupu, której nie ma w tablicy pomocniczej, funkcja **WYSZUKAJ.PIONOWO** nie wyświetli komunikatu o błędzie (patrz przykład poprzedni), lecz poda stawkę rabatu odpowiadającą przedziałowi wartości zakupów. Ponieważ wartościa domyślna argumentu **przeszukiwany zakres** jest wartość **PRAWDA**, możesz w ogóle nie wpisywać tego argumentu.

Zamiast adresu tablicy pomocniczej możesz podać nazwę obszaru, w którym znajduje się tablica, o ile wcześniej wprowadziłeś taką nazwę.

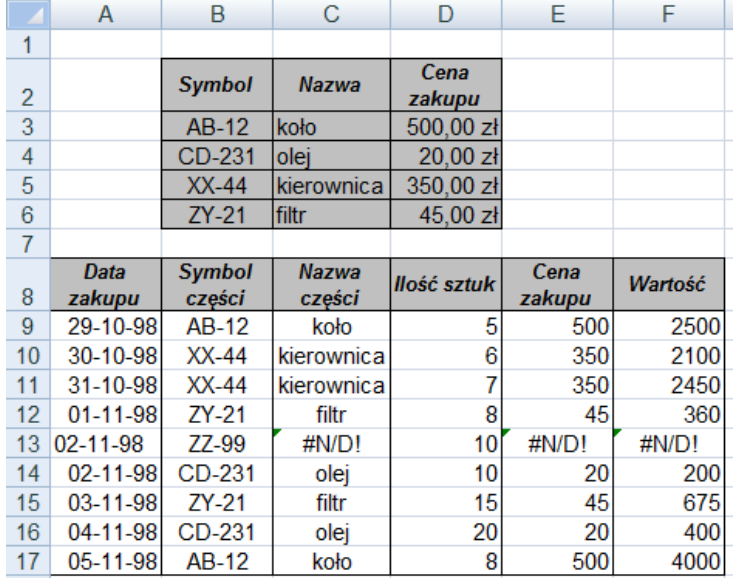

Prześledźmy, jak działa funkcja **WYSZUKAJ.PIONOWO**.

Klient 1 zrobił zakupy za 900 zł. Funkcja "sprawdza", czy taka kwota znajduje się w tablicy pomocniczej. Ponieważ nie znajduje jej bierze pod uwagę najbliższą wartość mniejszą, a więc 0 i dla zera odczytuje stawkę rabatu, czyli 0 % (rabat dla zakupów o wartości mniejszej niż 1000 zł nie przysługuje).

Wartość zakupów *klienta 3* wynosi 1000 zł. Funkcja WYSZUKAJ.PIONOWO znajduje taką kwotę w tablicy pomocniczej i odczytuje, że kwocie takiej odpowiada rabat w wysokości 5% (zakupom o wartości z przedziału od 1000 zł włącznie do 2000 zł przysługuje rabat 5%).

*Klient 4* wydał na zakupy 1200 zł. Funkcja nie znajduje takiej kwoty w tablicy pomocniczej, bierze więc pod uwagę najbliższą wartość mniejszą od 1200 zł czyli 1000 zł i odczytuje odpowiadającą jej stawkę rabatu w wysokości 5% (zakupom o wartości z przedziału od 1000 zł włącznie do 2000 zł przysługuje rabat 5%).

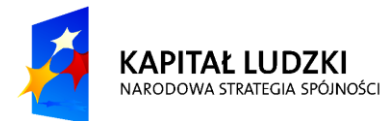

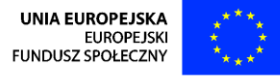

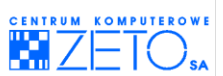

Wartośd zakupów *klienta 6* wynosi 3500 zł. Funkcja **WYSZUKAJ.PIONOWO** nie znajduje takiej kwoty w tablicy pomocniczej, bierze więc pod uwagę najbliższą wartość mniejszą od 3500 zł czyli 2000 zł i odczytuje odpowiadającą jej stawkę rabatu w wysokości 10% (zakupom o wartości 2000 zł i więcej przysługuje rabat 10%).

w tablicy pomocniczei kolumna przeszukiwana (w przykładzie kolumna z wartościami zakupów) musi byd pierwszą kolumną tabeli (licząc od lewej).

Dla przybliżonego typu wyszukiwania wartości w pierwszej kolumnie tablicy pomocniczej muszą byd uporządkowane rosnąco.

## **Funkcja WYSZUKAJ.POZIOMO**

 $\triangleq$  Funkcia ta działa identycznie jak funkcja WYSZUKAJ.PIONOWO z tym, że wyszukuje informacje ze specjalnej tabeli na podstawie danych z pierwszego wiersza (nie kolumny) tej tabeli.

### **WYSZUKAJ.POZIOMO(odniesienie;tablica;nr\_wiersza;wiersz)**

- **odniesienie** jest wartością, którą należy znaleźć w pierwszym wierszu tabeli; może być liczbą, odwołaniem lub ciągiem znaków;
- **tablica** jest adresem lub nazwą tabeli, z której wyszukuje się informacje;
- **nr\_wiersza** numer wiersza w tabeli, z której pobierane będą dane;
- **wiersz** wartość logiczna wskazująca, czy wyszukiwanie ma być dokładne czy przybliżone; Fałsz – dokładne wyszukiwanie, Prawda – przybliżone wyszukiwanie (domyślnie).

# **10. Tworzenie reguł poprawności wprowadzania danych**

 $\triangleq$  Reguły poprawności danych umożliwiają określenie zasad wprowadzania danych do wybranych komórek arkusza. Mechanizm ten pozwala Ci na kontrolę zasad użytkowania arkusza kalkulacyjnego. Jest to szczególnie przydatne w przypadku korzystania z arkusza przez osoby, które go nie tworzyły i nie znają zasad w nim obowiązujących. Używając reguł poprawności danych możesz nie tyko blokowad możliwośd wprowadzania danych niezgodnych z przyjętymi założeniami, możesz także wyświetlać komunikaty informacyjne i ostrzegawcze, informujące użytkowników arkusza o zasadach jego użytkowania.

### *Jak zdefiniowad zasady poprawności danych?*

- **EXTED 23** Zaznacz komórki, dla których chcesz zdefiniować reguły poprawności danych.
- Wybierz menu **Dane** a następnie **Poprawnośd danych…**
- Na zakładce **Ustawienia** wprowadź, wybierz menu **Dozwolone**.
- Z menu **Dozwolone** wybierz typ kryterium, określającego zasady wprowadzania danych do wybranych komórek.
- Wybierając opcje z kolejnych pól określ szczegółowe zasady poprawności danych.
- Na zakładce *Komunikat wejściowy* zdefiniuj komunikat, informujący o zasadach wprowadzania danych, obowiązujących w komórkach dla których zdefiniowałeś wcześniej reguły poprawności.

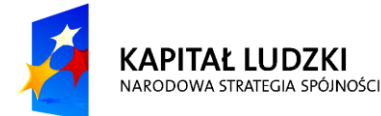

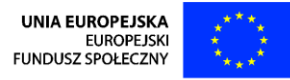

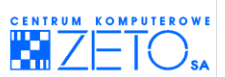

- Na zakładce *Alert o obłędzie* zdefiniuj *Styl* komunikatu oraz komunikat, informujący o zasadach wprowadzania danych, który ma zostać wyświetlony w przypadku naruszenia zasad poprawności.
- Naciśnij przycisk *OK*.

### *Jak zmienid zdefiniowane wcześniej zasady poprawności danych?*

- Zaznacz komórki, dla których chcesz zmienid obowiązujące reguły poprawności danych.
- Wybierz menu **Dane** a następnie **Poprawnośd danych…**
- Dokonaj zmian w zasadach określających reguły poprawności danych.
- Naciśnij przycisk *OK*.

### *Jak usunąd zdefiniowane zasady poprawności danych?*

- Zaznacz komórki, dla których chcesz przeprowadzić operację usunięcia zdefiniowanych reguł poprawności danych.
- Wybierz menu Dane a następnie Poprawność danych...
- Naciśnij przycisk **Wyczyśd wszystko**.

### **Typy kryteriów poprawności (dopuszczalne typy danych):**

- **Dowolna wartośd** pozwala na wprowadzenie dowolnej wartości do komórki;
- **Pełna liczba** pozwala na wprowadzenie wyłącznie pełnych liczb o określonych kryteriach wartości;
- **Dziesiętne** pozwala na wprowadzenie dowolnych liczb dziesiętnych o określonych kryteriach wartości;
- **Lista** pozwala na wprowadzenie elementów wybieranych z wczesnej przygotowanej listy. Elementy dostępne w ramach listy definiuje się oddzielając je od siebie w polu **Źródło** symbolem średnika (symbolem rozdzielającym elementy listy). Jeśli zaistnieje taka potrzeba, można także jako element definiujący listę wykorzystać przygotowaną wcześniej nazwę obszaru z danymi;
- **Data** pozwala na wprowadzenie wyłącznie dat o określonych kryteriach wartości;
- **Godzina** pozwala na wprowadzenie czasu (godzin) o określonych kryteriach wartości;
- **Długośd tekstu** pozwala na wprowadzenie tekstu o określonej długości. Długośd tekstu określana jest za pomocą szczegółowo określanych kryteriów;
- **Niestandardowe** pozwala na wprowadzenie niestandardowych (nietypowych) kryteriów poprawności danych.

### **Kryteria wartości danych (ograniczenia wartości wprowadzanych w ramach konkretnych typów):**

Kryteria poszczególnych wartości danych mogą zostać uszczegółowione za pomocą pól, w które można wpisywad konkretne **wartości**, **formuły** określające granice wartości lub **odwołania do komórek** umieszczonych w arkuszu, przechowujących wartości lub formuły je wyliczające. Określając szczegółowe kryteria można tworzyć relacje logiczne typu: miedzy, nie między, równa, nierówna, większa niż, mniejsza niż, większa lub równa, mniejsza lub równa.

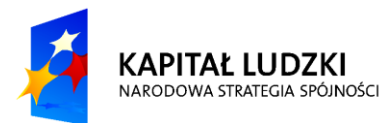

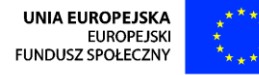

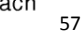

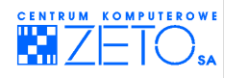

#### **Przykład:**

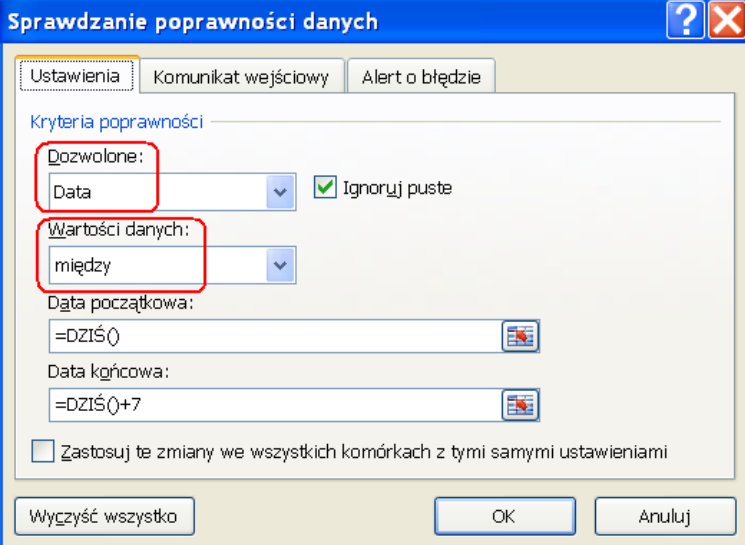

#### **Przykład:**

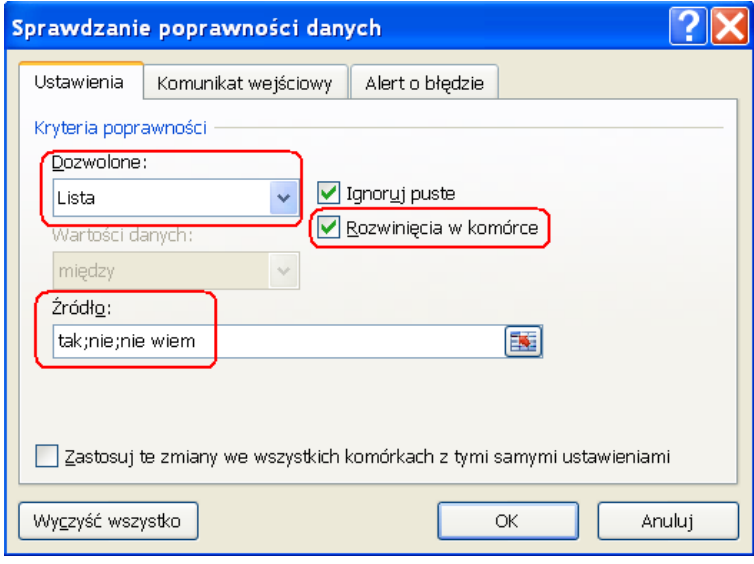

Bardzo ważnym polem, dostępnym na zakładce *Alert o błedzie* okna *Sprawdzanie poprawności danych* jest pole **Styl** (tzw. styl komunikatu). Decyduje ono nie tylko o ikonie wyświetlanej w przypadku naruszenia reguł poprawności danych. Okno to pozwala wybrać przypisany do ikony poziom restrykcji podejmowanych w przypadku naruszenia zasad poprawności:

**Zatrzymaj** – blokuje jakąkolwiek możliwośd wprowadzenia wartości innej, niż przewidziana w regułach poprawności.

**Ostrzeżenie** – blokuje możliwość wprowadzenia wartości innej, niż przewidziana w regułach poprawności. Pole to udostepnia jednak uzytkownikowi możliwość dokonania wyboru, czy zaakceptować wartość niezgodną z zasadami, czy podjąć kolejną próbę wpisania wartości – tym razem prawidłowej.

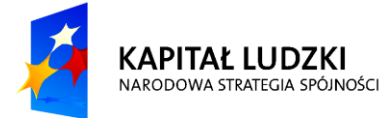

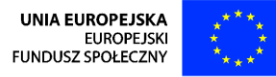

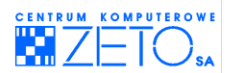

Informacja – wyłącznie informuje o naruszeniu zasad poprawności danych, ani nie blokując możliwości wprowadzenia danych, ani nie zmuszając użytkownika do dokonania wyboru.

 $\triangle$ Pamiętaj o czytelności komunikatów informujących o zasadach poprawności danych. Jest to szczególnie istotne przy komunikacie typu alert o błędzie. Jeżeli określisz zasady poprawności danych osoba wypełniająca arkusz musi byd ich świadoma, szczególnie w przypadku blokad możliwości wprowadzania danych.

# **11. Reguły zabezpieczeń dokumentu i ochrony danych**

 $\bm{0}$ Zabezpieczania dokumentów EXCEL'owych można wykonywać na bardzo wielu różnych poziomach. Poniżej opisano trzy najistotniejsze poziomy zabezpieczeń dokumentów EXCEL'owych.

- **Ochrona arkusza** umożliwia ochronę wybranych komórek w arkuszu. Najczęstszy typ zabezpieczeń wybranych komórek arkusza blokuje możliwość wprowadzania do nich danych. Zabezpieczenia te jednak mogą dotyczyć także wielu innych typów akcji, m.in. braku możliwości podejrzenia zawartości komórek, braku możliwości zaznaczania komórek, braku możliwości formatowania komórek, wstawiania kolumn i wierszy, itp.
- **Ochrona skoroszytu** umożliwia ochronę struktury całego skoroszytu (zeszytu), czyli np. możliwości dodawania i usuwania arkuszy, odkrywania arkuszy ukrytych, przenoszenia zdjęć i wykresów w inne miejsce, usuwania konspektu itp.
- **Ochrona pliku przed otwarciem** umożliwia ochronę pliku przed jego otwarciem bez znajomości zdefiniowanego wcześniej hasła. Ochrona tego typu umożliwia także tzw. blokadę modyfikacji zawartości, która o ile nie zdefiniowano tego za pomocą zasad ochrony arkusza i skoroszytu, oznacza po prostu brak możliwości zapisania pliku w tym samym folderze, w którym został otwarty – pod tą samą nazwą.

### **Włączanie ochrony arkusza**

*Jak włączyd ochronę arkusza?*

- Zaznacz komórki, dla których chcesz zdefiniować zasady ochrony arkusza.
- Wybierz polecenie **Formatuj** *komórki* dostępne w menu kontekstowym, otwieranym prawym klawiszem myszki.
- Wybierz zakładkę *Ochrona*.
- **E Zaznacz check-box Zablokuj** dla komórek, które mają zostać objęte zasadami ochrony arkusza. Dla komórek, które mają byd udostępnione dla edycji, mimo włączonych zasad ochrony arkusza, odznacz (wyłącz) check-box **Zablokuj**. Jeżeli przy włączonej ochronie arkusza, zablokowana ma zostać możliwość podejrzenia zawartości komórki za pomocą wiersza formuły, zaznacz check-box **Ukryj**.

Zauważ, że wszystkie komórki arkusza domyślnie mają włączony check-box **Zablokuj**, czyli w przypadku włączenia ochrony arkusza zostaną zablokowane. w takim przypadku określenie zasad ochrony arkusza wymagałoby wskazania obszarów, które po włączeniu ochrony arkusza pozostać mają odblokowane. Należałoby wówczas zaznaczyd te komórki dla których blokada ma nie obowiązywad i wyłączyd przy nich check-box **Ochrona**.

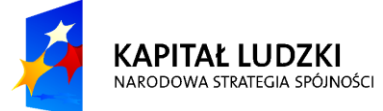

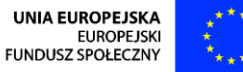

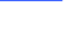

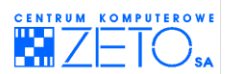

Możesz także zaznaczyć wszystkie komórki arkusza (np. naciskając przycisk zaznaczenia całego arkusza) a następnie wyłączyć w nich check-box Ochrona. Wówczas pozostanie ci dokładnie odwrotnie niż uprzednio – zaznaczyd check-box **Ochrona** wyłącznie przy tych komórkach, które mają być chronione.

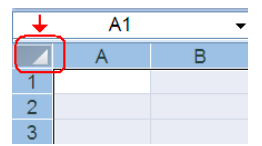

- Wybierz menu **Recenzja** a następnie naciśnij przycisk **Chroń arkusz**.
- W wyświetlonym menu dokonaj wyboru elementów, które uznajesz za dozwolone mimo włączonej ochrony arkusza:

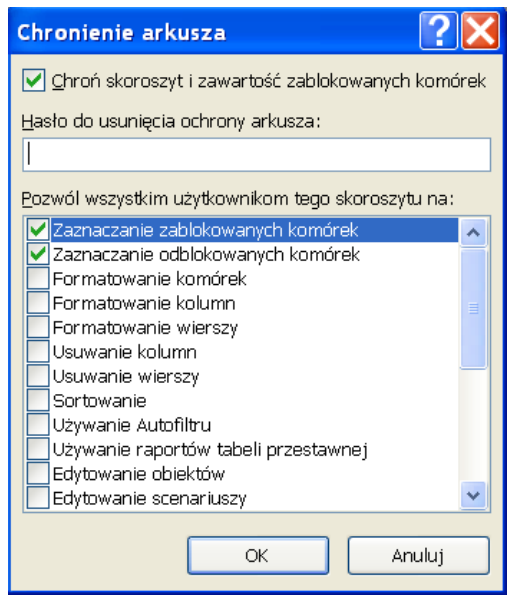

Jeżeli potrzebujesz, możesz także wprowadzić hasło konieczne do zdjęcia ochrony z arkusza.

Naciśnij klawisz *OK*.

Pamiętaj, że dla każdego arkusza ochronę włącza się oddzielnie. Oddzielnie w każdym arkuszu także zaznacza się komórki **zablokowane** i **odblokowane**. Oznacza to, że niektóre arkusze mogą mied zdefiniowaną ochronę, inne nie.

*Jak wyłączyd ochronę arkusza?*

- Wybierz menu **Recenzja***.*
- **Naciśnii przycisk Nie chroń arkusza.**

Jeżeli arkusz został zabezpieczony na hasło – musisz je podać aby móc ukończyć operację. Po wpisaniu hasła nacisnij przycisk *OK*.

 $\triangle$ Pamiętaj, że jeżeli chcesz zdjąć ochronę z innych arkuszy, operację tę musisz oddzielnie powtórzyd wewnątrz każdego chronionego arkusza.

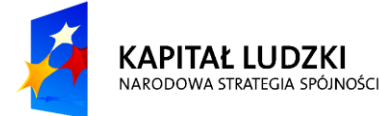

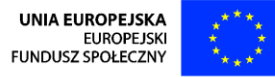

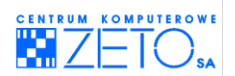

## **Włączanie ochrony skoroszytu**

*Jak włączyd ochronę skoroszytu?*

- Wybierz menu **Recenzja** a następnie naciśnij przycisk Chroń skoroszyt.
- Wybierz pozycję menu **Chroo strukturę i okna**.

Jeżeli oprócz ochrony elementów struktury arkusza zamierzsz chronid także okna zaznacz odpowiedni check-box.

 $\triangle$ Jeżeli zamierzasz zabezpieczyd możliwośd zdjęcia ochrony skoroszytu na hasło, wprowadź je w polu **hasło** *(*opcjonalnie*)*.

Ochrona skoroszytu zabezpiecza automatycznie cały skoroszyt. Nie trzeba więc operacji powtarzać w kazdym arkuszu oddzielnie.

Naciśnij klawisz *OK*.

*Jak wyłączyd ochronę skoroszytu?*

- **Wybierz menu Recenzja** a następnie naciśnij przycisk *Chroń skoroszyt.*
- Wybierz pozycję menu (odznacz check-box) *Chroo strukturę i okna*.

Jeżeli skoroszyt został zabezpieczony na hasło – musisz je podać aby móc ukończyć operację. Po wpisaniu hasła nacisnij przycisk *OK*.

 $\triangleq$ Ochrona skoroszytu blokuje możliwość wykonywania nastepujących operacji:

### **Na poziomie ochrony struktury:**

- przeglądania zawartości ukrytych arkuszy;
- przenoszenia, ukrywania, usuwania i zmieniania nazw arkuszy;
- wstawiania nowych arkuszy lub nowych arkuszy wykresów;
- przenoszenia i kopiowania arkuszy z zablokowanego skoroszytu do innego skoroszytu;
- wyświetlania danych źródłowych dla komórek w obszarze danych raportów tabel przestawnych;
- wyświetlania w oddzielnych arkuszach tabel przestawnych automatycznych stron, generowanych przez jej pola strony;
- tworzenia podsumowującego raportu scenariusza;
- rejestrowania makr.

### **Na poziomie ochrony okien:**

- zmiany położenia i rozmiarów okien;
- zamykania okien.

## **Włączanie ochrony dostępu do pliku**

*Jak włączyd ochronę dostępu do pliku?*

- Wybierz z menu **Plik** operację **Zapisz jako.**
- Naciśnij przycisk **Narzędzia** a następnie **Opcje ogólne**.

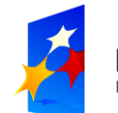

**KAPITAŁ LUDZKI** NARODOWA STRATEGIA SPÓJNOŚCI

**JNIA EUROPEJSKA FUROPE ISK** FUNDUSZ SPOŁECZNY

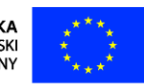

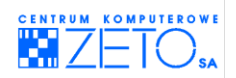

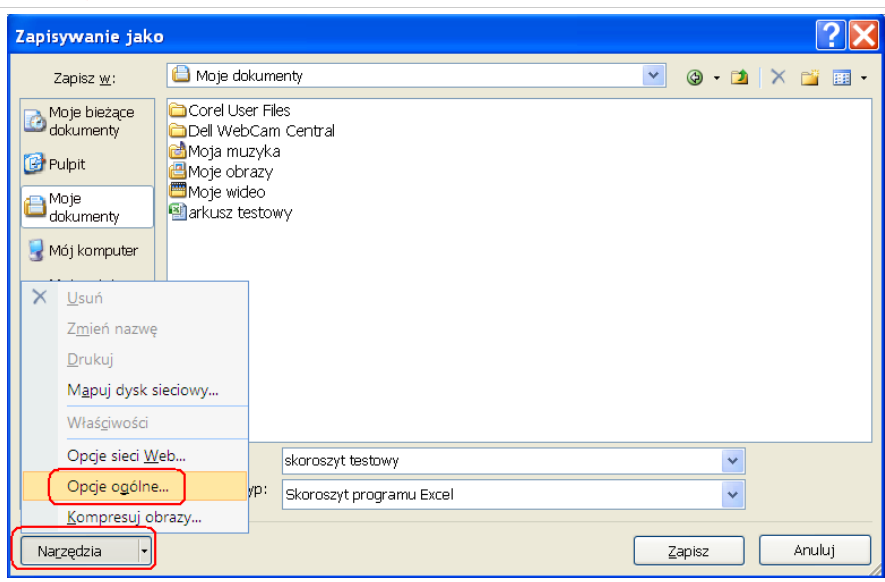

- Wprowadź **hasło ochrony przed otwarciem**. Jeśli uznasz to za stosowne, możesz zdefiniowad także **hasło ochrony przez zmianami**. Pamiętaj jednak, że **hasło ochrony przed zmianami** chroni plik wyłącznie przed możliwością zapisu go w tym samym folderze i pod tą sama nazwą, pod którą jest zapisany.
- Naciśnij przycisk **Zapisz**.

Operacja ta jest niezbędna do zabezpieczenia pliku na hasło! Bez zapisania zmian w pliku wprowadzone hasło nie będzie obowiązywało.

*Jak wyłączyd ochronę dostępu do pliku?*

- Wybierz z menu **Plik** operację **Zapisz jako.**
- Naciśnij przycisk **Narzędzia** a następnie **Opcje ogólne**.
- Wykasuj za pomocą klawiatury wprowadzone wcześniej **hasło ochrony przed otwarciem**. Jeśli uznasz to za stosowne, możesz także wykasować hasło ochrony przez zmianami.
- Naciśnij przycisk **Zapisz**.

Operacja ta jest niezbędna do usunięcia z pliku hasła! Bez zapisania zmian w pliku wprowadzone hasło będzie wciąż obowiązywało.

Pamiętaj, że nie jest możliwe usuniecie hasła w zamkniętym (nieotwartym) pliku.

# **12. Analiza danych za pomocą narzędzi EXCEL'a**

 $\triangleq$  Spośród wielu narzędzi umożliwiających wyszukiwanie wyniku, najbardziej popularnymi narzędziami EXCEL'a jest narzędzie **Szukaj wyniku** i **Solver**.

## **Szukanie wyniku**

Narzędzie szukania wyniku pozwala w prosty sposób odnaleźć właściwą wartość dla przewidywanego wyniku na podstawie wzoru zdefiniowanego w jednej z komórek arkusza.

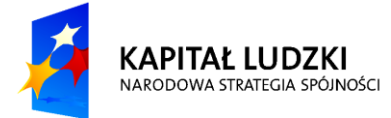

**INIA EUROPEJSKA FUROPE ISK** EUNOPEJSK

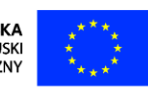

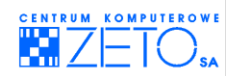

*Jak odnaleźd wynik przy pomocy narzędzia Szukaj wyniku?*

Wprowadź dane konieczne do ustalenia wyszukiwanego wyniku.

#### **Przykład:**

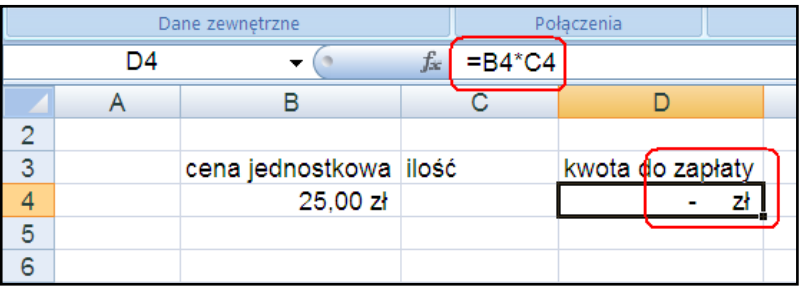

w powyższym przykładzie ustalono cenę jednostkową produktu na **25 zł**. Narzędzie do wyszukiwania wyniku będzie miało za zadanie, wykorzystując formułę umieszczoną w komórce **D4,** odnaleźd właściwą ilośd kupowanych produktów (komórka *C4*) przy założeniu, że dysponujemy kwotą **2000 zł** do wydania.

Zwróć uwagę, że narzędzie szukania wyniku musi mieć do dyspozycji komórkę, w którą powinno wpisać wynik. Komórka ta może być już wypełniona. Musi jednak być wypełniona wyłącznie wartością a nie inną formułą. Wówczas narzędzie szukania wyniku zmieni wartość umieszczoną w komórce.

 $\bigtriangleup$ Do prawidłowego obliczenia wyniku narzędzie szukania wyniku potrzebuje także komórki, określającej metodę działania (wyszukiwania) wyniku.

- Zaznacz komórkę z formułą (obliczającą wynik), która ma zostać ustawiona przez EXCEL'a na przewidywaną wartość. w powyższym przykładzie jest to komórka z kwotą do zapłaty.
- Wybierz menu **Dane** a następnie przycisk **Analiza sytuacji**. Wybierz opcję **Szukaj wyniku**.

Zauważ, że EXCEL uznał zaznaczoną komórkę za komórkę, której wynik ma ustawid w wyniku analizy na planowaną przez Ciebie wartość. w powyższym przykładzie jest to wartość 2000 zł.

- W polu Wartość wpisz planowaną wartość, którą ma wyświetlić formuła wzorcowa po modyfikacji uzależnionej od niej komórki. w przytoczonym przykładzie powinno byd to **2000**.
- W polu **Zmieniając komórkę** wprowadź adres komórki, której wartość ma zostać ustalona przez EXCEL'a na podstawie analizy. w przytoczonym przykładzie powinna być to komórka C4.

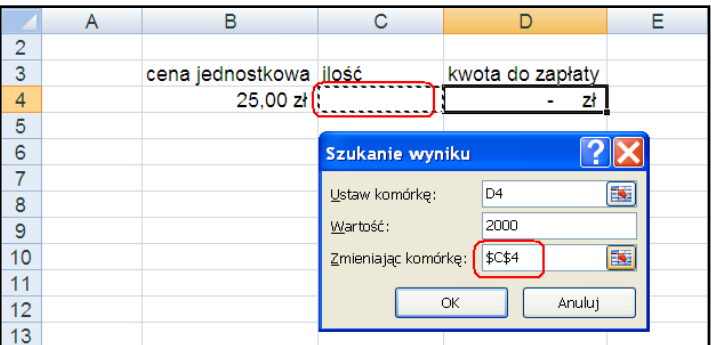

- Naciśnij przycisk *OK*.
- Naciśnij przycisk *OK,* jeżeli akceptujesz proponowane rozwiązanie.

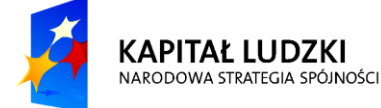

**UNIA EUROPEJSKA FUROPE ISK** FUNDUSZ SPOŁECZNY

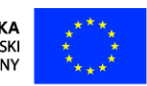

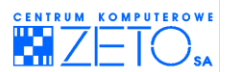

Naciśnięcie przycisku **Anuluj** umożliwi powrót do sytuacji sprzed uruchomienia narzędzia **Szukaj wyniku.**

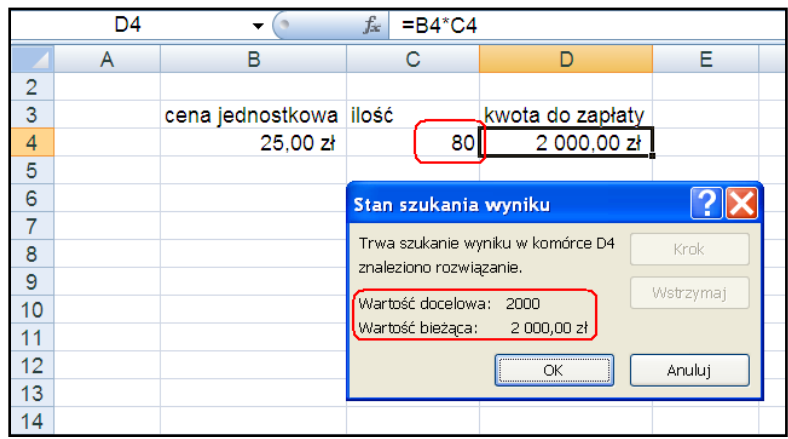

### **Solver**

Narzedzie **Solver** pozwala odnaleźć propozycje wartości ustalonych dla wielu różnych komórek z uwzględnieniem przewidywanego wyniku na podstawie wzorów zdefiniowanych w wielu komórkach arkusza. Narzędzie to umożliwia wyszukiwanie różnych rozwiązań na podstawie różnych sytuacji wyjściowych. Jest jednym z najbardziej zaawansowanych narzędzi analitycznych EXCEL'a i jednocześnie jednym z prostszych w obsłudze.

Narzędzie **Solver** wymaga przeprowadznia jednorazowej instalacji, ponieważ nie jest domyślnie zainstalowane tuż po instalacji EXCEL'a.

*Jak zainstalowad w EXCEL'u narzędzie Solver?*

- Wybierz menu **Plik**.
- Uruchom **Opcje programu EXCEL**.
- Kliknij zakładkę *Dodatki*.
- Naciśnij przycisk **Przejdź**.
- W otwartym menu zaznacz check-box umieszczony obok elementu **dodatek Solver**.
- Naciśnij przycisk *OK*.
- Poczekaj aż EXCEL zakończy instalacje dodatku.

**A** Narzędzie Solver jest instalowane jednokrotnie i nie wymaga instalacji przed każdym użyciem. Jeżeli jednak zajdzie taka potrzeba, możesz w analogiczny do opisaneogo sposobu, odinstalowac **Solver'a.** Jedyna różnica pomiędzy procesem instalacji a deinstalacji polega, w tym drugim przypadku, na odznaczeniu a nie zaznaczeniu check-boxu obok elementu **Dodatek Solver**.

Ponieważ działanie narzędzia **Solver** najlepiej zrozumied na konkretnym przykładzie poniżej umieściliśmy konkretny przykład, który pomoże Ci zrozumieć sposób działania narzędzia. Aby jednak móc z niego skorzystać wprowadź do arkusza nastepujący zestaw danych:

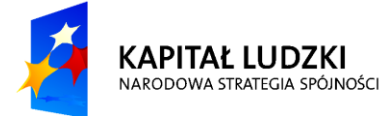

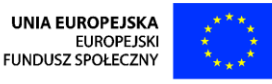

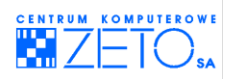

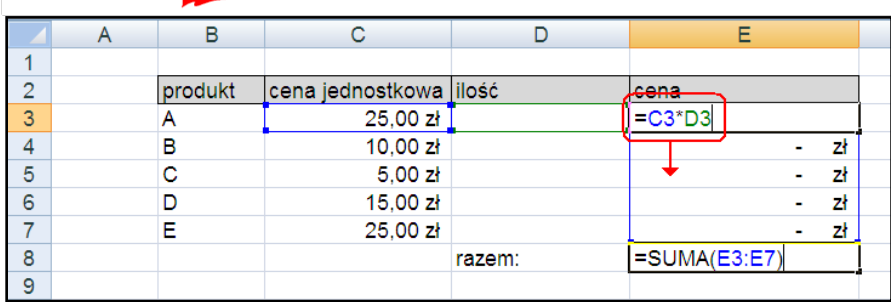

Obraz formuł w arkuszu powinien być następujący:

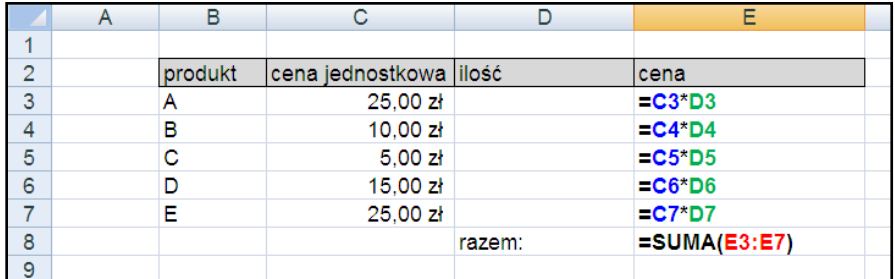

Gotowy arkusz powinien wyglądać następująco:

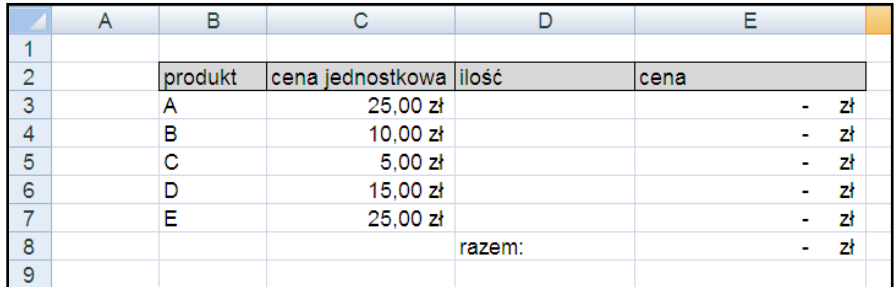

*Jak wyszukad rozwiązanie za pomocą narzędzia Solver?*

- Zaznacz komórkę **E8**.
- Wybierz menu **Dane** a następnie przycisk **Solver**, umieszczony w grupie **Analiza**.
- Wewnątrz pola **Komórka celu** wprowadź komórkę *\$E\$8*.
- Zaznacz opcję *Wartość*, umieszczoną w grupie **Równa**.
- Wewnątrz pola **Wartośd** *wprowadź* **8000***.*

Pamiętaj Liczba ta w aktualnym przykładzie oznacza kwotę do rozdysponowania (wydania) na poszczególne produkty, których propozycję ilości ma zaproponowad narzędzie **Solver**.

- W polu **Komórki zmieniane** wprowadź następujący zakres komórek *\$D\$3:\$D\$7*.
- Naciśnij przycisk **Dodaj** umieszczony w grupie **Warunki ograniczające**.
- Wprowadź następujący warunek ograniczający działanie **Solver'a**:

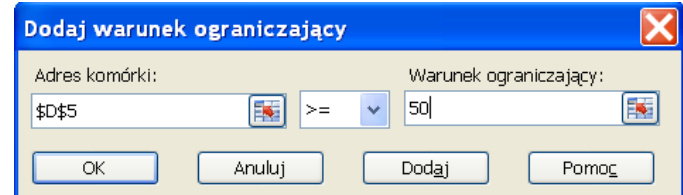

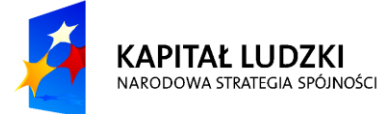

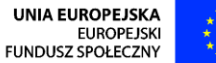

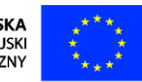

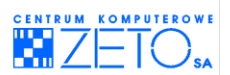

W aktualnym przykładzie warunek ten oznacza, że proponując własne rozwiązanie **Solver** ma uwzględnid, że potrzebujemy minimum **50** sztuk produktu **C.**

- Naciśnij ponownie przycisk **Dodaj** umieszczony w grupie **Warunki ograniczające**.
- Wprowadź następujący warunek ograniczający działanie **Solver'a**:

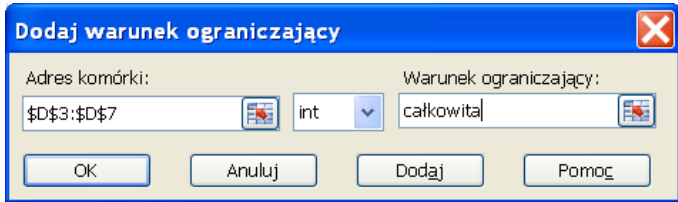

Warunek ten przykładzie oznacza, że proponując własne rozwiązanie **Solver** ma wewnątrz komórek zmienianych stosować wyłącznie wartości całkowite, ponieważ w aktualnym przykładzie nie jesteśmy w stanie dokonać zakupu połowy lub innej wartości ułamkowej produktu.

Prawidłowo ustawione parametry działania będą w oknie **Solver'a** miały następujący wygląd:

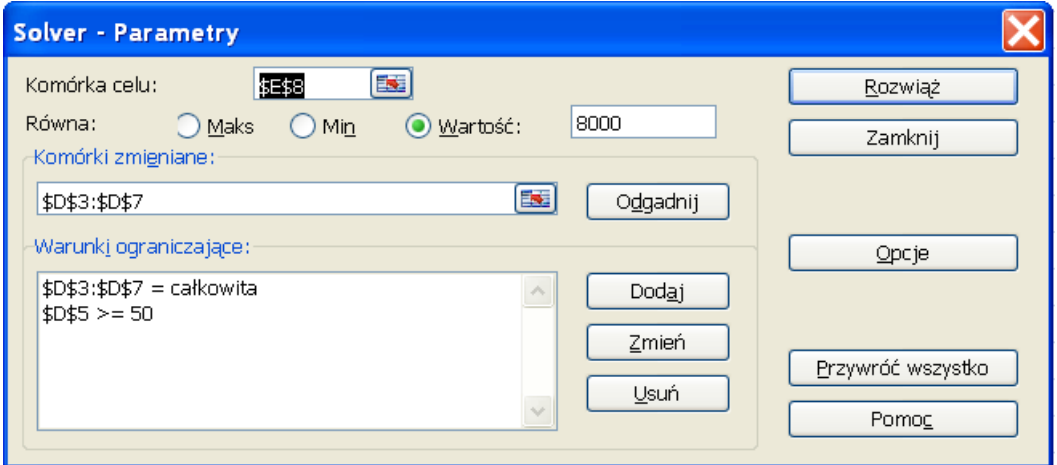

Naciśnij przycisk **Rozwiąż**, umieszczony w górnej części okna.

Po naciśnięciu przycisku **Rozwiąż**, **Solver** zaproponuje następujące rozwiązanie:

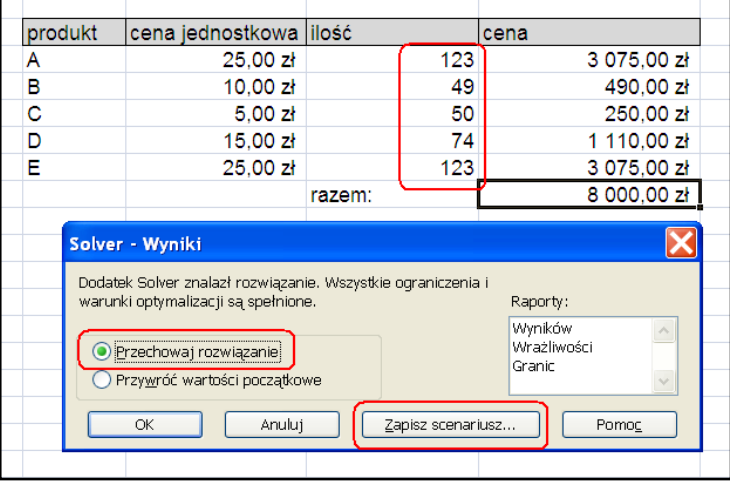

- Naciśnij przycisk **Zapisz scenariusz**.
- Wprowadź nazwę dla zapamiętanego rozwiązania (tzw. **scenariusza**) a następnie naciśnij przycisk *OK*:

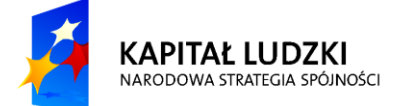

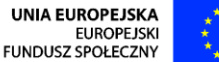

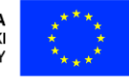

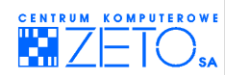

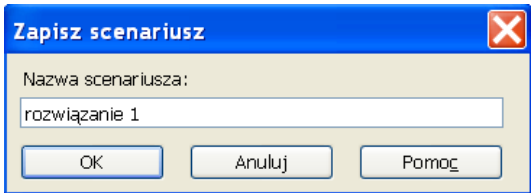

 W wyświetlonym poprzednio już oknie *Solver – Wyniki* zaznacz opcję **Przywród wartości początkowe** a następnie naciśnij przycisk *OK*.

Zauważ, że EXCEL, tak jak to zaznaczyłeś, przywrócił wyniki sprzed działania **Solver'a**. Zawsze możesz je jednak wyświetlid, ponieważ zapamiętałeś je jako tzw. **scenaariusz**, czyli jedno z możliwych rozwiązań.

Wprowadź następujące modyfikacje w arkuszu:

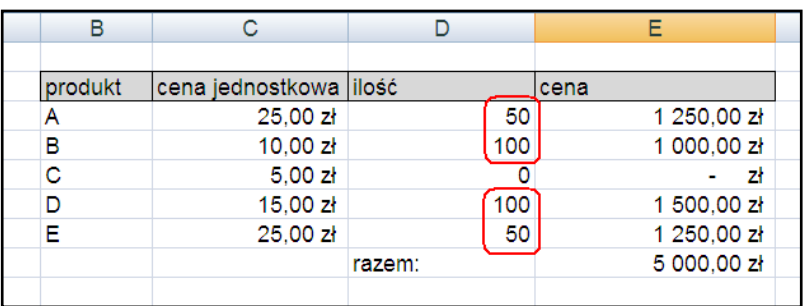

W ten sposób zaproponowałeś rozwiązanie rozkładu proporcji podziałów ilości pomiędzy poszczególnymi produktami.

 $\triangle$ Jeżeli **Solver** wykonując zdefiniowane przez Ciebie zadanie zauważy, że komórki, których wartości ma zmieniać, są już wstępnie wypełnione wartościami, realizując wszystkie warunki ograniczające jego działania, uwzględni wprowadzone do komórek wartości – jako wytyczne, których ma starać się trzymać. w przweciwieństwie jednak do warunków definiowanych bezpośrednio w oknie *Solver – parametry*, **Solver** traktuje je wyłącznie jako wytyczne, które jeśli uzna to za stosowane – może zmienić wedle własnej wygody.

Uruchom ponownie narzędzie **Solver** a następnie naciśnij przycisk **Rozwiąż**.

Zauważ, że **Solver** pamięta cały czas Twoje poprzednie warunki i ustawienia.

Zauważ także, że tym razem **Solver** zaproponował inne rozwiazanie, niż poprzednio. Uwzględnia ono Twoje wytyczne, wprowadzone do arkusza w postaci wartości nadanych przed uruchomieniem **Solvera**.

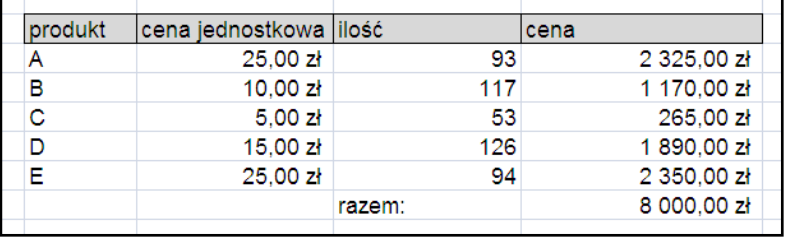

 Podobnie jak to miało miejsce w poprzednim przypadku zapisz rozwiązanie jako kolejny scenariusz "*rozwiązanie 2*" a następnie zaznacz check-box **Przywród wartości początkowe** a następnie naciśnij przycisk **OK**.

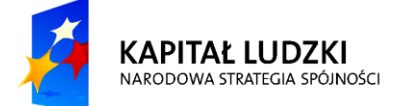

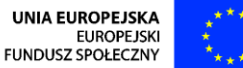

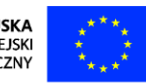

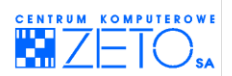

*Jak skorzystad z menedżera scenariuszy?*

- Wybierz menu **Dane** a następnie przycisk **Analiza sytuacji**. Wybierz opcję **Menedżer scenariuszy.**
- Aby zapisać aktualny rozkład danych wewnątrz komórek arkusza, naciśnij przycisk Dodaj.
- \* Wprowadź nazwę dla scenariusza "moje rozwiązanie 3".
- Sprawdź, czy EXCEL oznaczył dobre komórki do zapamiętania ich wartości w polu **Komórki zmieniane**. Jeżeli nie – skoryguj ich zakres.
- Naciśnij przycisk **OK**.
- Wewnątrz pola **Wartości scenariusza** skoryguj lub zaakceptuj podpowiadane wartości.
- Naciśnij przycisk **OK**.

Zauważ, że EXCEL zapisał proponowane aktualnie wartości jako kolejny **scenariusz**.

 Podświetl na liście kolejne scenariusze naciskając każdorazowo, po podświetleniu kolejnego, przycisk **Pokaż**.

Przycisk Usuń umożliwia usunięcie scxenariusza z listy. Przycisk Edytuj pozwala na edycję zapisanych w nim wartości, przechowywanych dla poszczególnych komórek. Przycisk **Dodaj** umożliwia dodanie kolejnego scenariusza i określenie przechowywanych w nim wartości.

Przycisk **Podsumowanie scenariuszy** umożlwia umieszczenie specjalnego zestawienia, podsumowującego wyniki w oddzielnym arkuszu, który jeśli już nie będzie potrzeby, może zostać usunięty. Podsumowanie to jednak dobrze odzwierciedla zwstaw proponowanych możliwości:

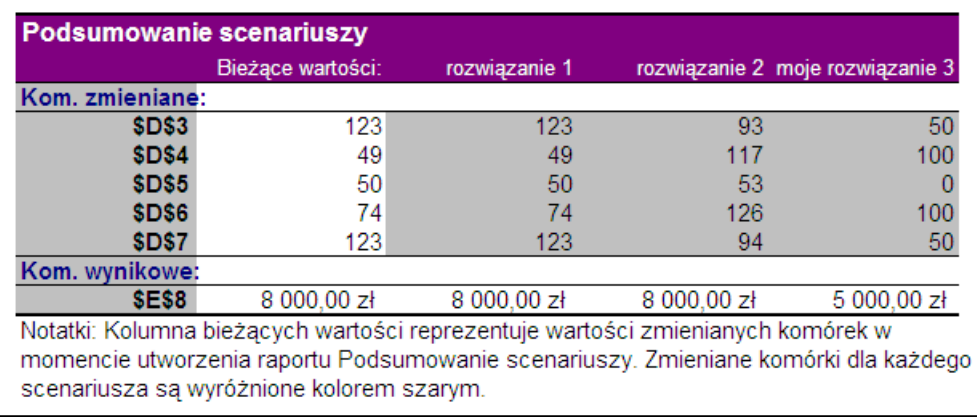

Zauważ, że ostatnio oglądany przez Ciebie **scenariusz** został jednoczesnie zaakceptowany jako propozycja wartości w komórkach. Jeżeli zaistnieje taka potrzeba, możesz przywołać inny scenariusz, ponieważ EXCEI pamięta każde z zapisanych rozwiązań.

Scenariusze są zapisywane wraz z plikiem i są w nim przechowywane aż do momentu ich świadomego usunięcia.

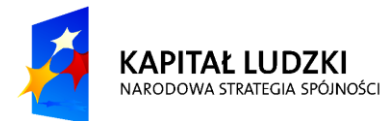

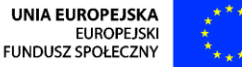

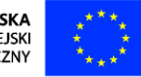

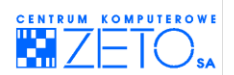

# **13. Wykres jako zaawansowane narzędzie analityczne**

 $\triangle$  Tworzenie wykresów jest czynnością bardzo prostą, jednak pod warunkiem, że arkusz zawiera odpowiednio przygotowane do tego celu dane.

 $\sqrt{2}$ Dane do wykresu powinny być uporządkowane w tzw serie i ktegorie. Układ ten przypomina klasyczny układ bazodanowy, z tą jednak róznicą, że oprócz nagłówków kolumn dla kazdej kategorii informacji przedstawionej na wykresie, wykres powinien posiadać nagłówki dla poszczególnych wierszy. Nagłówki te powinny być wprowadzone w pierwszej kolumnie bazy danych.

Bardzo częstą przyczyną niepowodzenia przy tworzeniu wykresu jest niewłaściwy dobór danych do wykresu. Najczęściej sprowadza się on do umieszczenia nagłówków wierszy nie w pierwszej a w innej kolumnie bazy danych lub wybranie do wykresu niewłaściwego zakresu danych.

### **Jak utworzyć wykres ?**

- Ukryj wiersz z danymi szczegółowymi, tak by pozostały wiersze podsumowań.
- Podświetl obszar, który chcesz zilustrowad wykresem, wyłączając z niego wiersz sumy całkowitej.
- Poniższy wykres został utworzony na postawie nieprzylegających zakresów (oznaczonych z użyciem klawisza *CTRL*), ponieważ kolumna **NAZWA FIRMY** nie sąsiaduje z kolumną **WARTOŚĆ.**

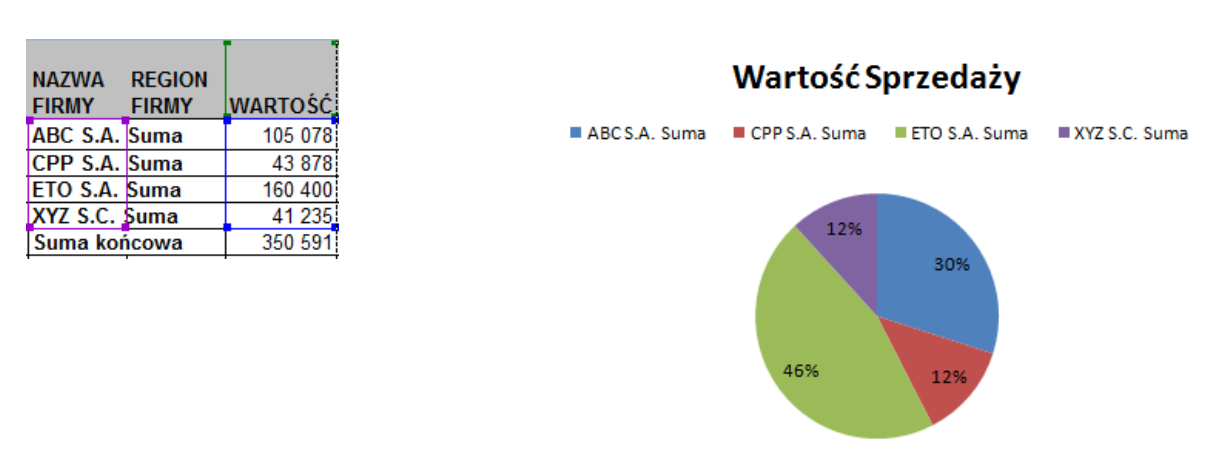

Z karty **Wstawianie**, grupy **Wykresy** wybierz rodzaj wykresu jakim chcesz zobrazowad dane.

Wykres możesz dowolnie modyfikować oraz formatować tuż po jego stworzeniu (np. zmienić zakres danych, zmienić typ wykresu, sformatować osie itp.)

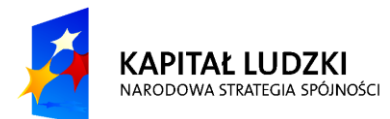

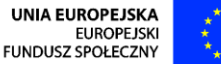

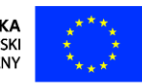

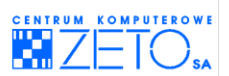

 $\langle i \rangle$ Poniżej przedstawiono sposób oznaczenia danych do wykresu z użyciem klawisza *CTRL*. Pamiętaj jednak także o możliwości ukrycia wewnątrz arkusza niepotrzebnej kolumny lub skopiowania danych do innego miejsca i ułożenia ich w sposób czytelny dla wykresu.

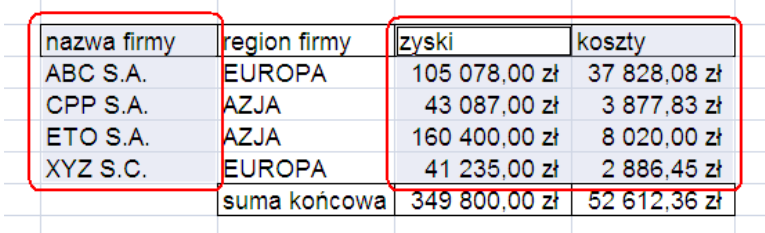

Klasyczny wykres kolumnowy grupowany dla powyższego przykładu będzie miał następujący wygląd:

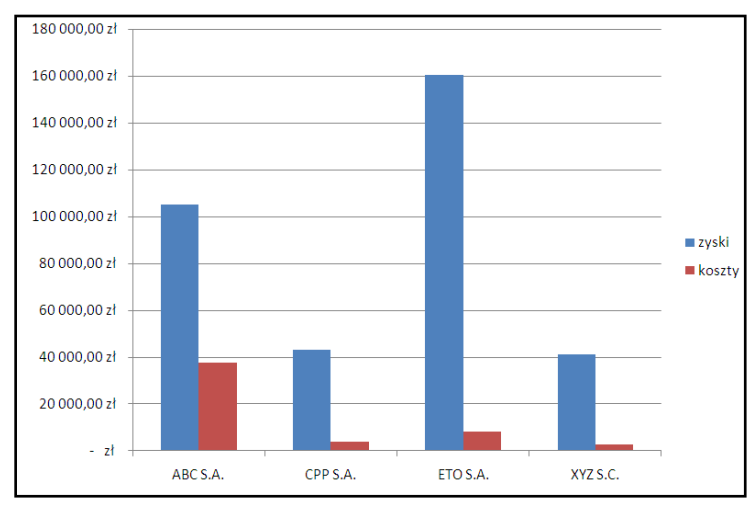

 $\triangle$  Wykres to także zaawansowane narzędzie analityczne. Możliwości te wynikają bezpośrednio z umieszczonych na wykresie danych, są jednak także wypadkową działań przeprowadzonych na poszczególnych elementach wykresu.

*Jak zanalizowad dane za pomocą wykresu kolumnowego?.*

- Wprowadź do arkusza przedstawioną w poprzednim przykładzie bazę danych a następnie utwórz do niej wykres zgodny z przedstawionym powyżej wzorem.
- Naciśnij prawy klawisz myszki na osi wartości wykresu a następnie wybierz z menu polecenie **Formatuj oś…**

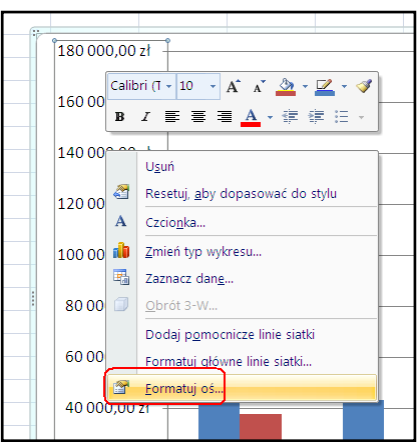

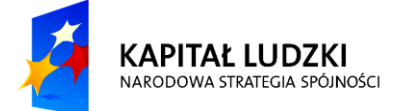

**UNIA EUROPEJSKA FUROPE ISK** FUNDUSZ SPOŁECZNY

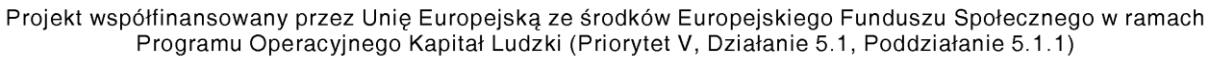

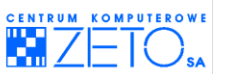

 Ustaw na zakładce *Opcje osi* następujące wartości a następnie naciśnij przycisk **Zamknij**: **Minimum** – 100 000

### **Jednostka główna** – 25 000

Poniższy wykres obrazuje odpowiedź na następujące pytanie: "Które z oddziałów firmy przekroczyły zakładany próg 100 000 zł". Jednostka główna pozwala także szybko określić analityczny próg przyrostowy, zdefiniowany na poziomie "25 000 zł" oraz bezbłędnie określić jednostki, które go sukcesywnie przekraczały. Pozwala ona także szybko sprawdzić o ile poziomów progu (będących wielokrotnością jednostek głównych) nastąpiło przekroczenie:

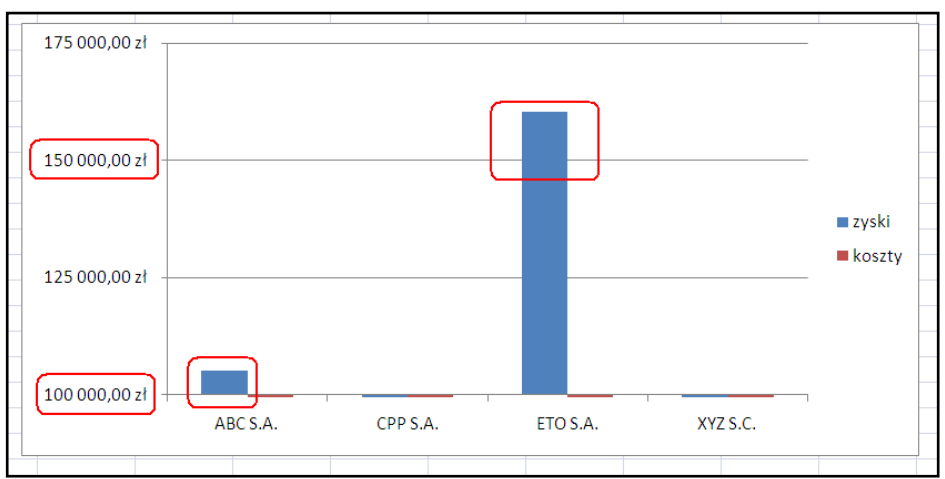

Inny typ analizy umożliwia ustawienie następujących parametrów osi:

- **Minimum** 100 000
- **Maksimum** 150 000

Ustawienie powyższych parametrów obrazuje odpowiedź na pytanie: "Które z oddziałów firmy zmieściły się w zakładanym pułapie zysków plasowanym pomiędzy wartościami 100 000 zł a 150 000 zł".

Ustawienie następujących parametrów osi daje także interesujące wyniki analityczne:

- **Minimum** automatycznie
- **Maksimum** automatycznie
- **Przecięcie z osią poziomą** w wartość osi 100 000

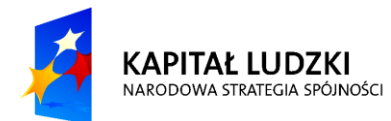

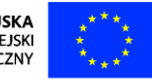
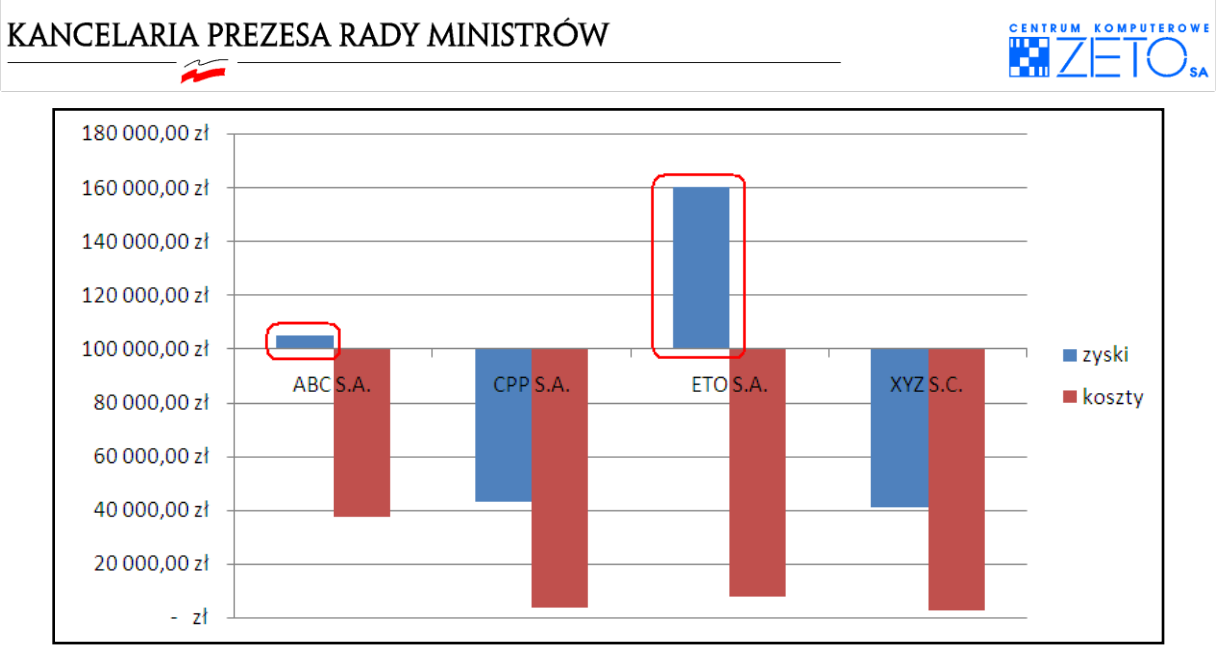

Ustawienie powyższych parametrów obrazuje odpowiedź na pytanie: "Które z oddziałów firmy przekroczyły zakładany próg 100 000 zł". Pozwala jednak także określić relację ilościową pomiędzy jednostkami, które przekroczyły próg i tymi, które progu nie przekroczyły.

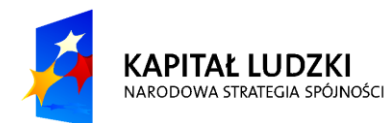

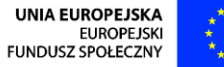

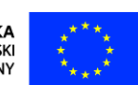

 $\tilde{\mathbf{r}}$ 

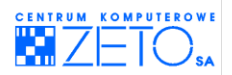

# **Ćwiczenia praktyczne**

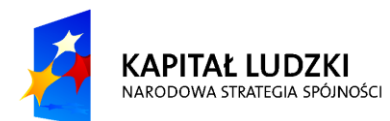

**UNIA EUROPEJSKA** EUROPEJSKA<br>EUROPEJSKI<br>FUNDUSZ SPOŁECZNY

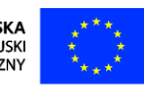

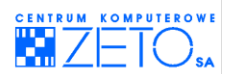

# **14. Ćwiczenia praktyczne**

# **Ćwiczenie 1.**

Następujący zeszyt – "baza faktur firmowych.xls", znajdujący się w folderze z ćwiczeniami zawiera dane potrzebne do wykonania zadania:

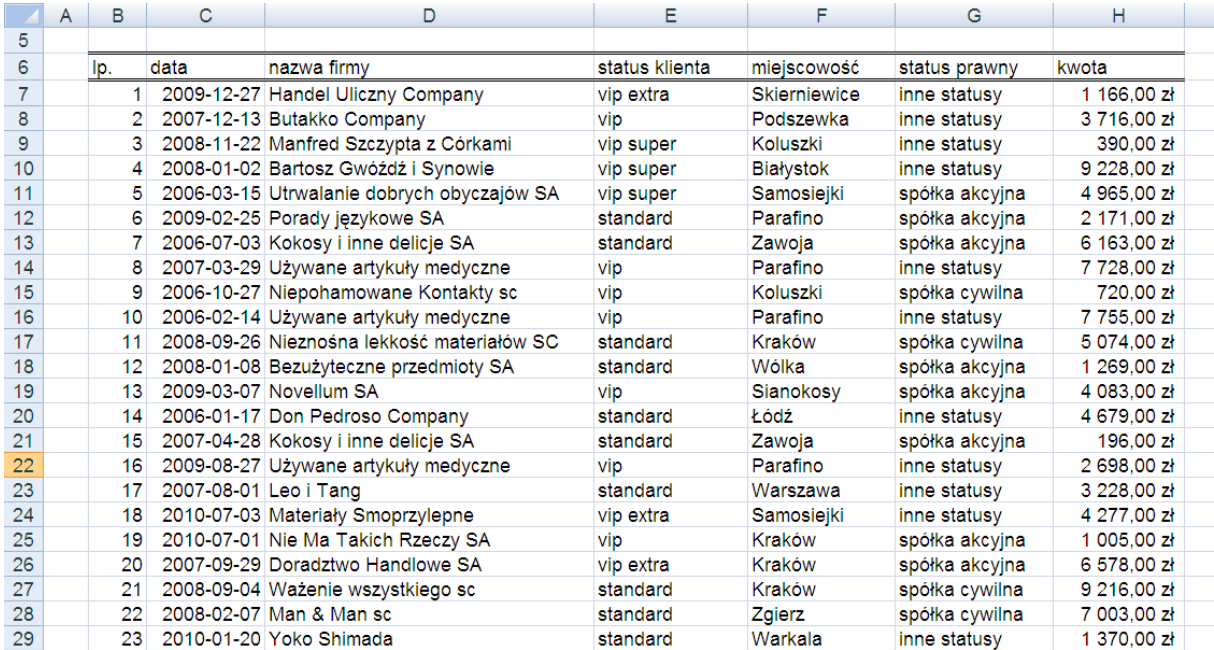

#### Utwórz z umieszczonej w nim bazy danych następującą tabelę przestawną:

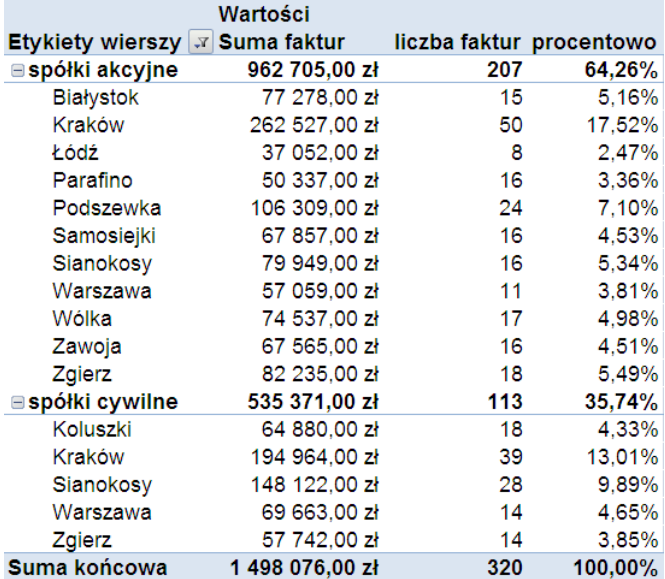

 Odfiltruj dane w tabeli w taki sposób aby pokazywała wyłącznie zestawienie dla spółek akcyjnych i cywilnych, z podziałem na poszczególne firmy, mieszczące się w tych kategoriach. w kolumnie **Suma faktur** umieśd sumę wszystkich faktur wszystkich klientów danej kategorii prawnej z konkretnej miejscowości; w kolumnie **liczba faktur** – ich liczbę; w kolumnie

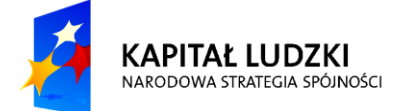

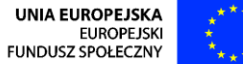

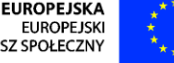

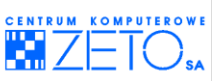

**procentowo** – procentowy udział poszczególnych miejscowości w dochodach z tytułu obsługi tych dwu kategorii klientów (spółek akcyjnych i spółek cywilnych).

 Najszybszą znaną Ci techniką utwórz, na podstawie poprzedniej tabeli, trzy nowe tabele przestawne. Umieść je obok siebie w oddzielnym arkuszu, zgodnie z poniższym wzorcem:

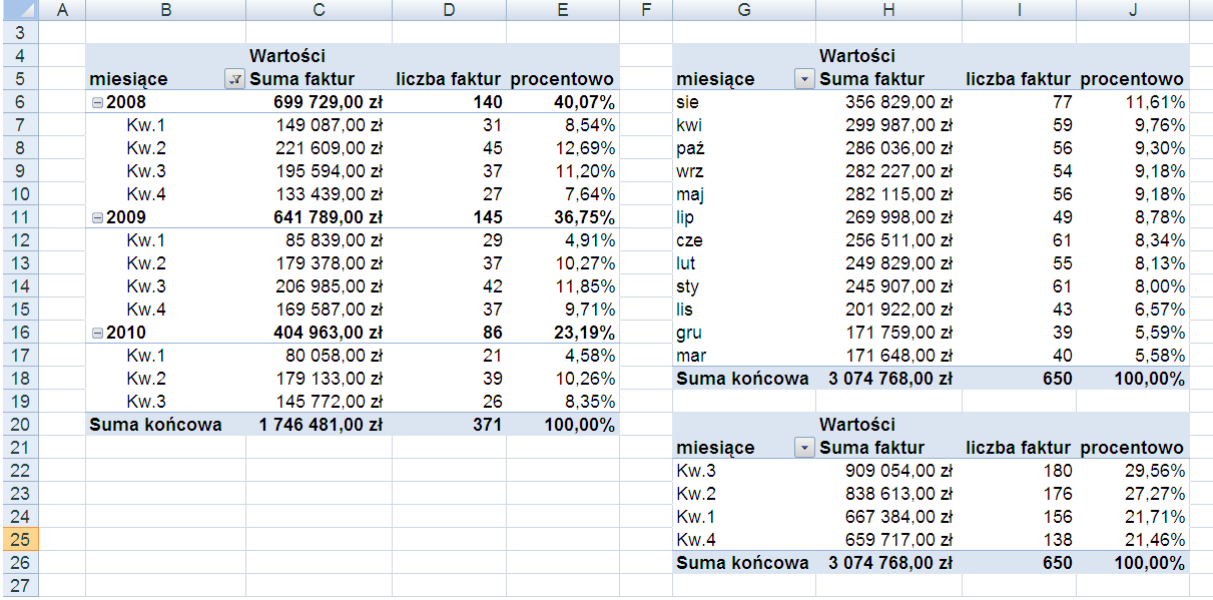

- Zgrupuj daty z kolumny (pola) data w miesiące, kwartały i lata.
	- $\circ$  Pierwsza tabela zawierać ma zestawienie lat 2008 do 2010 z podziałem na kwartały. Zadbaj o to, aby sumy umieszczone w tabeli sumowały zarówno poszczególne kwartały w ramach konkretnych lat, jak i sumowały faktury na poziomie lat.
	- $\circ$  Druga tabela pokazywać ma sumy faktur z wszystkich lat w rozbiciu na poszczególne miesiące. Posortuj miesiące procentowym udziałem w dochodach od najwyższego – do najniższego udziału.
	- $\circ$  Trzecia tabela pokazywać ma sumy faktur z wszystkich lat w rozbiciu na poszczególne kwartały. Posortuj kwartały procentowym udziałem w dochodach od najwyższego – do najniższego udziału.
- Po raz kolejny najszybszą znaną Ci techniką utwórz, na podstawie ostatnio utworzonej tabeli, dwie nowe tabele przestawne. Umieśd je obok siebie w oddzielnym arkuszu, zgodnie z poniższym wzorcem:

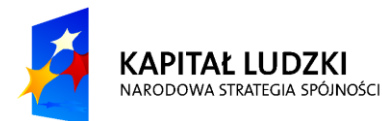

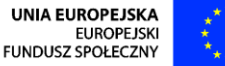

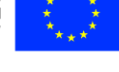

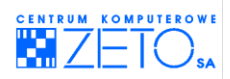

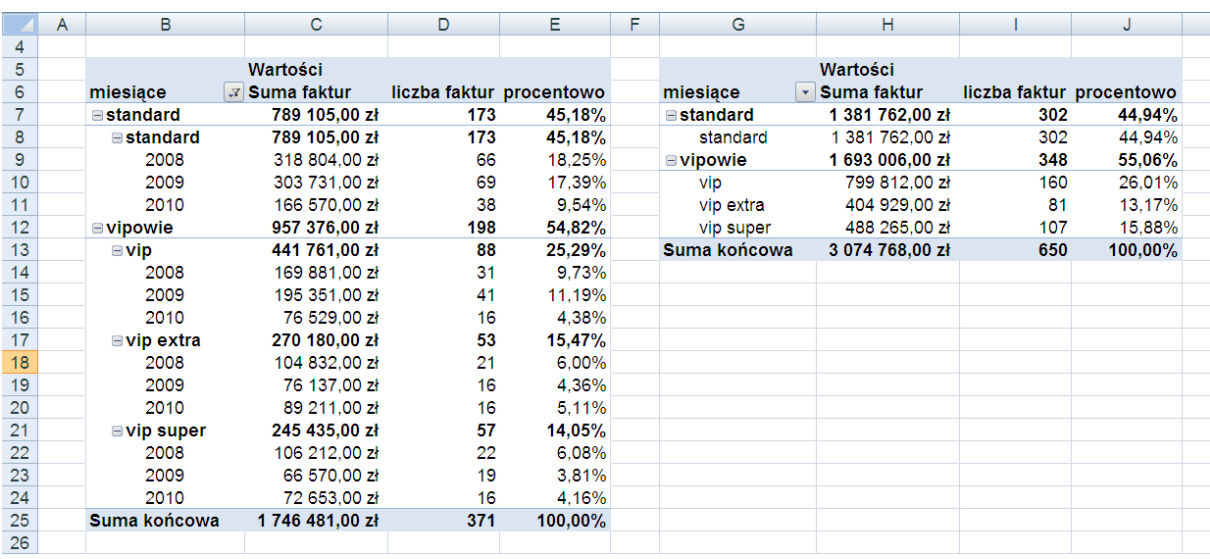

- Zgrupuj wszystkich klientów o statusach **vip**, **vip extra**, **vip super** w jedną grupę klientów o nazwie **vipowie**.
	- $\circ$  W pierwszej tabeli przestawnej umieść sumy na poziomie każdej z grup klientów zarówno na poziomie poszczególnych typów klientów **vip**, **vip extra**, **vip super**, jak i na poziomie grupy klientów **vipowie**. Dochody z tytułu obsługi poszczególnych statusów rozbij na lata, dla których także wprowadź operacje agregujące takie jak: sumy, licznik, udział procentowy.
	- $\circ$  Druga tabela zawierać ma identyczne dane, jak pierwsza. Różnić ma się ona jednak od pierwszej brakiem rozbicia na poszczególne lata i zmianą porządku danych. Informacje o procentowym udziale w zyskach mają zostać uporządkowane od najwyższego udziału – do najwyższego.
- Najszybszą znaną Ci techniką utwórz w oddzielnym arkuszu nową tabelę przestawną, zgodnie z poniższym wzorcem:

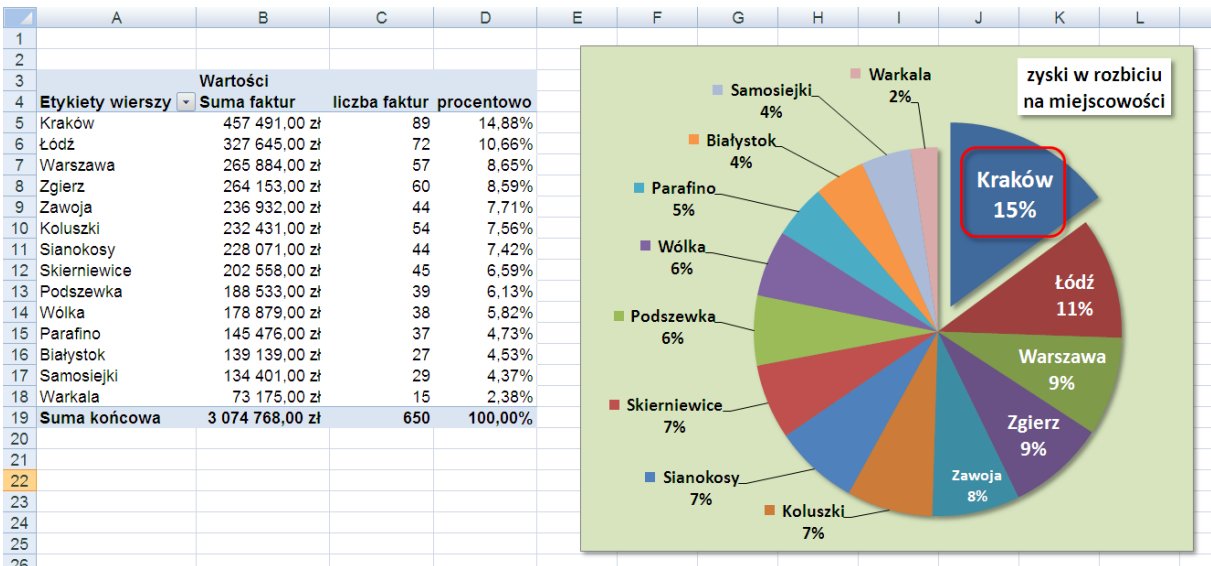

 $\circ$  Tabela zawierać ma informacje o zyskach w rozbiciu na poszczególne miejscowości. Dane umieszczone w tabeli posortuj malejąco według procentowych udziałów

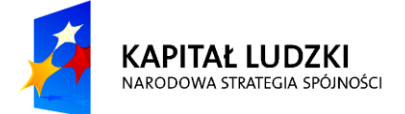

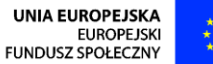

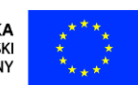

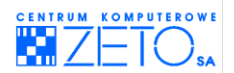

poszczególnych miejscowości w zyskach.

Obok tabeli umieść wykres kołowy, odzwierciedlający dane z ostatniej kolumny tabeli, zaokrąglone do pełnych wartości procentowych. Postaraj się sformatować wykres w sposób jak najbardziej zbliżony do przedstawionego powyżej przykładu. Na wykresie umieść tytuł "zyski w rozbiciu na miejscowości". Pod każdym elementem wykresu, z wyjątkiem etykiet wartości, a także pod samym wykresem umieść cień. Pamiętaj, że elementy etykiet mają zawierad zarówno: **nazwy kategorii**, **wartości procentowe**, **linie wiodące** jak i tzw. **klucz legendy** w etykiecie. Miejscowości z najwyższym udziałem procentowym, aż do miejscowości "Zawoja" włącznie umieść wewnątrz koła, pozostałe zaś na zewnątrz. Powiększ i sformatuj kolorem białym litery, wyświetlające etykiety miejscowości z najwyższymi udziałami. Wycinek koła z najwyższym wynikiem, zarezerwowany dla miejscowości "Kraków" przesuń lekko na zewnątrz koła. w sposób, gwarantujący "sklejenie" narysowanego elementu z wykresem w trakcie jego przesuwania, narysuj zaokrąglony prostokąt, otaczający miejscowość z najwyższym procentowym udziałem w zyskach. Dodaj do prostokąta efekt cienia.

## **Ćwiczenie 2.**

Nastepujący zeszyt – "sumy pośrednie.xls", znajdujący się w folderze z ćwiczeniami zawiera dane potrzebne do wykonania zadania:

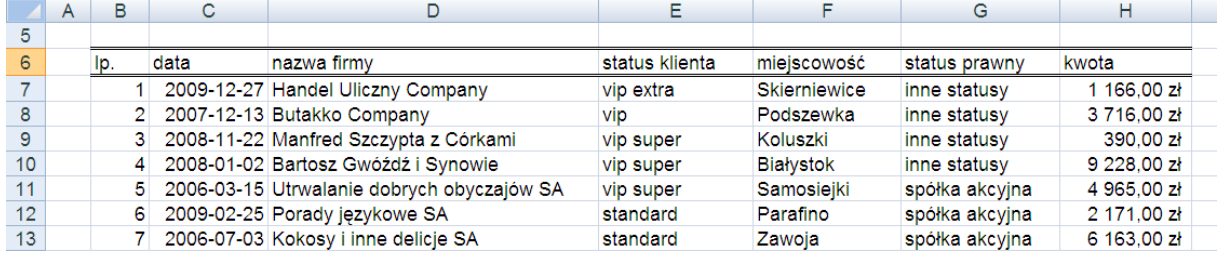

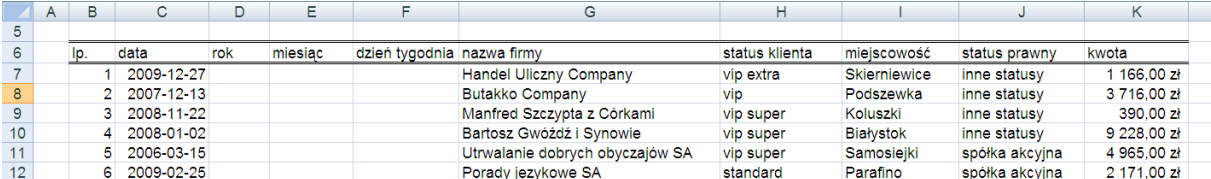

Wprowadź do poniższej bazy danych trzy kolumny, umożliwiające dodanie formuł:

 Wprowadź w kolumnie **rok** formułę, umożliwiającą wyświetlenie w niej wyłącznie roku, odczytanego z daty wprowadzonej wewnątrz bazy danych, dla każdego rekordu. w kolumnie w kolumnie **miesiąc** wprowadź formułę wyświetlającą, odpowiadający każdej dacie, miesiąc. Nadaj nazwie miesiąca postać tekstową. w kolejnej kolumnie wprowadź formułę, wyświetlającą, odpowiadający każdej kolejnej dacie, dzień tygodnia. Nadaj nazwie miesiąca postać tekstowa.

Jeżeli prawidłowo wykonałeś dotychczasowe zadania, baza danych powinna wyglądać w następujący sposób:

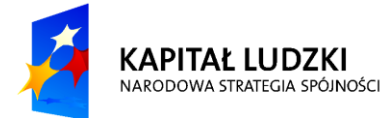

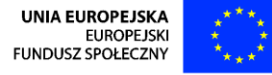

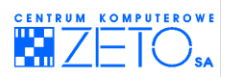

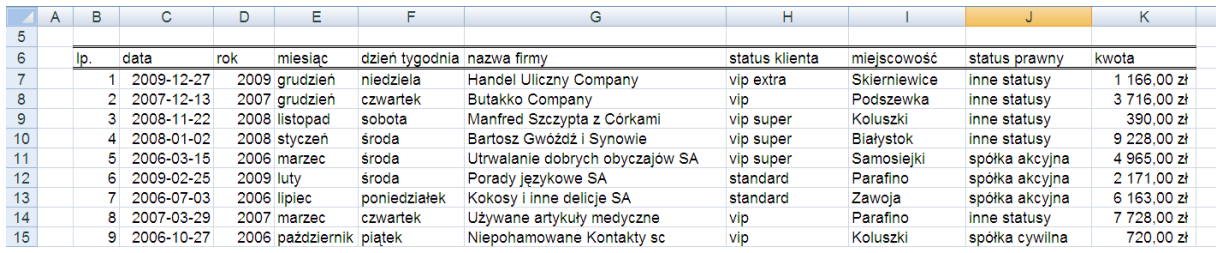

- Posortuj dane w bazie danych za pomocą kolumny **data**.
- Używając mechanizmu wstawiającego do bazy danych sumy częściowe, wstaw kolejne sumy, częściowe, uzyskując efekt sumowania na poziomie każdego z miesięcy oraz na poziomie każdego roku oddzielnie.
- Korzystając z utworzonego automatycznie konspektu oraz opcji zaznaczania wyłącznie widocznych komórek, nadaj bazie danych następującą postać:

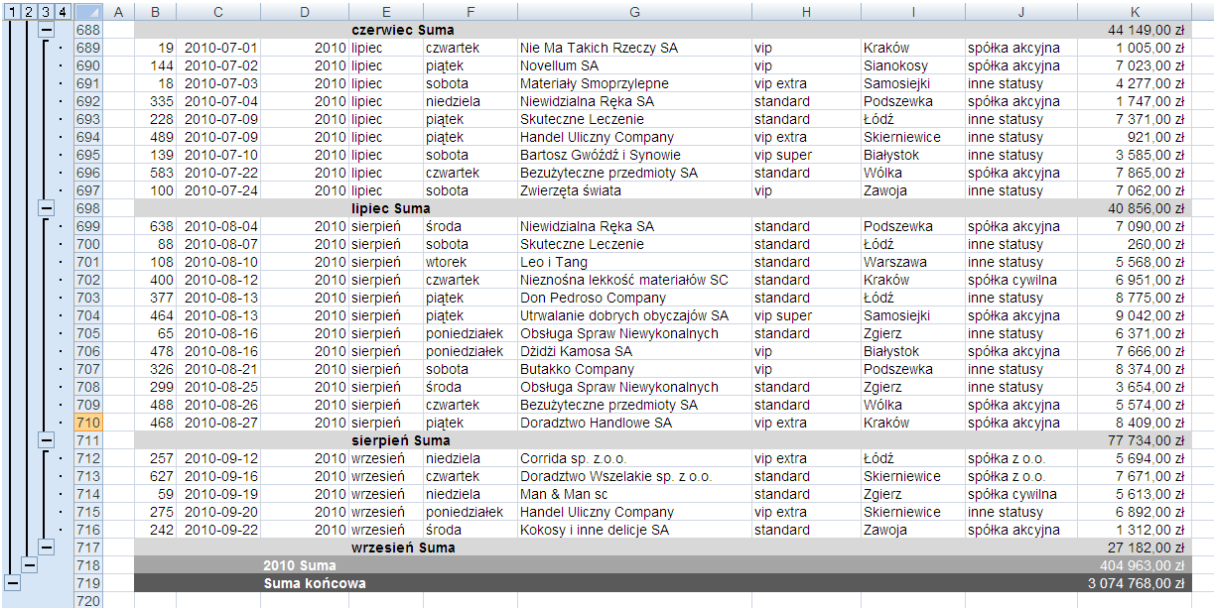

 Korzystając z konspektu oraz opcji zaznaczania wyłącznie widocznych komórek, utwórz w oddzielnym arkuszu dwa następujące zestawienia:

Początek zestawienia:

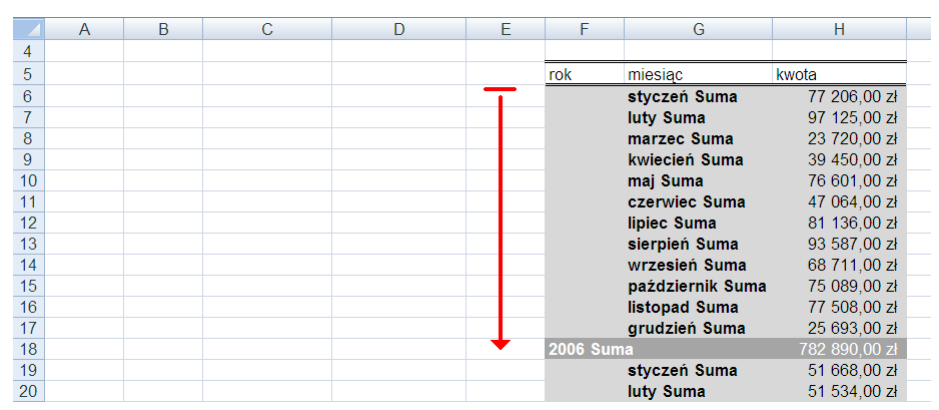

#### Koniec zestawienia:

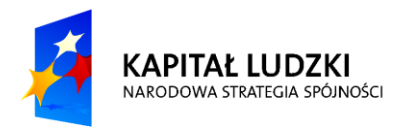

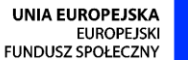

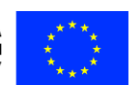

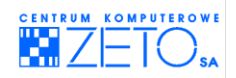

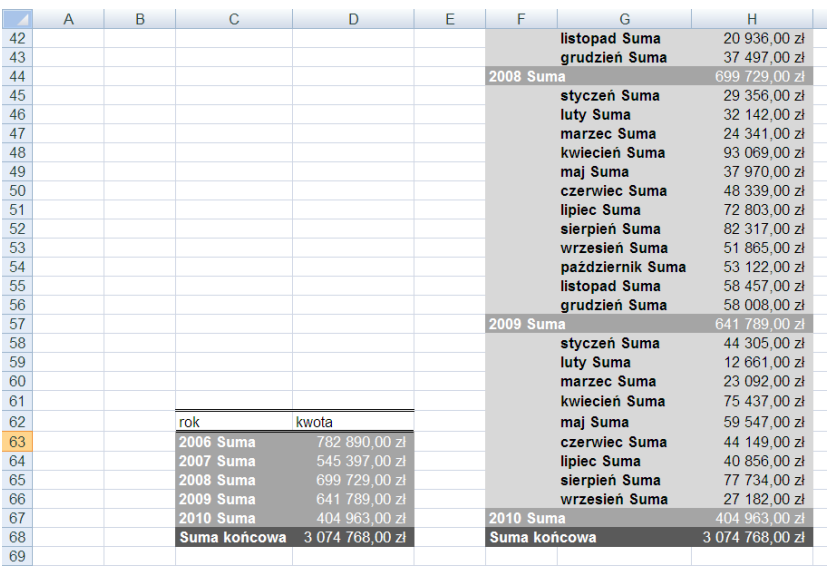

- Po wykonaniu zestawień usuń z oryginalnej bazy danych wstawione do niej sumy częściowe.
- Posortuj bazę danych dniami tygodnia w taki sposób, aby ułożone były one w naturalnej kolejności występowania (nie alfabetycznej). w tym celu musisz skorzystać z zaawansowanej opcji sortowania.
- Po wykonaniu operacji, dodaj do bazy danych sumy częściowe sumujące dane na poziomie dni tygodnia. Następnie używając automatycznie utworzonego konspektu i opcji zaznaczania wyłącznie widocznych komórek najpierw sformatuj dane na poziomie sum w sposób analogiczny do poprzednio zastosowanego, następnie przenieś wyniki sumowania do arkusza, w którym umieściłeś poprzednie dwa zestawienia.

Efekt Twojej pracy powinien być następujący:

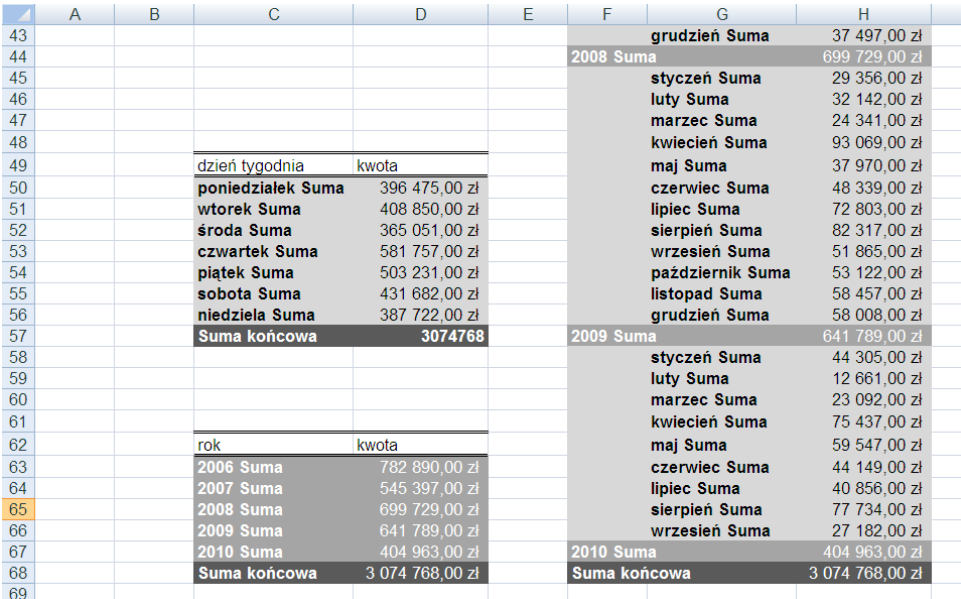

- Po wykonaniu zadania usuń z bazy danych wstawione wcześniej sumy częściowe.
- Wprowadź do bazy danych kolumną o nazwie rok / dzień, w której zastosujesz następujący

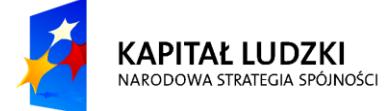

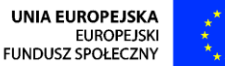

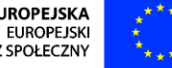

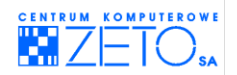

sposób wyświetlania informacji o dacie wykonania operacji:

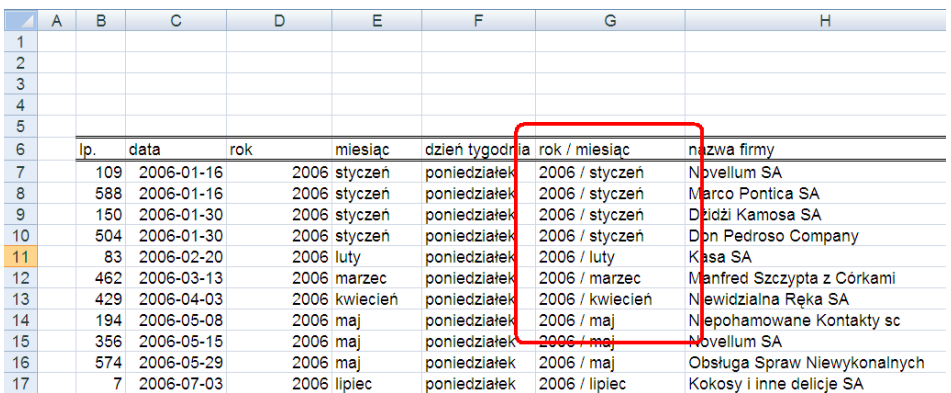

 Posortuj dane datami w układzie narastającym. Wprowadź sumy pośrednie na poziomie kolumny **rok / miesiąc** a następnie korzystając z konspektu i opcji zaznaczania wyłącznie widocznych komórek, wykonaj następujące zestawienie. Zestawienie to umieść tuż obok (po prawej stronie) pierwszego wykonanego zestawienia.

Efekt Twojej pracy powinien być następujący:

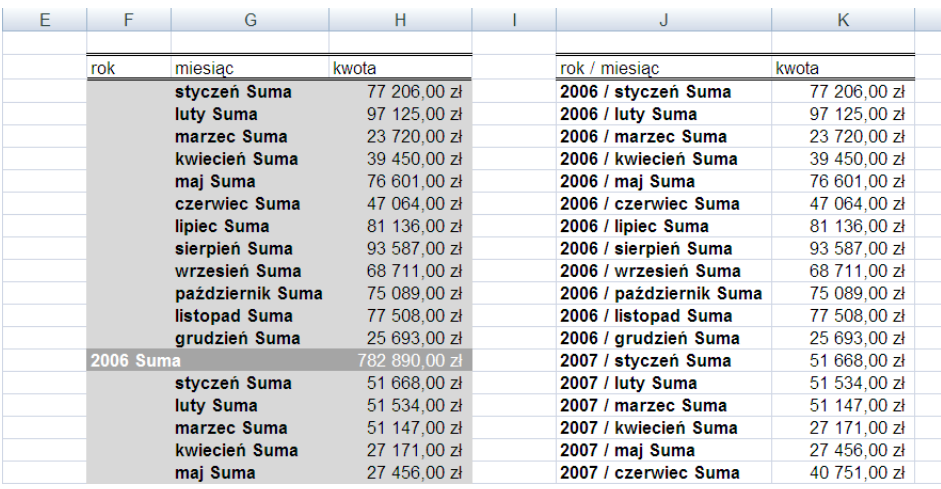

- Zauważ, że zestawienie przedstawia dane w zupełnie inny sposób, rezygnując oddzielnych z sum wprowadzonych na poziomie poszczególnych lat.
- Po wykonaniu zadania usuń z bazy danych wstawione wcześniej sumy częściowe.
- Wprowadź sumy częściowe, wykorzystując do odpowiedniego zagregowania danych kolumnę **nazwa firmy**. Wprowadzając kolejno sumy częściowe, korzystające z funkcji obliczających sumę, wartość maksymalną, wartość minimalną, wartość średnią oraz liczbę poszczególnych faktur przypadających na konkretnego klienta – wykonaj następujące zestawienie, umieszczając je w oddzielnym arkuszu.

Utworzone zestawienie powinno wyglądać następująco:

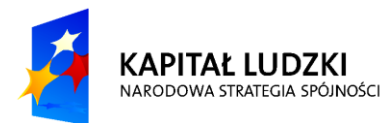

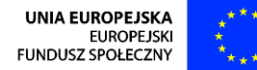

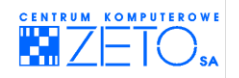

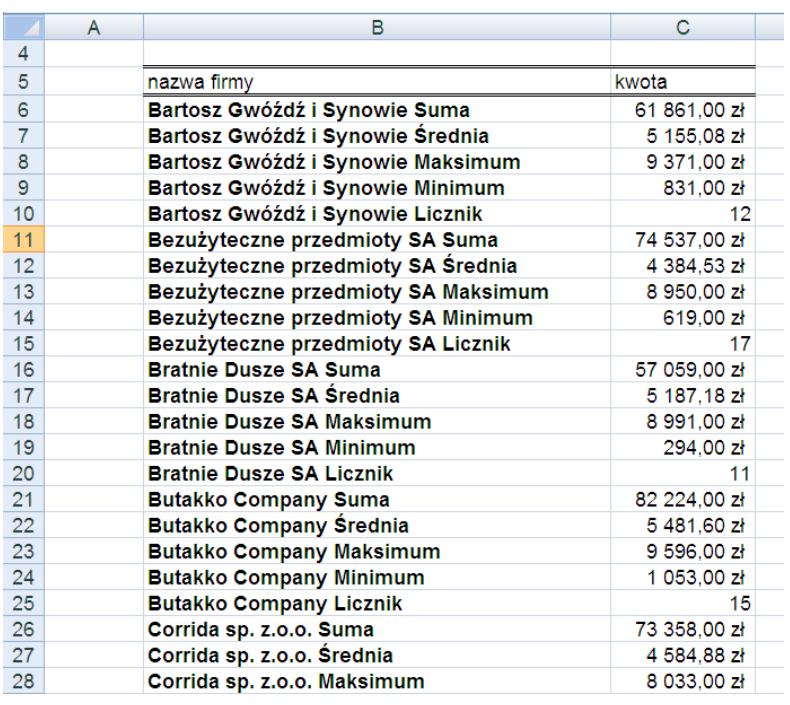

Po wykonaniu zadania – usuń sumy częściowe z bazy danych.

# **Ćwiczenie 3.**

Następujący zeszyt – "filtr zaawansowany.xls", znajdujący się w folderze z ćwiczeniami zawiera dane potrzebne do wykonania zadania:

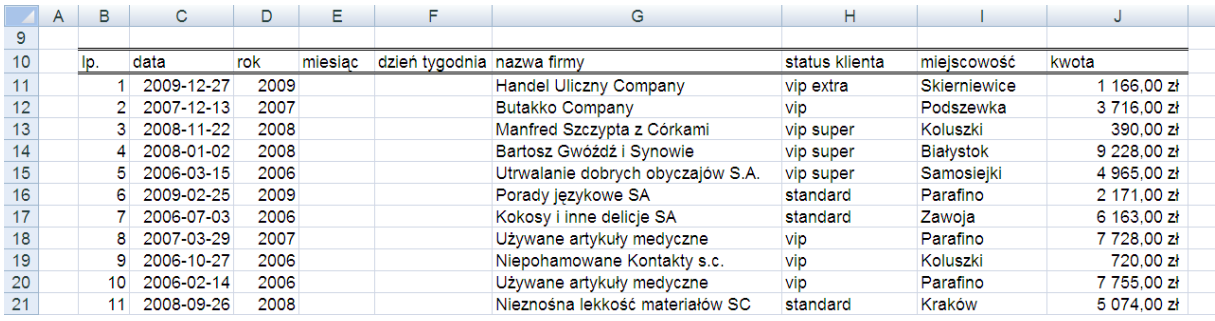

- Wprowadź do odpowiednich kolumn bazy danych formuły, zawierające informacje o miesiącu i dniu tygodnia, w którym przeprowadzono transakcję. Formuły te mają przedstawiać zarówno miesiąc, jak i dzień tygodnia w postaci liczbowej. Pamiętaj aby dzień tygodnia przedstawiał poniedziałek liczbą "1" a niedzielę – liczbą "7".
- Korzystając z filtra zaawansowanego odfiltruj dane tak, aby przedstawiały wyłącznie rekordy, odpowiadające następującym kryteriom:
	- o wyłącznie spółki akcyjne (zwróć uwagę, że w nazwach firm przy wprowadzaniu danych stosowano dwa sposoby zapisu statusu firmy: z kropkami ("S.A.") i bez kropek ("SA"). Interesują nas obydwa przypadki.
	- o faktury wyłącznie z pierwszego półrocza roku 2008 i 2009
	- o faktury wystawione wyłącznie w dni robocze

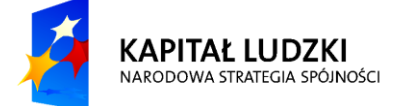

**UNIA EUROPEJSKA FUROPE ISK** FUNDUSZ SPOŁECZNY

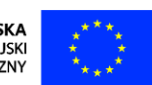

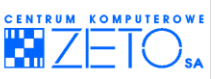

 $\circ$  wyłącznie faktury wystawione dla klientów typu "vip", wykluczając (nie uwzględniając w zestawieniu) klientów typu "vip super", "vip extra".

Utworzone zestawienie powinno wyglądać następująco:

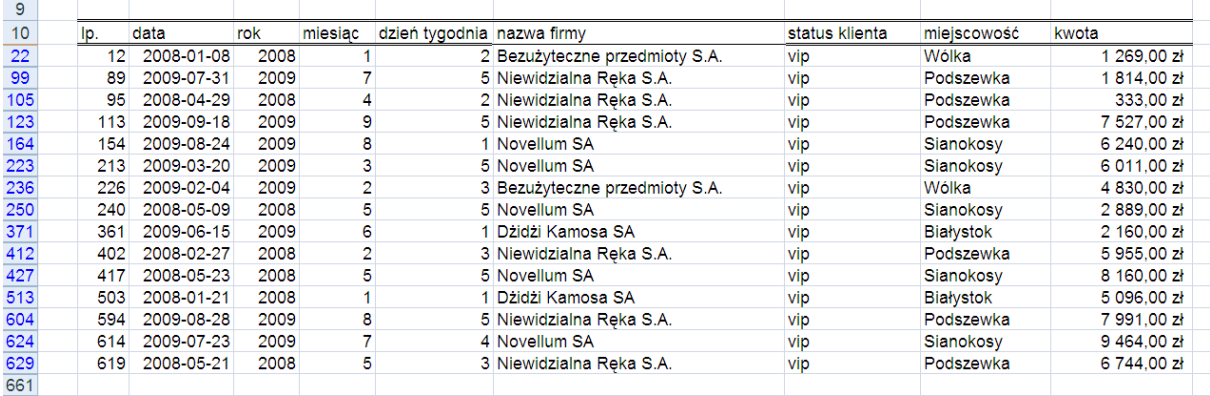

# **Ćwiczenie 4.**

 Dodaj ponad bazą danych z poprzedniego dwiczenia tabelę podsumowującą informacje wyświetlone w odfiltrowanym zakresie danych. Tabela ta ma uwzględniać identyczne kryteria, jak filtr zaawansowany z poprzedniego zadania.

Zawarte w niej dane mają uwzględniać: sumę faktur, najwyższą wartość faktury, najniższą wartość faktury, średnią wartość wszystkich faktur, liczbę wszystkich faktur.

 Przy korzystaniu z funkcji bazodanowych oprzyj się na nazwach wprowadzonych dla obszaru bazy danych oraz kryteriów. w tym celu nazwij je najpierw w następujący sposób: **baza**, **kryteria**.

Poprawnie wykonane zadanie powinno wyglądać następująco:

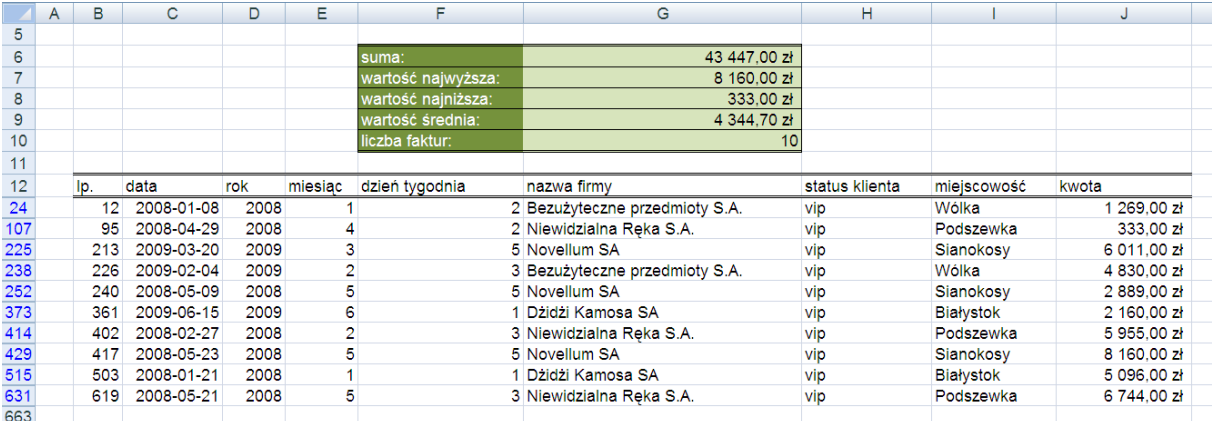

 Wyczyśd filtr zastosowany w bazie danych. Jeżeli zadanie zostało przez Ciebie wykonane poprawnie, wyniki wyświetlane w tabeli podsumowującej nie ulegną zmianie.

# **Ćwiczenie 5.**

Utwórz w nowym zeszycie (skoroszycie) tabelę danych zgodną z przedstawionym poniżej

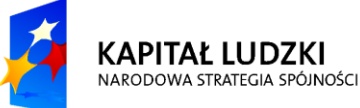

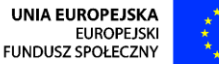

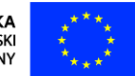

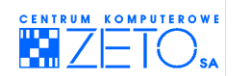

#### wzorcem:

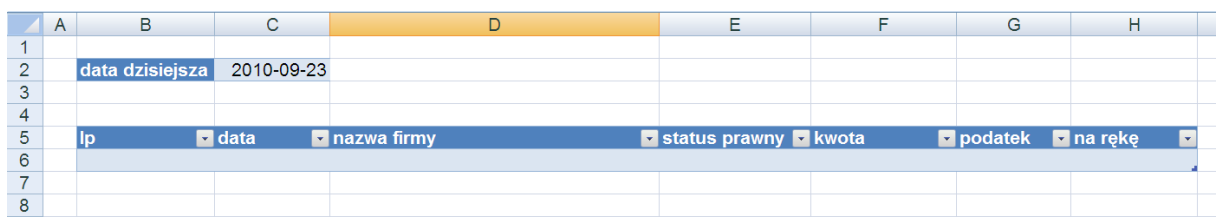

- Wprowadź w komórce **C2** automatycznie aktualizującą się datę, odpowiadającą dacie systemowej, odczytywanej z systemu komputera.
	- Zdefiniuj dla powyższej tabeli następujące reguły poprawności:
		- o w kolumnie **lp** dopuszczalne mają byd wyłącznie pełne liczby nie mniejsze niż wartośd 1;
		- o w kolumnie **data** dopuszczalne ma byd wprowadzanie wyłącznie dat nie wcześniejszych niż data bieżąca, odczytywana z komórki **C2**;
		- o w kolumnie **nazwa firmy** dopuszczalne ma byd wprowadzanie wyłącznie tekstu;
		- o w kolumnie **status prawny** dostępna ma byd rozwijalna lista wyboru, zawierająca następujące możliwości:
			- spółka akcyjna
			- spółka cywilna
			- spółka z o.o.
			- spółka partnerska
			- spółka komandytowa
			- spółka jawna
			- forma jednoosobowa
			- inny status
		- o w kolumnie **kwota** dopuszczalne ma byd wyłącznie wprowadzanie liczb dziesiętnych, większych niż zero;
- Zadbaj o to, aby w szczególnych przypadkach możliwe było wprowadzenie wartości nie przewidzianych przez Ciebie, oczywiście po wcześniejszym wyświetleniu komunikatu ostrzegawczego informującego o naruszeniu reguł poprawności danych. Jednocześnie wymuś po wyświetleniu komunikatu świadome potwierdzenie naruszenia zasad poprawności wprowadzanych danych:

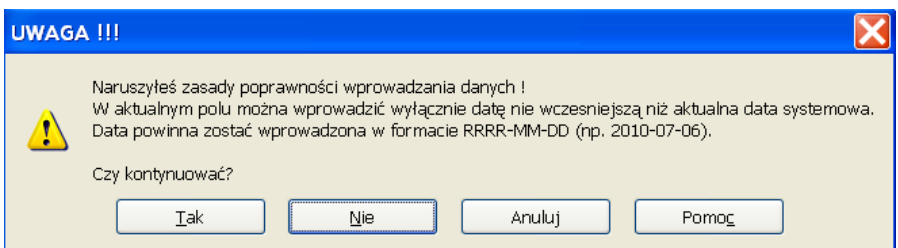

Zastrzeżenie to, wraz z odpowiednim komunikatem, dotyczyd ma każdego z pól (kolumn) umieszonych w bazie danych.

W kolumnie **podatek** umieść formułę, wyliczającą wartość podatku VAT (22%) z wprowadzonej w kolumnie **kwota** wartości. w kolumnie **na rękę** wprowadź formułę, wyliczającą rzeczywisty dochód po potrąceniu z wartości wpisanej w kolumnie **kwota**

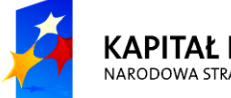

**KAPITAŁ LUDZKI** NARODOWA STRATEGIA SPÓJNOŚCI

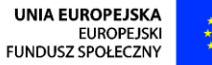

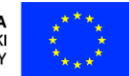

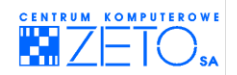

wartości podatku, wyliczonej w kolumnie **na rękę**.

 Wprowadź dwa trzy rekordy do bazy danych, sprawdzając, czy obowiązują w niej zdefiniowane wcześniej reguły:

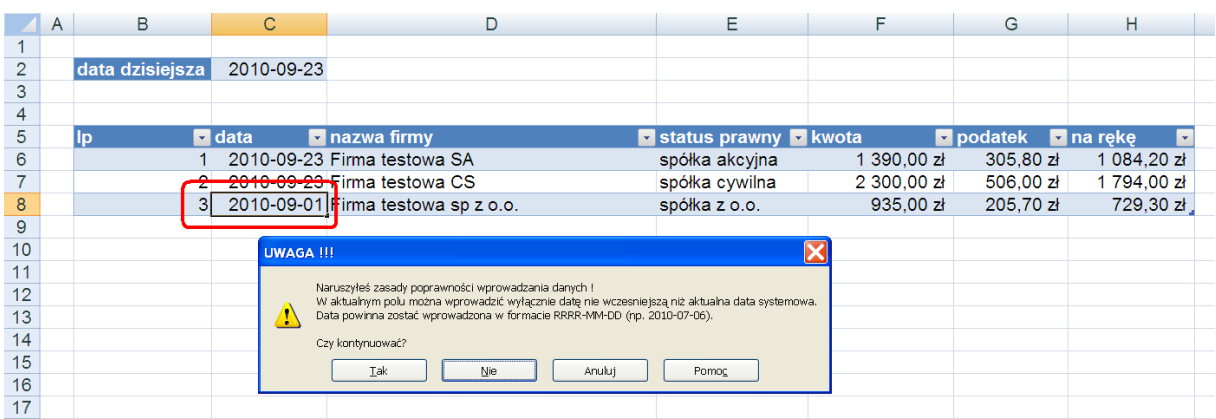

# **Ćwiczenie 6.**

Następujący zeszyt – "ochrona arkusza.xls", znajdujący się w folderze z ćwiczeniami zawiera dane potrzebne do wykonania zadania:

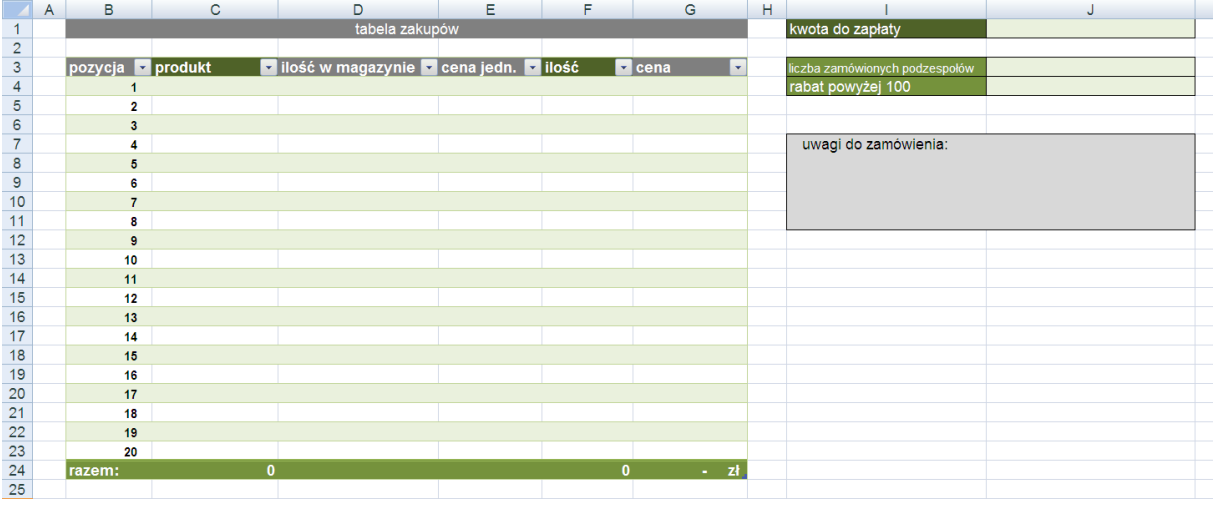

- W komórce **J1** (**kwota do zapłaty**) wprowadź formułę, która wyświetli napis "POPRAW ZAMÓWIENIE !!!" w przypadku, gdy w którejkolwiek z komórek w kolumnie **cena** zostanie wyświetlony napis "BŁĄD !!!. w przeciwnym przypadku komórka ma wyświetlić kwotę do zapłaty, liczoną jako łączną wartość wszystkich pozycji (odczytywaną z wiersza sumy kolumny **cena**) minus wartośd rabatu (odczytywanego z komórki **J4**).
- **W komórce J4 (rabat powyżej 100) wprowadź formułę wyświetlającą wartość ulgi. Wartość** ta liczona ma być pod warunkiem, że łączna ilość zamówionych produktów (odczytywanych z wiersza sumy kolumny ilość) bedzie równa co najmniej 100. w takim przypadku wartość rabatu ma zostać obliczona jako 10% wartości zakupów, odczytywanej z wiersza sumy kolumny **cena**. Jednocześnie formuła ma nie wyświetlad żadnej wartości, nawet zerowej (pusta komórka) w przypadku, gdy w jednej z komórek wyświetlonych w kolumnie **cena** zostanie wyświetlony wpis "BŁĄD !!!".
- W komórce **J3** (**liczba zamówionych podzespołów**) wprowadź formułę wyświetlającą łączną liczbę zamówionych elementów, odczytywanych z wiersza sumy kolumny **ilośd**. Formuła ma

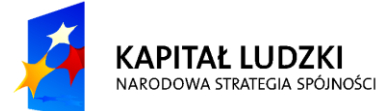

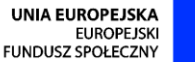

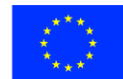

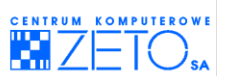

jednak, w przypadku gdy w jednej z komórek wyświetlonych w kolumnie **cena** zostanie wyświetlony wpis "BŁAD !!!", nie wyświetlać żadnej wartości, nawet zerowej (pusta komórka).

- W kolumnie **ilośd w magazynie** umieśd formułę, która odczyta z bazy danych umieszczonej w arkuszu o nazwie **ceny produktów** (z kolumny **dostępna ilośd)** stan magazynowy produktu wybranego z rozwijalnej listy w kolumnie **produkt**. Formuła ta ma jednocześnie, w przypadku braku dokonanego wyboru w danym wierszu (pusta komórka w kolumnie **kwota**), nie wyświetlad żadnej wartości, nawet zerowej (pusta komórka).
- W kolumnie **cena jedn.** umieśd formułę, która odczyta z bazy danych umieszczonej w arkuszu o nazwie **ceny produktów** (z kolumny **cena)** cenę jednostkową produktu wybranego z rozwijalnej listy w kolumnie **produkt**. Formuła ta ma jednocześnie, w przypadku braku dokonanego wyboru w danym wierszu (pusta komórka w kolumnie **kwota**), nie wyświetlad żadnej wartości, nawet zerowej (pusta komórka).
- W kolumnie **cena** umieść formułę, która obliczy łączną wartość produktu wybranego z rozwijalnej listy w kolumnie produkt. Łączna wartość produktu ma zostać wyliczona jako prosty iloczyn ilości sztuk zamówionego produktu, odczytanego z kolumny **ilośd** i ceny jednostkowej, odczytanej z kolumny **cena jedn.** Formuła ta ma jednocześnie wyświetlid napis "BŁĄD !!!", w przypadku gdy w jednej z komórek, umieszczonych w kolumnie **produkt**, którykolwiek z produktów zostanie wybrany więcej niż raz. Zapobiega to przypadkowemu wybraniu tego samego produktu dwukrotnie oraz sygnalizuje o możliwości przekroczenia stanu magazynowego produktu.
- W komórce **I8** (poniżej komórki z wpisem "uwagi do zamówienia:") umieść jedną formułę, która wyświetli różne wpisy w zależności od konkretnej sytuacji w arkuszu. Wpisy te mają stanowić podpowiedzi dla osoby wypełniającej arkusz zamówień. Pamiętaj, że pisanie skomplikowanych i długich formuł warunkowych najlepiej rozpocząć od napisania oddzielnych formuł sprawdzających oddzielne warunki w różnych komórkach a następnie połączyć je w jedną formułę, zgodnie z zasadami tworzenia złożonych formuł warunkowych.

Formuła ma obsługiwać następujące sytuacje:

- w przypadku pustej tabeli zakupów formuła wyświetlać ma napis "uzupełnij tabele z danymi";
- w przypadku większej liczby uzupełnionych wierszy zamówienia z kodami poszczególnych produktów niż liczby uzupełnionych wierszy z zamawianą ilością każdego z produktów – formuła wyświetlać ma napis "uzupełnii brakujące ilości produktów":
- w przypadku większej liczby uzupełnionych wierszy zamówienia z zamawianą ilością każdego z produktów niż liczby uzupełnionych wierszy z kodami poszczególnych produktów – formuła wyświetlać ma napis "uzupełnij brakujące produkty";
- w przypadku braku wpisu "POPRAW ZAMÓWIENIE !!!" w komórce J1 (**kwota do zapłaty**), formuła powinna wyświetlać napis "zamówienie wygląda na prawidłowe";
- **•** w każdym innym przypadku formuła powinna wyświetlać brak jakiegokolwiek wpisu (nawet z wartością zero).

# **Ćwiczenie 7.**

 Działając dalej w zeszycie z poprzedniego dwiczenia, wprowadź w kolumnie **produkt**, wewnątrz tabeli zakupów, regułę poprawności, umożliwiającą dokonanie wyboru produktu z listy produktów zdefiniowanej w bazie danych umieszczonej w arkuszu o nazwie **ceny produktów**:

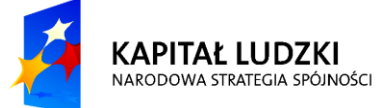

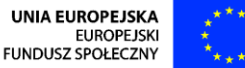

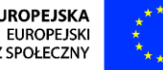

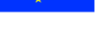

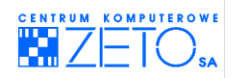

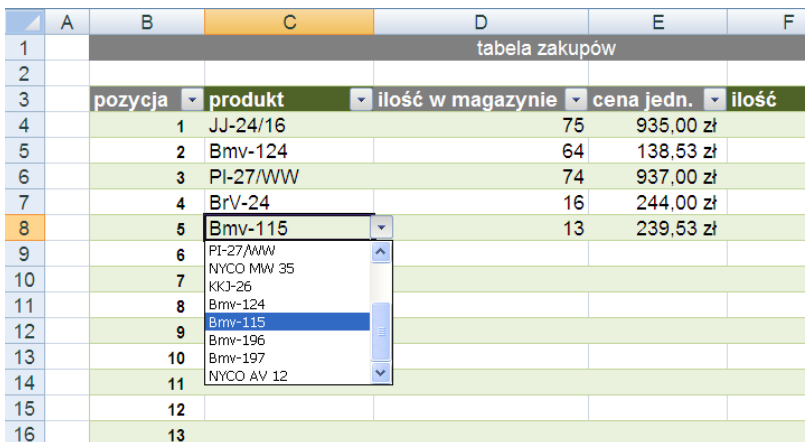

Tabela produktów, umieszczona w arkuszu **ceny produktów** ma następujący wygląd:

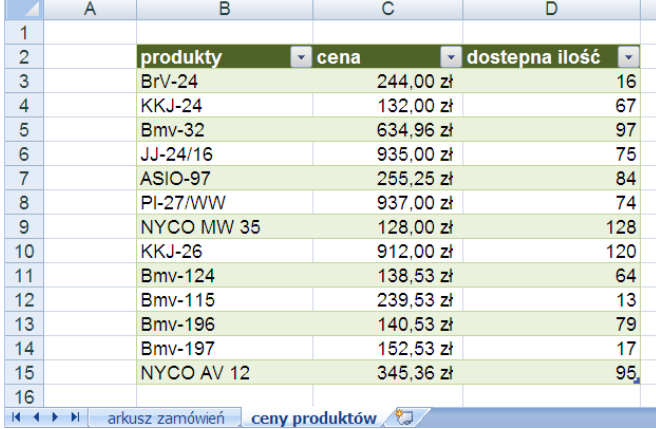

UWAGA !!! Regułę utwórz w taki sposób aby wprowadzenie do tabeli z arkusza **ceny produktów** nowego produktu, umożliwiło jego automatyczny wybór z listy, umieszczonej przez Ciebie kolumnie **produkt** arkusza o nazwie **arkusz zamówieo**. Regułę utwórz w taki sposób aby nie było możliwe w ogóle wprowadzenie do komórek nią objętych wartości spoza rozwijalnej listy wyboru. Zadbaj jednocześnie o czytelność treści wyjaśniającej sytuację w komunikacie wyświetlanym w takiej sytuacji.

- Dla kolumny **produkt** umieszczonej w arkuszu **arkusz zamówieo** wprowadź taki sposób formatowania warunkowego, który automatycznie wyróżni czerwonym kolorem tła i białym kolorem czcionki tę komórkę, w której zostanie wybrany uprzednio już wpisany do kolumny produkt. Zapobiega to przypadkowemu wybraniu tego samego produktu dwukrotnie oraz sygnalizuje o możliwości przekroczenia stanu magazynowego produktu.
- W identyczny sposób jak poprzednio oznacz komórki w kolumnie **cena**. Tym razem formatowanie warunkowe ma zostać użyte w przypadku, gdy w jednej z formatowanych komórek zostanie wyświetlony wpis "BŁĄD !!!".
- Tą samą zasadą formatowania warunkowego, co poprzednio wyróżnij w komórce **J1** (**kwota do zapłaty**) sytuację, w której wewnątrz tek komórki zostanie wyświetlony wpis "POPRAW ZAMÓWIENIE !!!".
- W komórce wiersza sumy kolumny **cena** (**G24**) zastosuj identyczną z poprzednio stosowaną graficzną konwencję wyróżniania sytuacji, w której chodby w jednej z komórek kolumny **cena** wyświetlony zostanie napis "BŁĄD !!!".

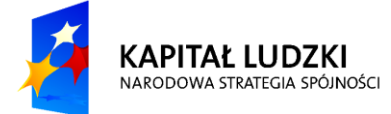

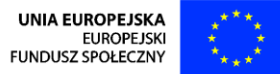

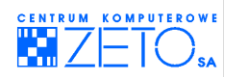

Odpowiednio sformatowany arkusz powinien zachowywać się następująco:

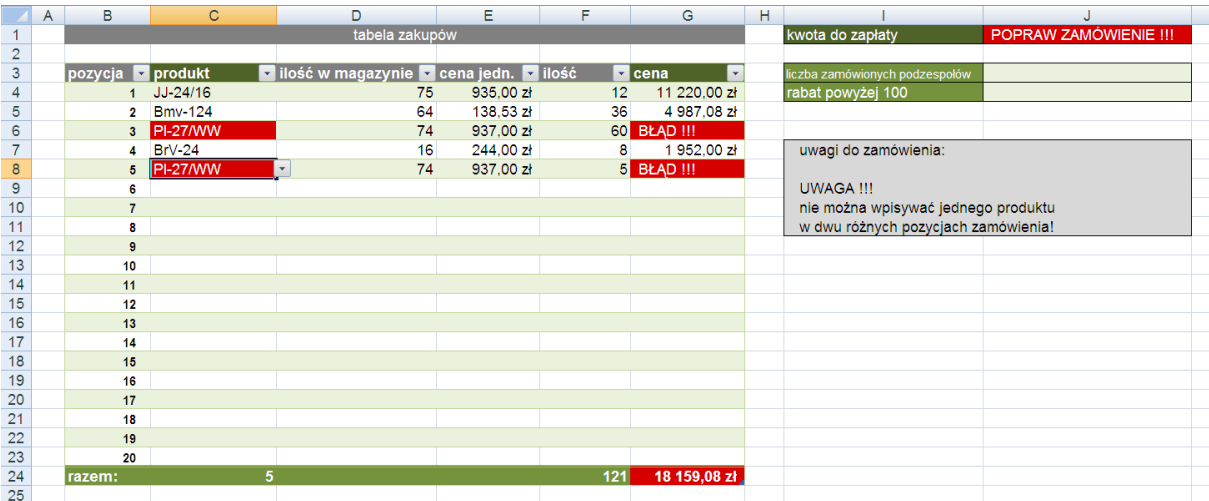

 W kolumnie **ilośd** zastosuj regułę poprawności danych, która uniemożliwia wprowadzenie do komórek nią objętych wartości wyższych niż umieszczone w kolumnie **ilośd w magazynie** oraz wartości mniejszych niż "1". Regułę utwórz w taki sposób aby nie było możliwe w ogóle wprowadzenie do komórek nią objętych wartości jej niespełniających. Zadbaj jednocześnie o czytelnośd treści wyjaśniającej sytuację w komunikacie wyświetlanym w takiej sytuacji.

## **Ćwiczenie 8.**

- Żeby zagwarantowad możliwośd zmiany ceny i wprowadzenia w obieg nowego produktu wyłącznie osobie kompetentnej, zabezpiecz dostęp do arkusza o nazwie **cena produktu** za pomocą hasła. Aby umożliwid tę operację ukryj arkusz z cenami produktów, umożliwiając jego odkrycie wyłącznie osobie znającej hasło.
- **W** arkuszu o nazwie **arkusz zamówień** udostepnij osobie składającej zamówienie możliwość wprowadzania danych wyłącznie do kolumny o nazwie **produkt** i kolumny **ilośd**. Pozostałe kolumny komórki w arkuszu mają zostać zabezpieczone przed możliwością wprowadzania danych. Zablokowane komórki mają działać automatycznie. Zablokuj w nich także możliwość podejrzenia formuł je obsługujących. Możliwośd dostępu do zablokowanych komórek ma zostać zagwarantowana wyłącznie po wpisaniu hasła. Pamiętaj jednak aby przy blokowaniu dostępu do komórek zablokowad także możliwośd ich zaznaczania. w ten sposób operator składający zamówienie będzie w stanie skupić się wyłącznie na właściwych komórkach. Dzięki takiemu rozwiązaniu łatwiejsze będzie poruszanie się po arkuszu. Aby poruszać się po komórkach wystarczy wtedy wyłącznie nacisnąd klawisz **TAB** lub **strzałkę w lewą**. Zauważysz wtedy na pewno , że do dyspozycji użytkownika pozostaną dostępne wyłącznie dwie kolumny **produkt** i **ilośd**.

# **Ćwiczenie 9.**

Następujący zeszyt – "ochrona arkusza.xls", znajdujący się w folderze z ćwiczeniami zawiera dane potrzebne do wykonania zadania

 Używając narzędzia do analizy rozkładu danych SOLVER – zmuś EXCEL'a do zaproponowania wariantu zakupu przedstawionych w arkuszu podzespołów przy założeniu, że masz do wydania 30 000 zł. i chcesz kupid co najmniej 5 sztuk każdego z podzespołów. Zadanie

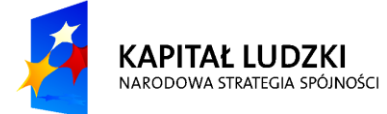

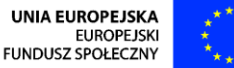

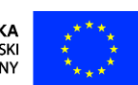

 $\tilde{\mathbf{r}}$ 

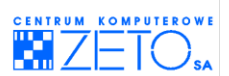

wykonaj uwzględniając równe proporcje wstępne (brak przewagi) żadnego z podzespołów. Pamiętaj, że interesuje Cię wynik uwzględniający wyłącznie liczby dodatnie w rozwiązaniu jako, że nie możesz kupić kawałka żadnego z podzespołów a wyłącznie je w całości. Komórką calu niech będzie komórka **J1** (czyli **kwota do zapłaty**).

- Zapisz rozwiązanie jako odrębny scenariusz.
- Postaraj się tak wysterować pracą SOLVER'a aby uzyskać wynik gwarantujący jak najbardziej zrównoważony rozkład podzespołów.
- Po otrzymaniu wyniku znów zapisz rozwiązanie jako odrębny scenariusz.

Przy kolejnej analizie załóż, że czterech pierwszych produktów na liście nie może być mniej niż 10. Rozwiązanie w tym przypadku może byd zaskakujące.

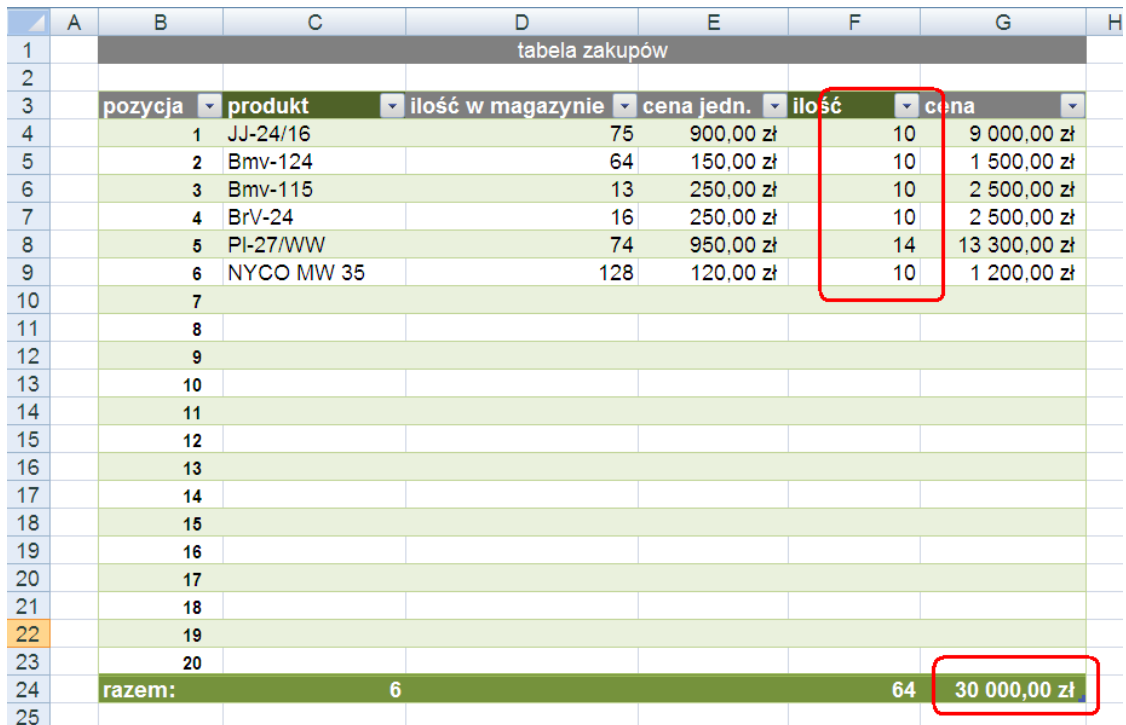

- Po otrzymaniu wyniku znów zapisz rozwiązanie jako odrębny scenariusz.
- Przygotuj podsumowanie scenariuszy w innym arkuszu.

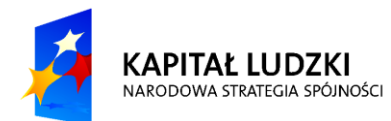

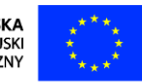

 $\tilde{\mathbf{r}}$ 

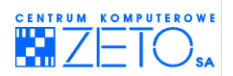

# **Zalecana literatura**

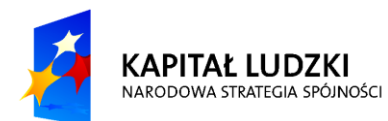

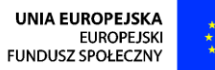

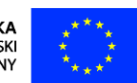

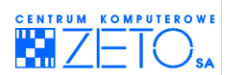

# **15. Zalecana literatura**

 $\mathbf{r}$ 

Maciej Gonet, *Excel w obliczeniach naukowych i technicznych,* Wydawnictwo Helion, ISBN: 978-83- 246-2151-4;

[Bovey Rob, Wallentin Dennis, Bullen Stephen, Green John,](http://www.empik.com/szukaj/produkt?author=Bovey+Rob%2C+Wallentin+Dennis%2C+Bullen+Stephen%2C+Green+John&start=1&catalogType=all&searchCategory=all) *Excel. Programowanie dla Profesjonalistów,* Wydawnictwo Helion, ISBN: 978-83-246-2544-4;

[Sebastian Wilczewski](http://helion.pl/autorzy/wilseb.htm), Maciej Wrzód, *Excel 2007 w firmie. Controlling, finanse i nie tylko,*  Wydawnictwo Helion, ISBN: 978-83-246-1292-5.

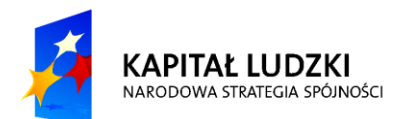

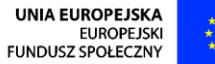

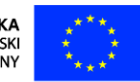